# **Database Austin**

# Notendahandbók Opinn uppspretta skjólstjórnun

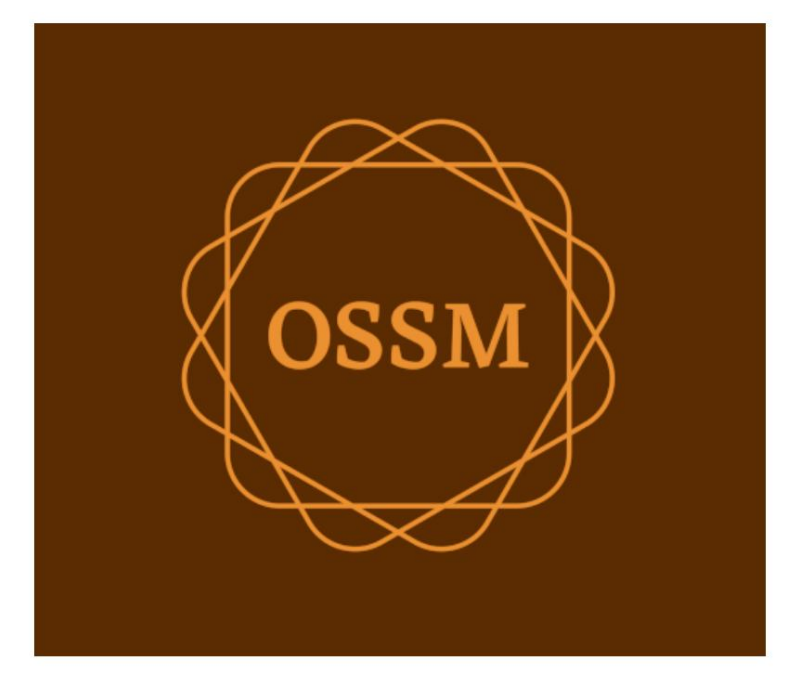

ossm@dbaustin.com www.dbaustin.com

28. september 2022

## Efnisyfirlit

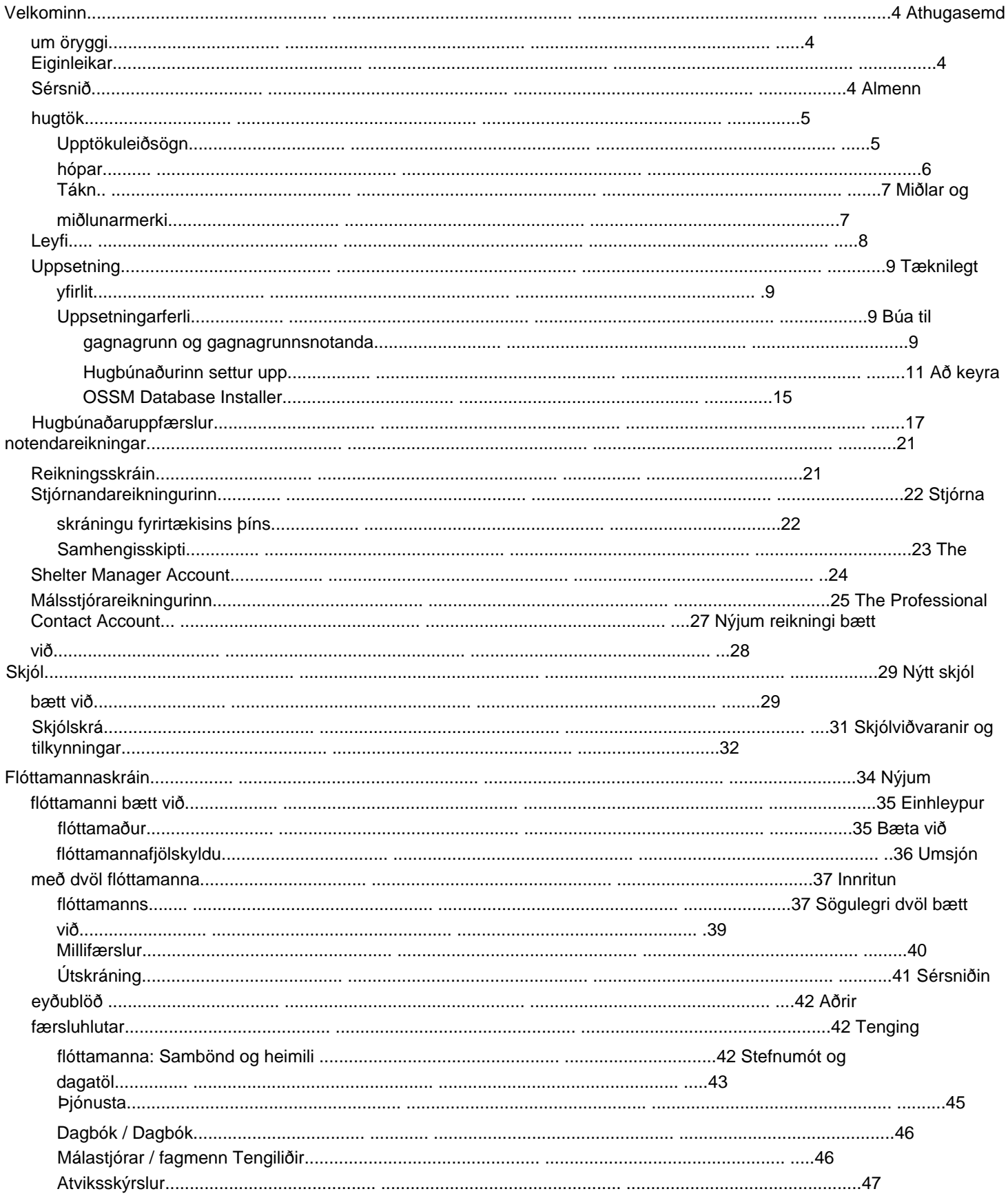

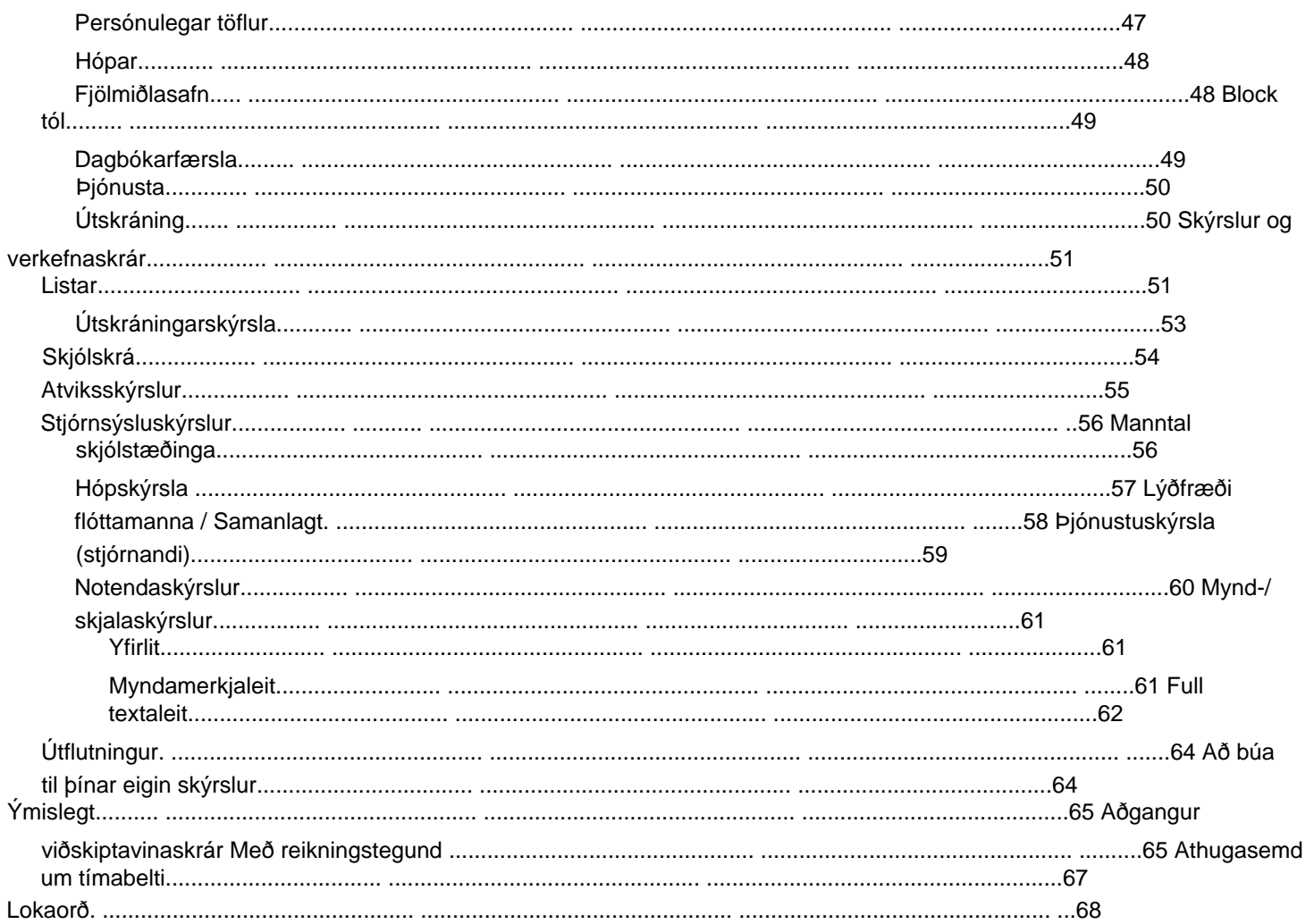

## **Velkominn**

Velkomin í Open Source Shelter Manager (OSSM). Við vonum að þetta forrit hjálpi þér að stjórna gögnum athvarfsins þíns þegar þú ferð að því mikilvæga verkefni að aðstoða flóttamenn.

#### **Athugasemd um öryggi** Markmið

OSSM er að hjálpa þér að stjórna rekstrarþáttum flóttamannaathvarfsins þíns. Það er ekki hannað til að stjórna vistun flóttamanna, sögu, læknisaðstoð o.s.frv. Vinsamlegast athugaðu öryggisvandamál sem tengjast stjórnun flóttamannagagna og ekki nota OSSM til að geyma viðkvæm gögn, myndir, skjöl o.s.frv.

#### **Eiginleikar**

• Flóttamannaskrá ÿ

Upplýsingar um inntöku /

brottför ÿ Geta til að hengja myndir og skjöl við flóttamannaskrá ÿ Skráðu þjónustuna sem þú veitir ÿ Skráðu dvöl og búðu til lista ÿ Sérhannaðar gagnasöfnun • Alþjóðlegur stuðningur ÿ Evrópsk og bandarísk dagsetningarsnið ÿ Yfir 110 lönd með ISO 3166-2 Ríki/

Héruð/Svæðiskóðar • Stuðningur við margar íbúðaeiningar ÿ Stillanleg hús, herbergi, herbergisnotkun ÿ Geta til að flytja flóttafólk á milli skjóla og herbergja • Skýrslur ÿ Samanlagðar skýrslur um þjónustuna sem þú veitir, fjölda flóttamanna sem þú þjónar, lýðfræði ÿ Rekstrarskýrslur, þar á meðal: atvik, þjónusta, umráð ÿ Sérhannaðar skýrslur

## **Sérsniðin**

Hver flóttamannamiðstöð er einstök, með eigin skýrslu- og gagnaöflunarþörf.

Til að veita þetta býður OSSM upp

á: • sérsniðna lista (þjónusta, tungumál, stefnumót o.s.frv.) • sérsniðin flóttamannaeyðublöð (þú skilgreinir hvaða upplýsingum á að safna) • notendaskilgreinda hópa • sérsniðnar skýrslur, þar sem þú tilgreinir reiti, leitar, og flokkunarviðmið

## **Almenn hugtök**

## **Upptökuleiðsögn**

Sumar skýrslur og skráningarskrár geta veitt allmargar birtingarskrár. Til að hjálpa þér að vafra um þessi stóru færslusett býður OSSM upp á færsluleiðsögukassa.

Hér er dæmi um skýrslu sem hefur 34 færslur. Við erum að skoða tíu plötur í einu og erum á annarri síðu (skrár 11 til 20).

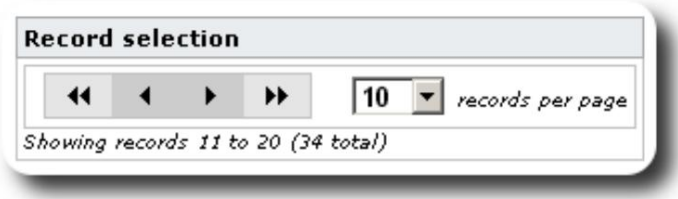

Til að skoða fyrstu síðu skýrslunnar, smelltu á tvöfalda vinstri örvarnar:

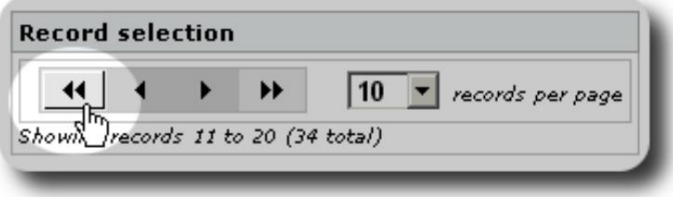

Til að skoða fyrri síðu skýrslunnar, smelltu á eina vinstri örina:

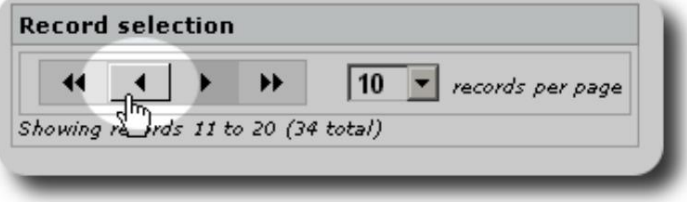

Til að skoða næstu síðu skýrslunnar, smelltu á eina hægri örina:

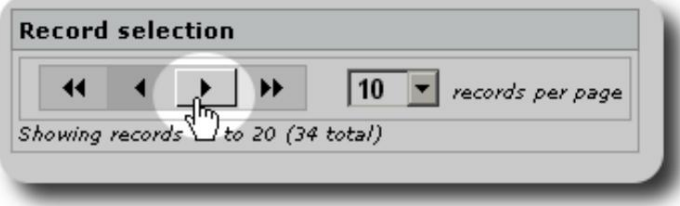

Til að skoða síðustu síðu skýrslunnar, smelltu á tvöfalda hægri örvarnar:

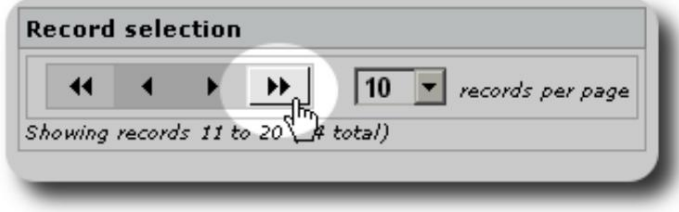

Þú getur líka breytt fjölda færslur sem birtast á hverri síðu:

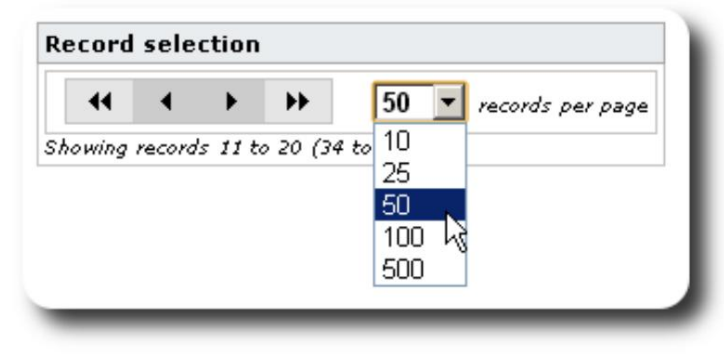

### **Hópar**

Hægt er að skipta flóttamönnum í hópa. Þú getur búið til eins marga hópa og þú þarft. Dæmi um flóttamannahópa gætu verið: Eldhússjálfboðaliðar, sérþarfir, kennarar, sjálfboðaliðar í barnaumönnun, hjúkrunarmæður o.s.frv. Eftir að hópurinn hefur verið stofnaður geturðu síðan skipað viðeigandi fólki í þennan hóp. Þú getur síðan notað skýrslueiginleika OSSM til að finna alla meðlimi þessa hóps, flytja út upplýsingar um hópaðild og búa til póst fyrir þann hóp.

Fólk getur tilheyrt mörgum mismunandi hópum og þú getur notað skýrslueiginleikana til að finna fólk sem tilheyrir einhverjum eða öllum hópunum sem þú velur. Segjum að þú viljir finna kennarana sem eru líka meðlimir í sjálfboðaliðahópi barnaverndar. Þú getur notað skýrslueiginleikana til að finna allt fólkið sem tilheyrir þessum hópum.

#### **Táknmyndir**

Þegar þú vinnur í **OSSM** muntu sjá ýmis lítil tákn sem veita upplýsingar eða flýtileiðir til að vinna með gögnin þín. Hér er listi yfir þessi tákn:

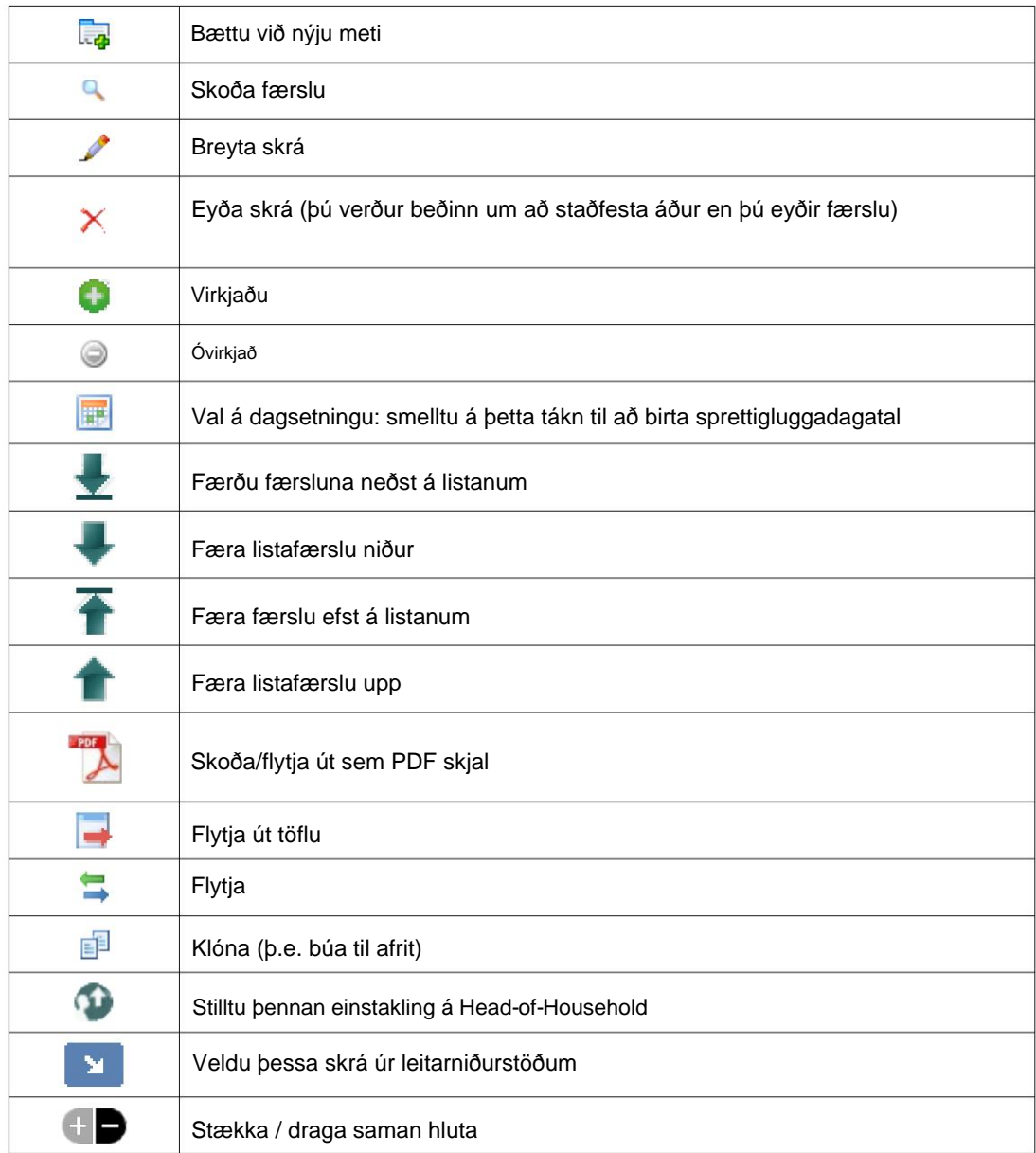

### **Miðlar og miðlamerki**

Þú getur hengt fjölmiðlaatriðin við notendareikning, athvarf eða flóttamannaskrá. Eftirfarandi efnisgerðir eru studdar: • Mynd (png, gif, jpg) • Skjal (pdf)

Að auki geturðu sett merki á efnisatriðin þín. Þú getur síðan leitað eftir merkjum (eða jafnvel blandað saman með mörgum merkjum).

#### **Leyfi**

Þetta forrit er ókeypis hugbúnaður; þú getur endurdreift því og/eða breytt því samkvæmt skilmálum GNU General Public License eins og það er gefið út af Free Software Foundation; annað hvort útgáfa 2 af leyfinu, eða (að eigin vali) hvaða síðari útgáfu sem er.

**Jafnvel óbein ábyrgð á SÖLJUNNI eða HÆFNI Í SÉRSTÖKNUM TILGANGI. Þessu forriti er dreift í von um að það komi að gagni, en ÁN NOKKURA ÁBYRGÐ; án Sjá GNU General Public License fyrir frekari upplýsingar.**

Þessi hugbúnaður er veittur undir GPL.

Vinsamlegast sjáðu <https://www.gnu.org/licenses/gpl-3.0.html>fyrir nánari upplýsingar.

#### **Uppsetning**

#### **Tæknilegt yfirlit**

Open Source Shelter Manager (OSSM) er ókeypis, opinn uppspretta, vafrabundið forrit. Það er skrifað með því að nota eftirfarandi opinn hugbúnaður: PHP, mySQL og CodeIgnitor 3. Dæmigerð uppsetning notar hýsingarþjónustu (eins og BlueHost.com) og opnar forritið í gegnum vafra. Mikill meirihluti OSSM þróunar og prófunar fór fram með Google Chrome vafranum og við mælum með notkun þessa vafra fyrir OSSM.

#### **Uppsetningarferli**

- hladdu upp hýddu OSSM hugbúnaðarpakkanum á nethýsingarreikninginn þinn, í möppu sem er aðgengileg internetinu (venjulega undir /public\_html).
- búa til tóman mySQL gagnagrunn á hýsingarreikningnum þínum.
- afþjappa OSSM zip skrána
- keyra OSSM uppsetningarforritið

#### **Búðu til gagnagrunn og gagnagrunn Notandi**

Eftirfarandi er dæmi um að búa til a gagnagrunni í gegnum BlueHost cPanel.

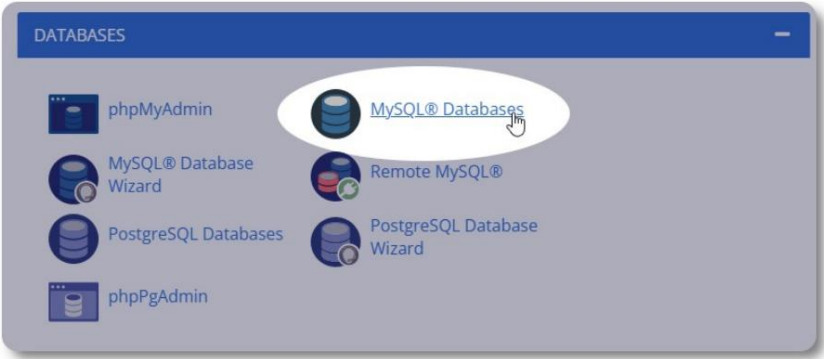

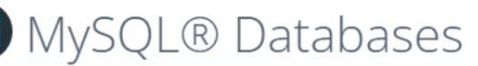

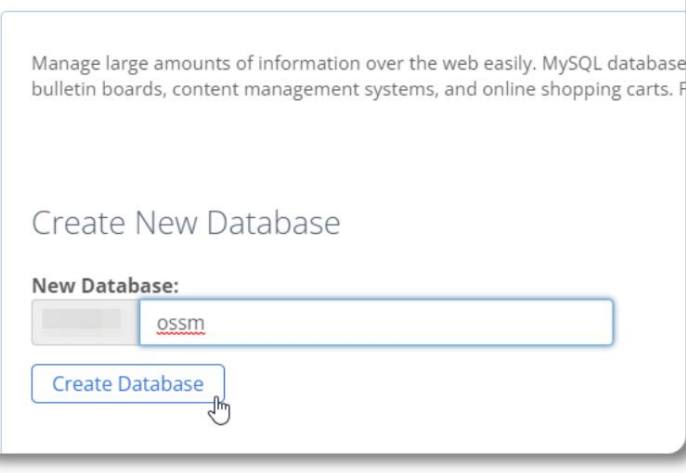

Búðu til nýjan gagnagrunn. Gakktu úr skugga um og

skrifaðu niður nafn gagnagrunnsins - þú þarft það þegar þú setur upp OSSM.

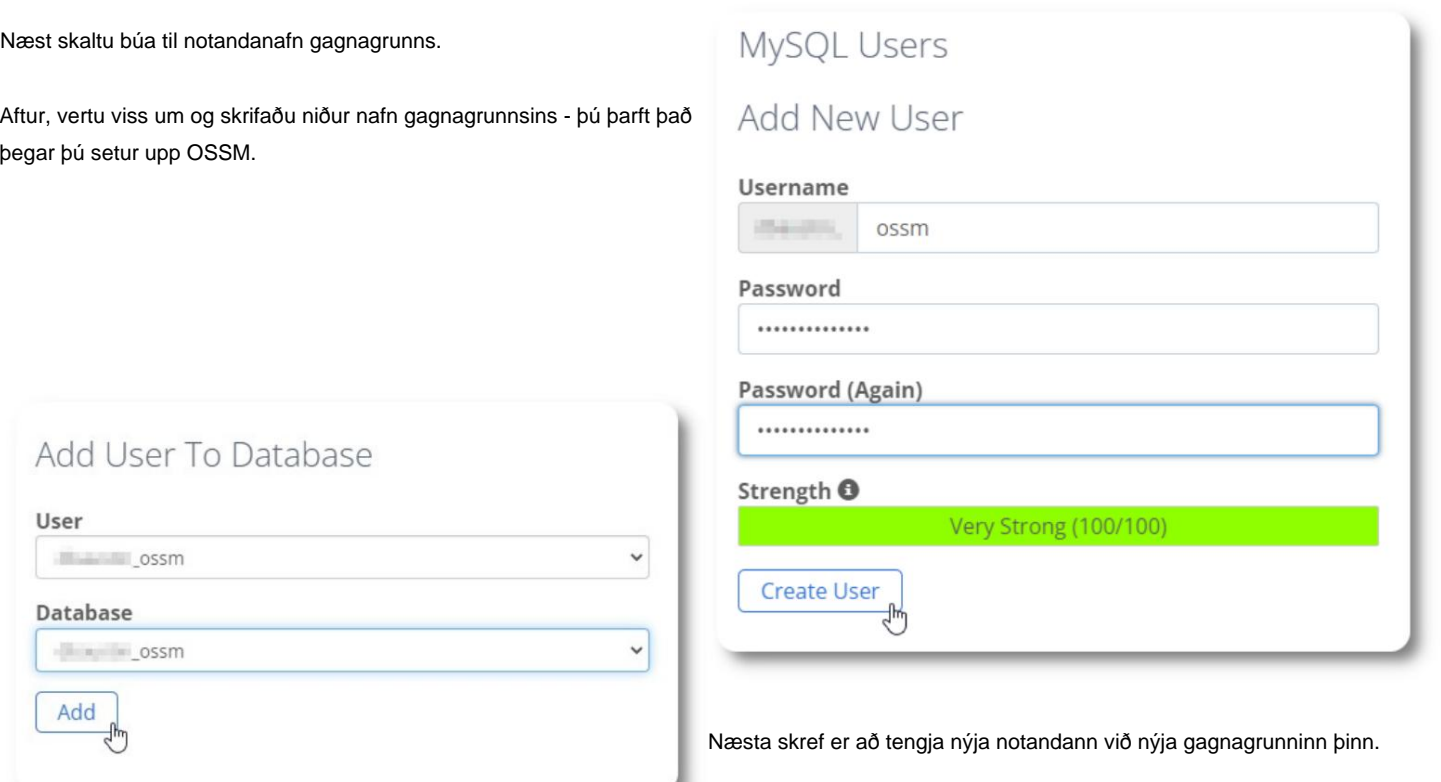

◢

Veittu þessum notanda öll réttindi.

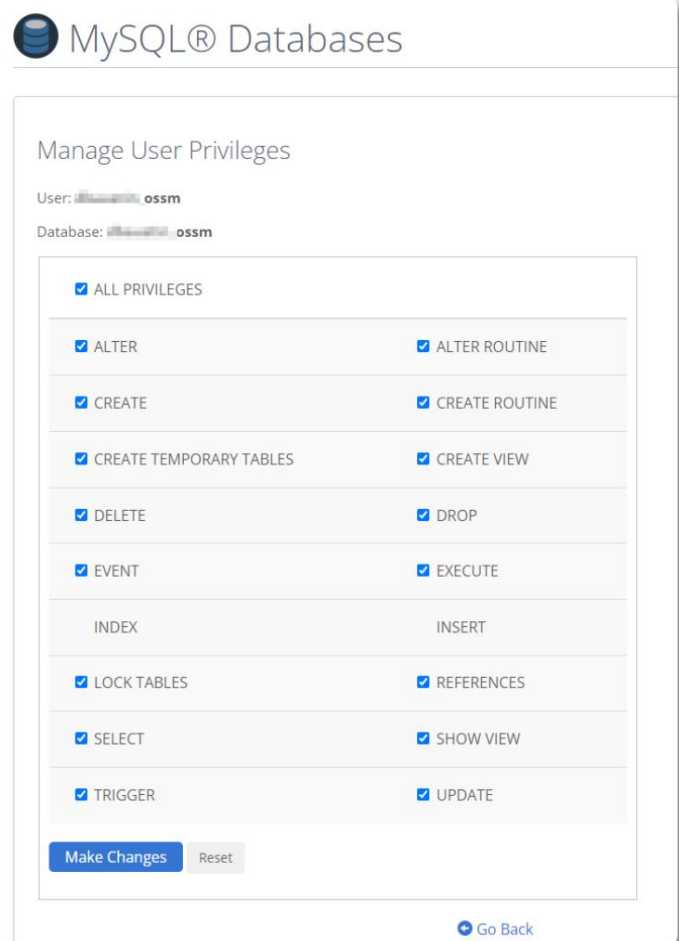

Machine Translated by Google

#### **Að setja upp hugbúnaðinn**

Nýjustu útgáfuna af OSSM er hægt að hlaða niður af SourceForge verkefnissíðunni á

https://sourceforge.net/projects/open-source-shelter-manager/

Næst skaltu skrá þig inn á stjórnborðið hjá hýsingaraðilanum þínum. Fyrir þetta dæmi munum við nota BlueHost cPanel. Fyrir mismunandi stillingar, vinsamlegast hafðu samband við kerfisstjórann þinn.

Veldu "Advanced":

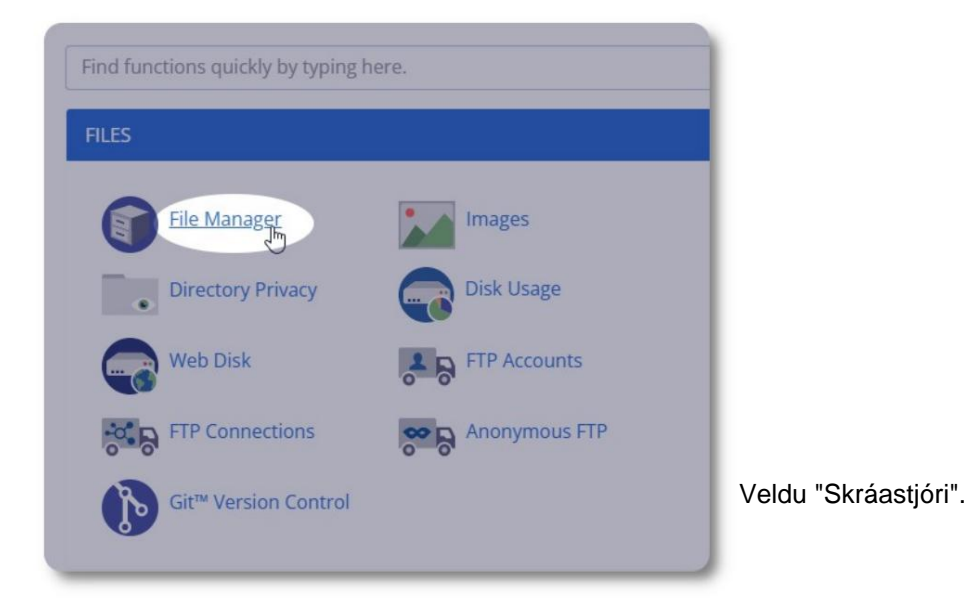

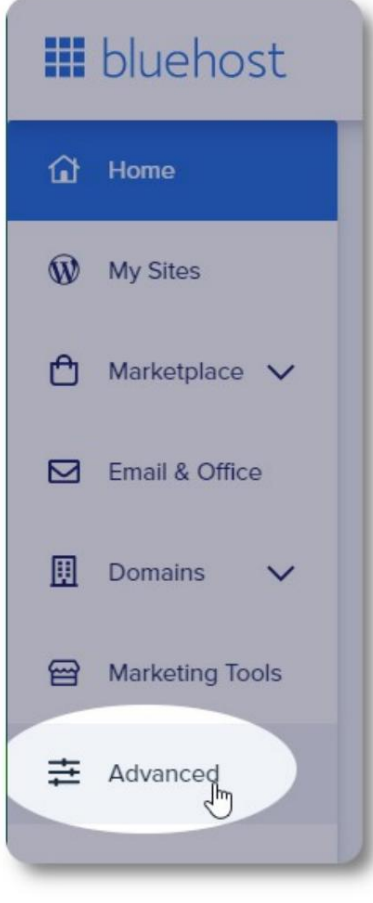

Næst munum við búa til nýja möppu undir

möppunni "public\_html". Fyrir þetta dæmi munum við nefna nýju möppuna "ossm".

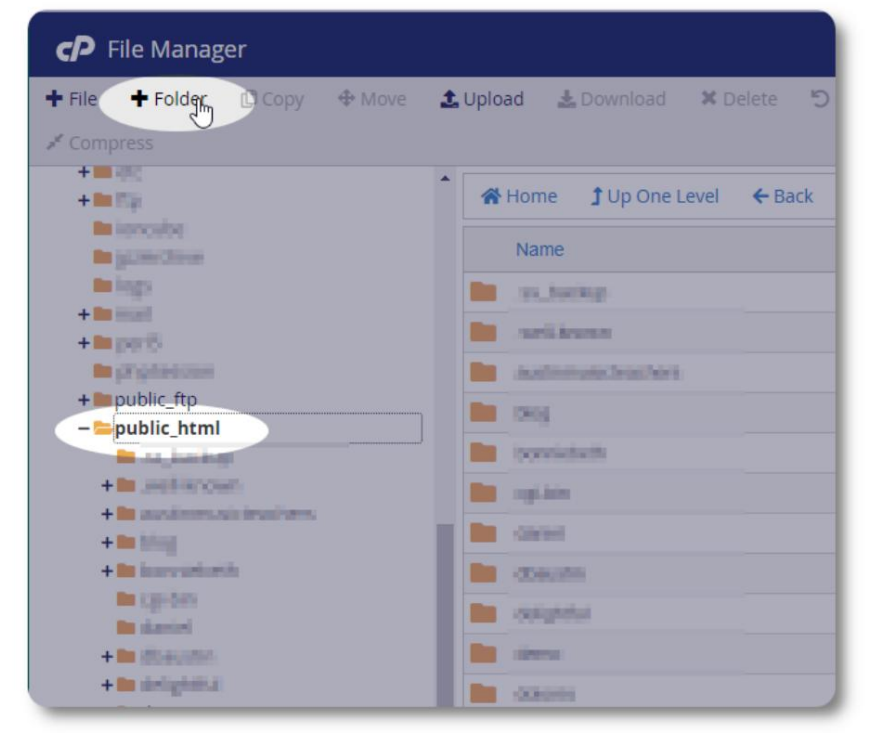

#### Machine Translated by Google

Við búum til nýju möppuna.

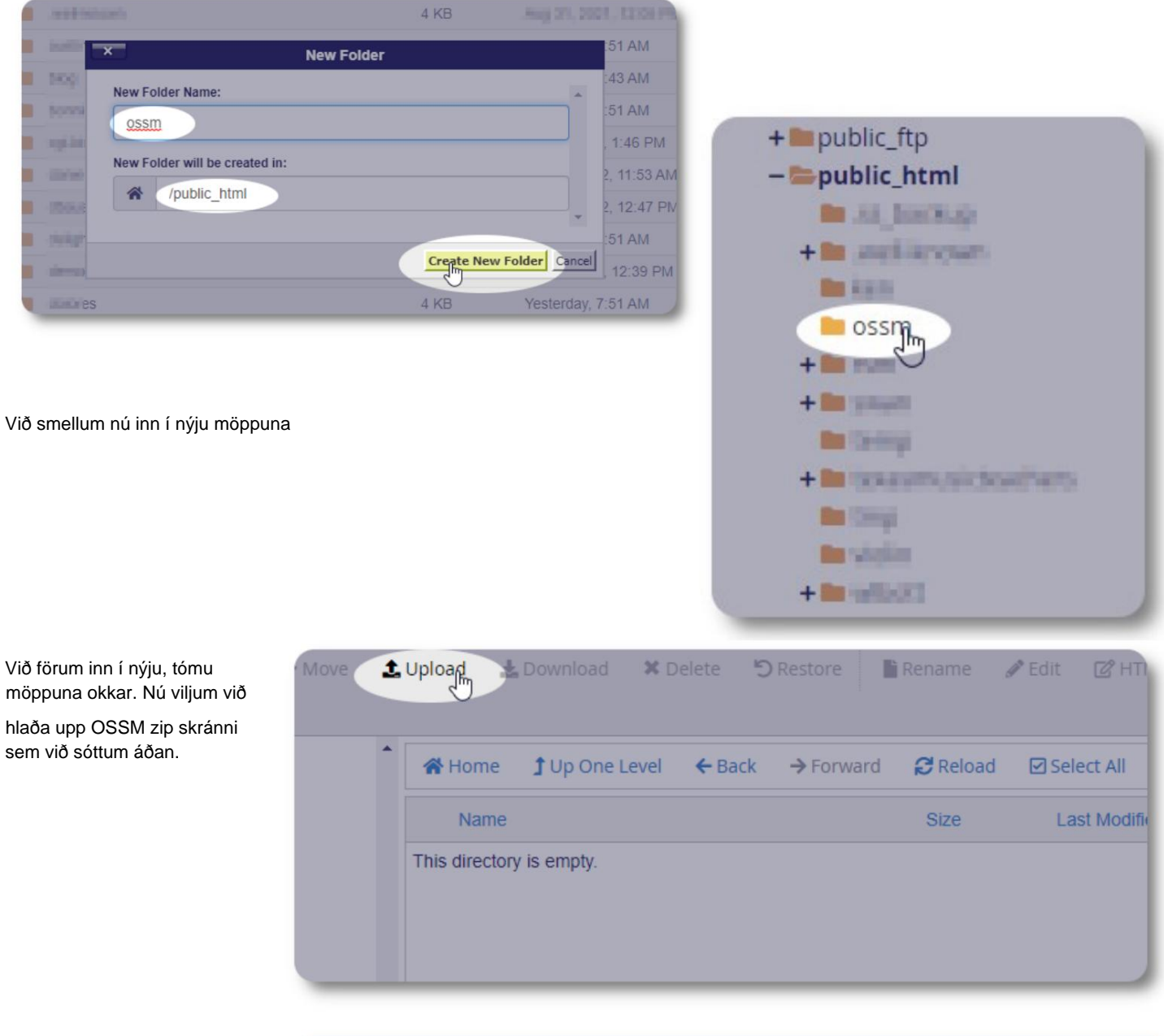

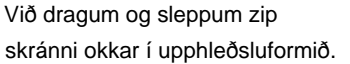

Þegar því er lokið skaltu smella á hlekkinn til að fara aftur í

skráarstjórann.

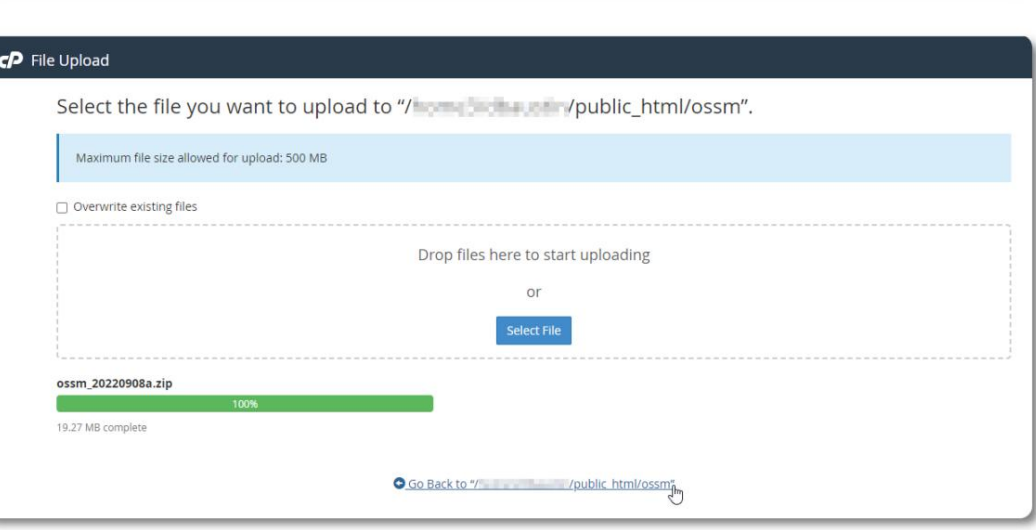

Við sjáum upphlaðna skrána okkar. Smelltu á skrána til að auðkenna.

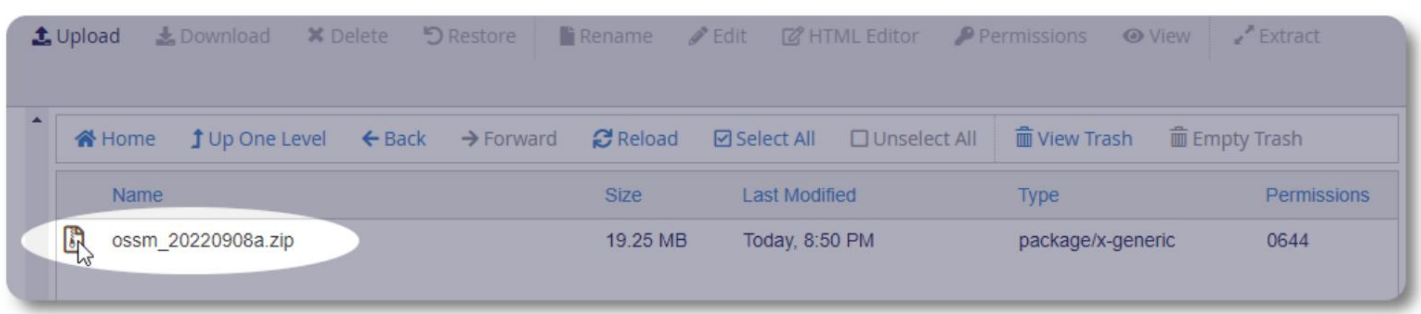

Næst skaltu draga út valda zip skrána.

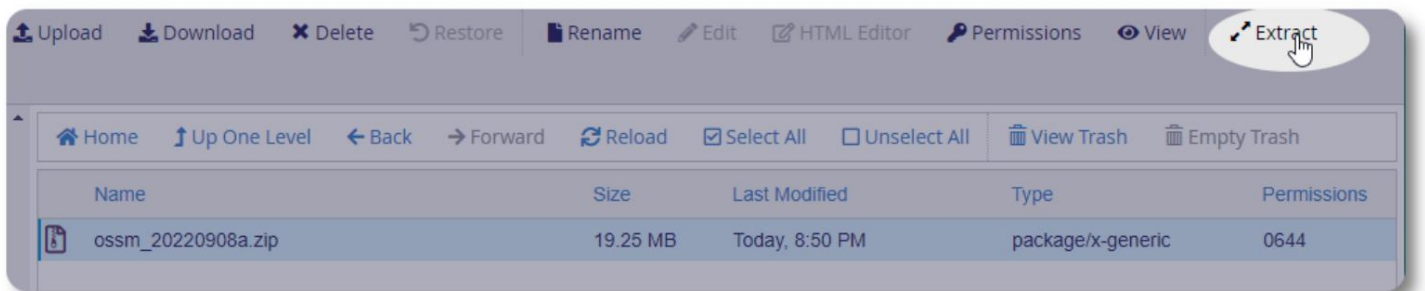

Lítur vel út! Dragðu út skrárnar.

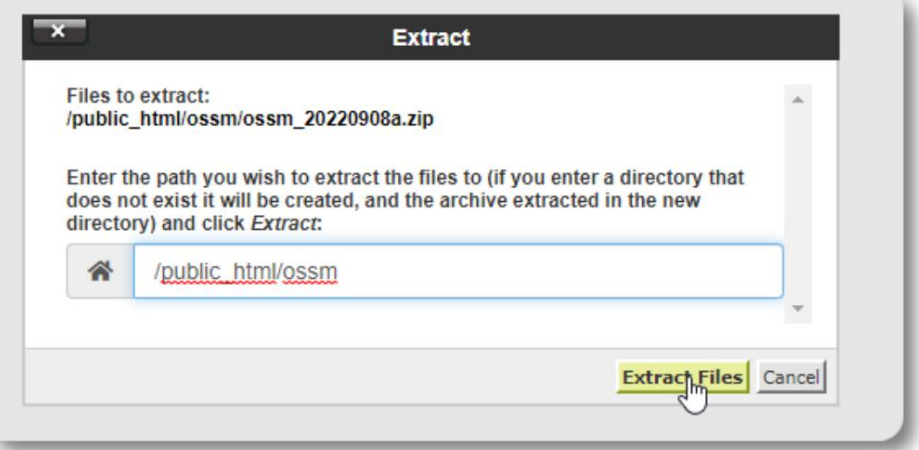

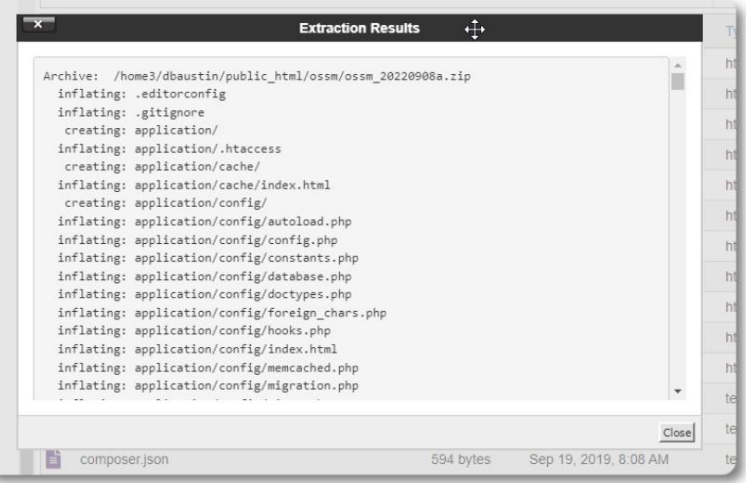

#### Osm skráin okkar lítur nú eitthvað svona út:

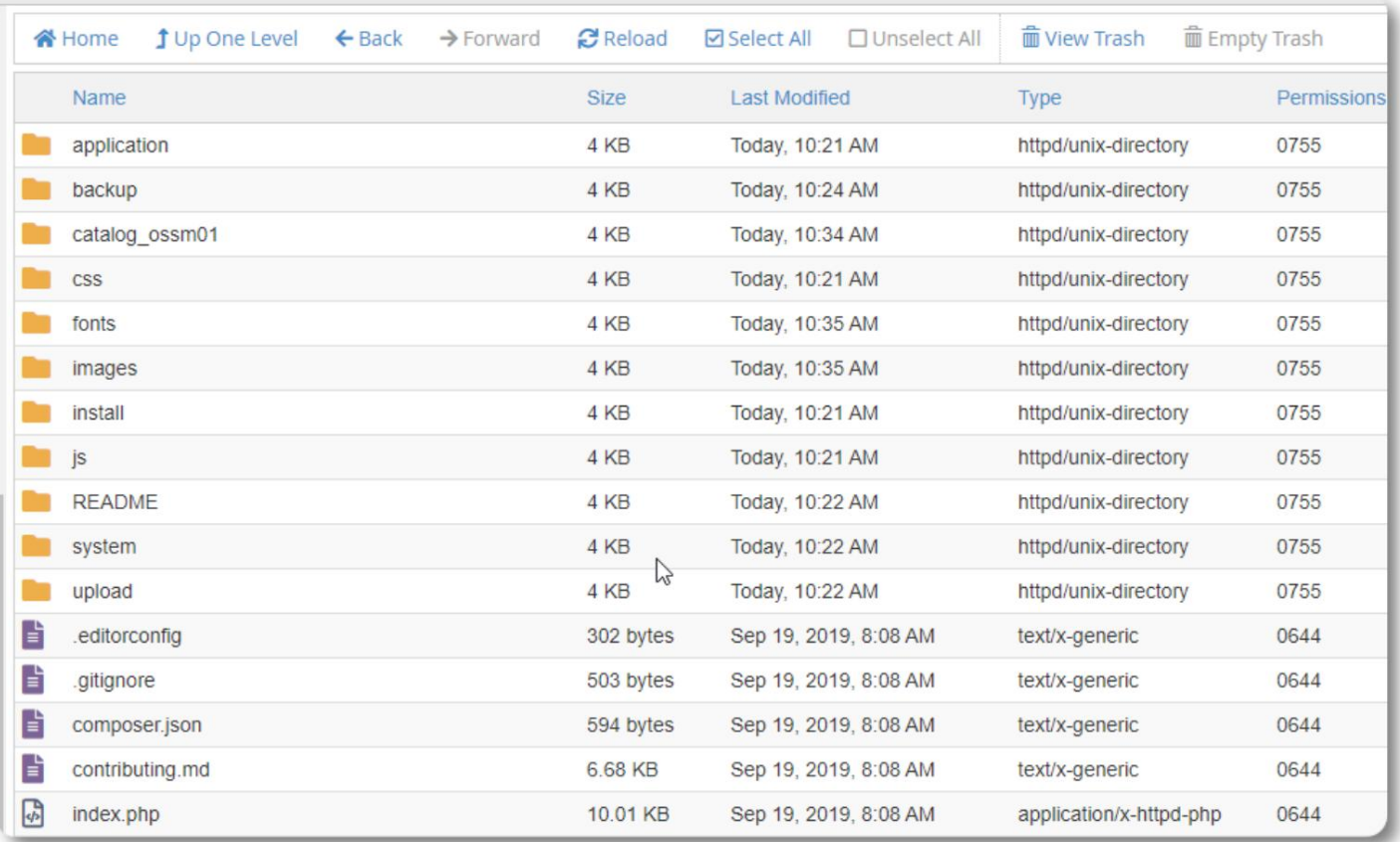

## **Keyrir OSSM Database Installer**

Þú þarft aðeins að keyra gagnagrunnsuppsetningarforritið sem hluta af hreinni uppsetningu. Ekki keyra uppsetningarforritið fyrir uppfærslur.

Eftir að hafa búið til gagnagrunninn skaltu benda vafranum þínum á:

https://your-domain.org/ossm/index.php/Install

Fylltu út eyðublaðið með upplýsingum um gagnagrunninn sem þú bjóst til. Fyrir BlueHost reikninga er gestgjafanafnið "localhost".

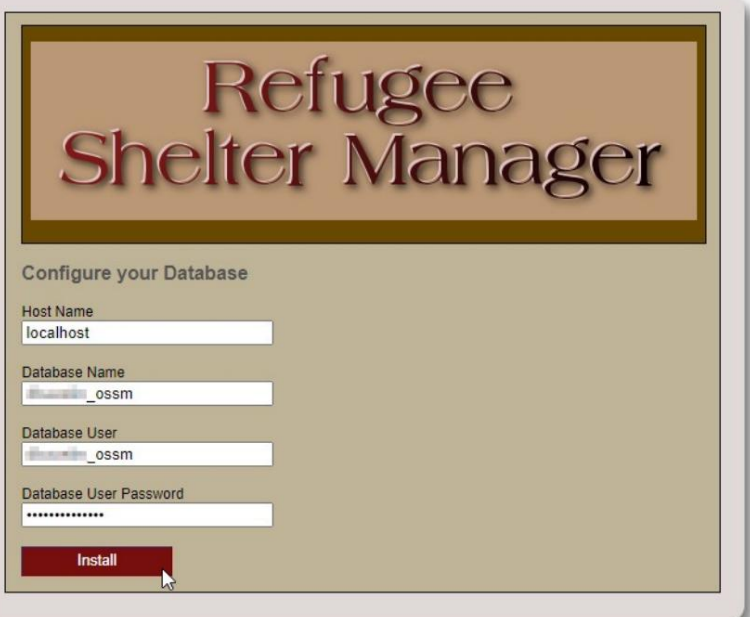

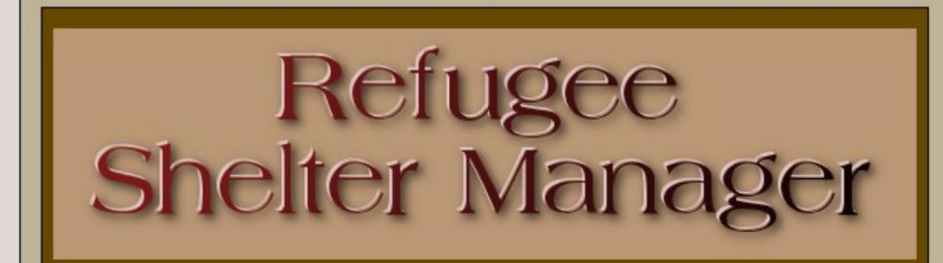

**Database Installation Complete!** 

Click here to log in.

Hugbúnaðurinn mun nú setja upp upphaflega gagnagrunninn.

Smelltu á hlekkinn fyrir fyrstu innskráningu þína!

Þú verður nú vísað á innskráninguna:

https:// your-domain.org/ ossm/ index.php/ rsmdb/ Login

Upphaflega lykilorðið er: **helloWorld** Upphaflega notendanafnið er: **admin**

Vinsamlegast breyttu lykilorði stjórnanda eftir að þú hefur skráð þig inn.

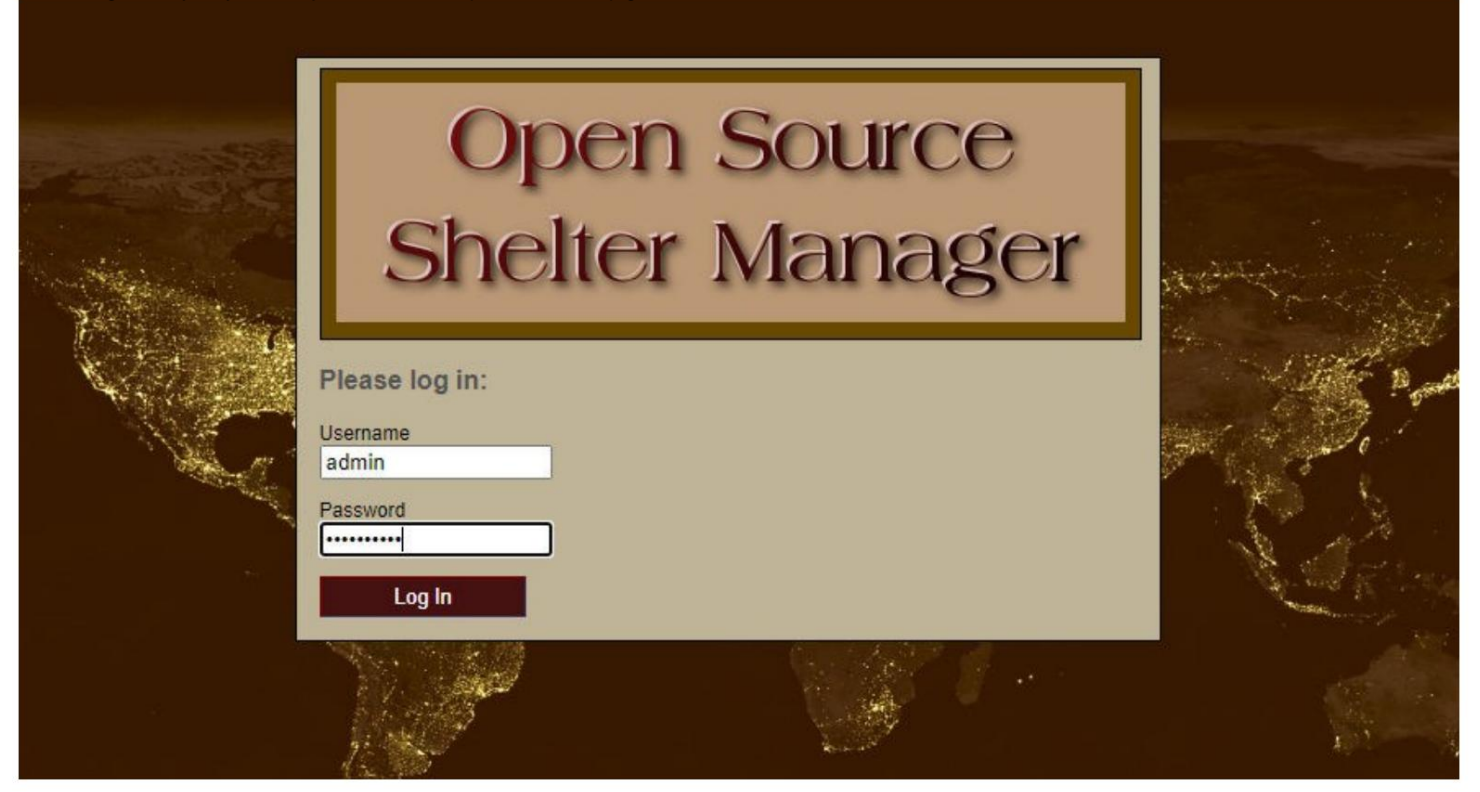

Þú munt nú skrá þig inn í OSSM hér:

https:// your-domain.org/ ossm/ index.php

### **Hugbúnaðaruppfærslur**

Við gefum stundum út hugbúnaðaruppfærslur til að bjóða upp á nýja eiginleika og villuleiðréttingar.

Áður en þú notar einhverja hugbúnaðaruppfærslu

- Gagnagrunnur) • Taktu öryggisafrit af gagnagrunninum þínum (þú getur tekið öryggisafrit í gegnum Admin=>Database Utilities=>Taka öryggisafrit
- MIKILVÆGT: Vistaðu afrit (eða endurnefna) gagnagrunnsstillingarskrána þína. Gagnagrunnsstillingarskráin er:

application/config/database.php

Með því að nota sýnishornsuppsetninguna okkar væri skráarslóðin /

public\_html/ossm/application/config/database.php

#### Skrefin til að uppfæra OSSM: • Vistaðu

eða endurnefna gagnagrunnsstillingarskrána þína • Sæktu nýjasta

afritið af OSSM hugbúnaðinum úr SourceForge geymslunni á

https://sourceforge.net/projects/open-source-shelter-manager/

• Hladdu upp uppfærða hugbúnaðinum á hýsingarverkefnissíðuna þína (í okkar dæmi væri þetta /public\_html/ossm/) • Pakkaðu hugbúnaðarpakkanum • Skiptu um skráarforritið /config/database.php fyrir það sem þú vistaðir.

Farðu í /public\_html/ossm/application/config

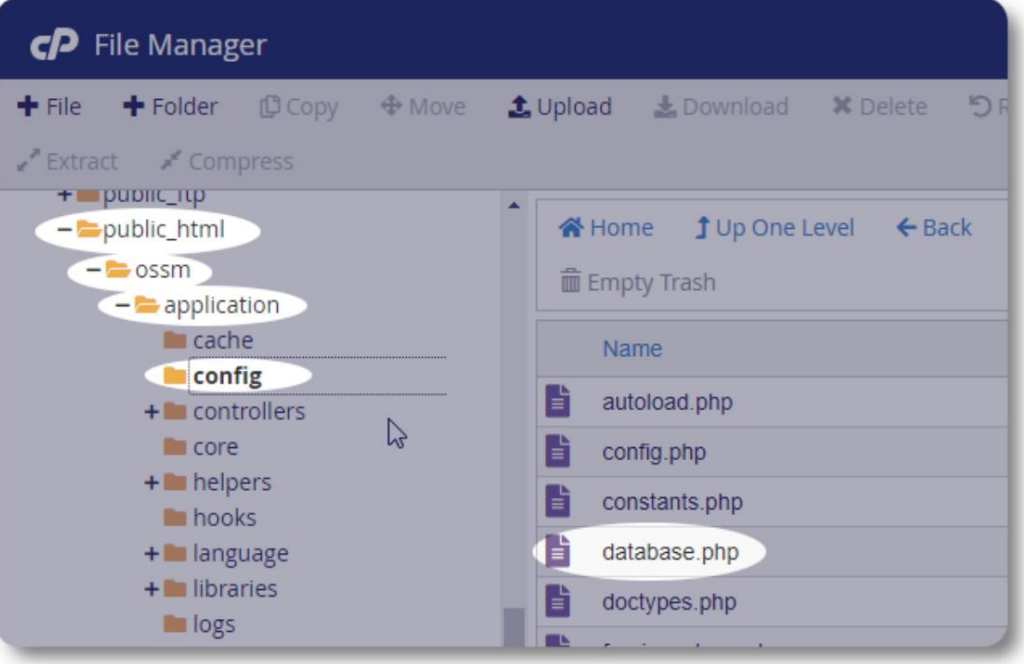

Endurnefna gagnagrunnsstillingarskrána þína. Í þessu dæmi endurnefna við database.php í \_database.php.

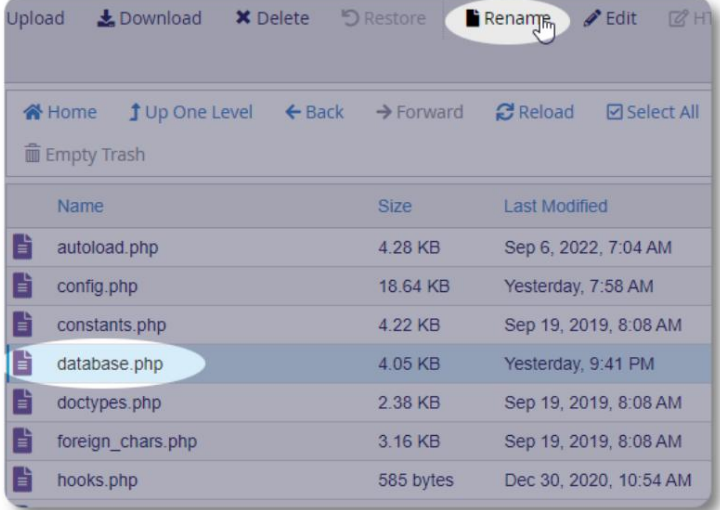

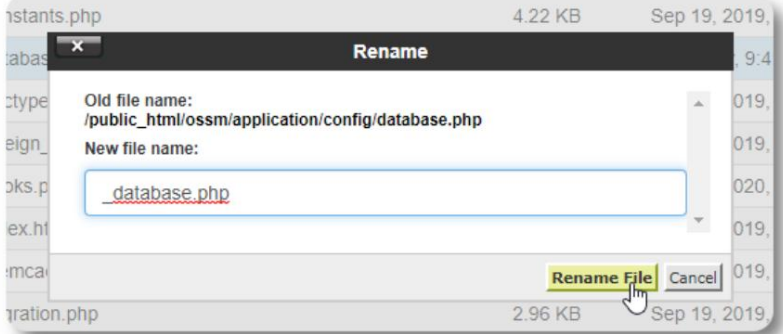

Við staðfestum endurnefna skráarinnar.

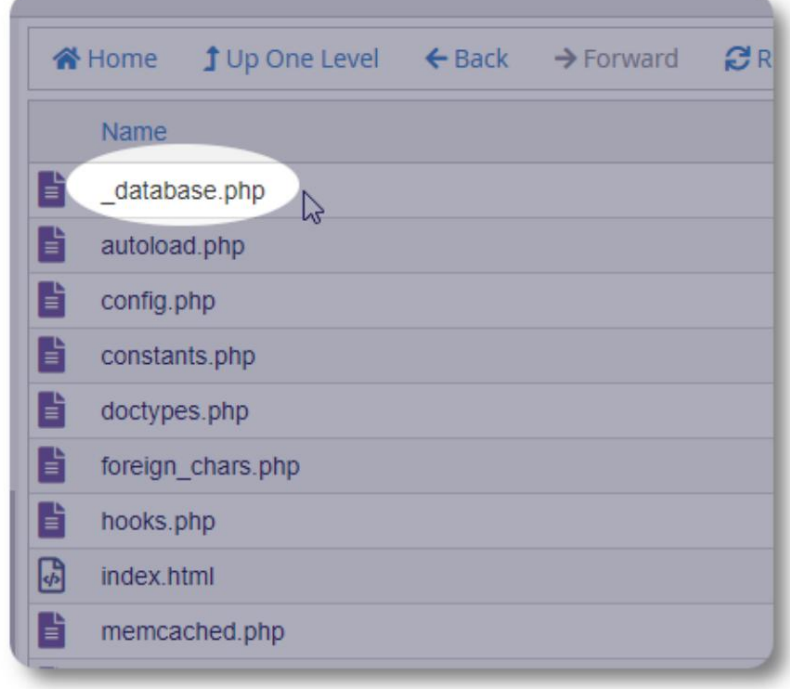

Við förum nú aftur í uppsetningarmöppuna /public\_html/ ossm og hleðum upp hugbúnaðarpakkanum.

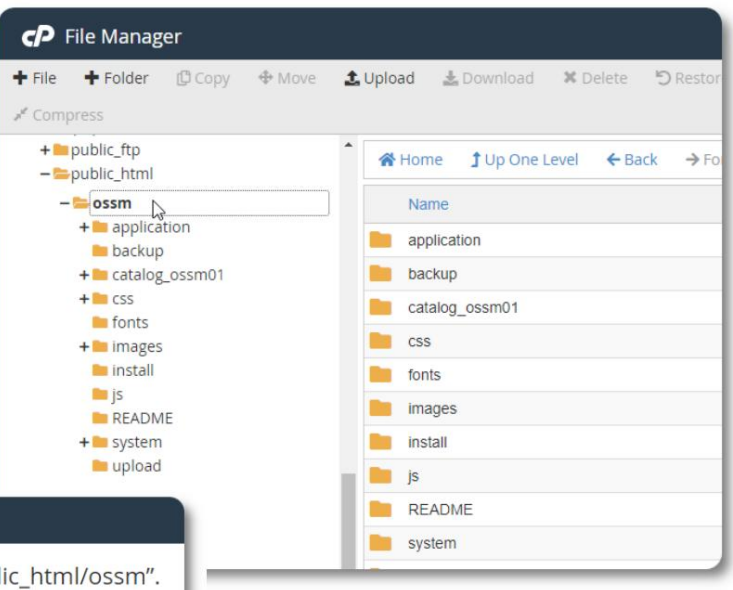

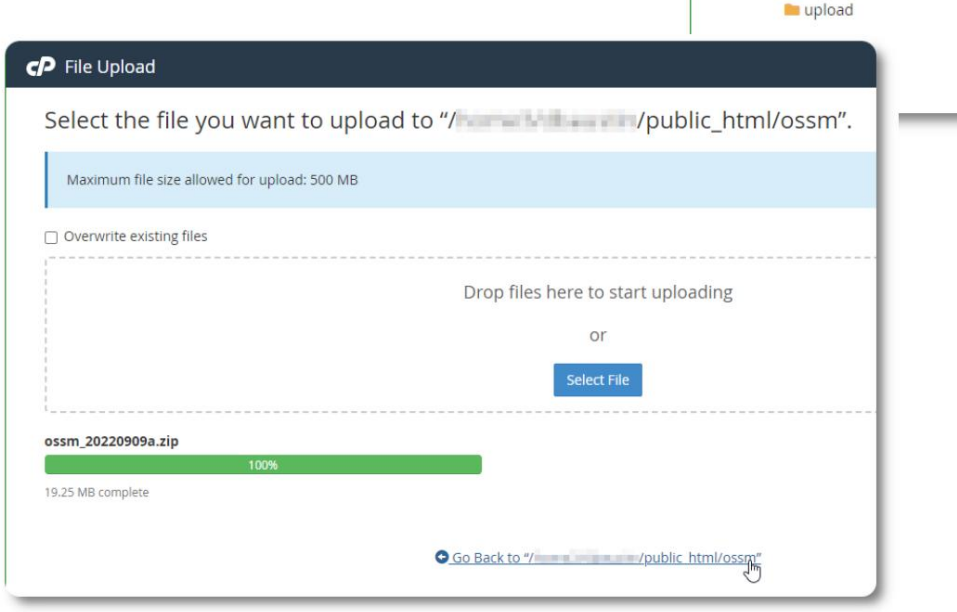

Skráin sem hlaðið var upp er síðan óþjappuð (dregin út) eins og við upphaflegu uppsetninguna.

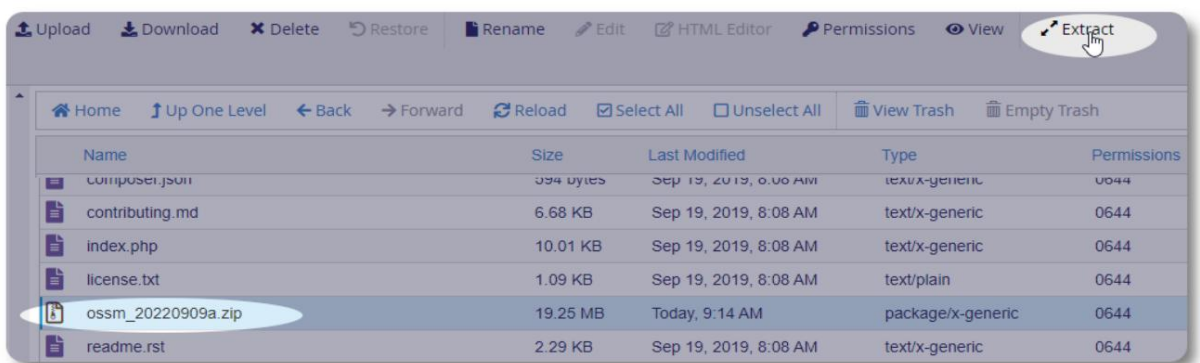

Lokaskrefið er að fara aftur í /public\_html/ossm/application/config og: • eyða skránni database.php • endurnefna vistuðu skrána þína (\_database.php) í database.php

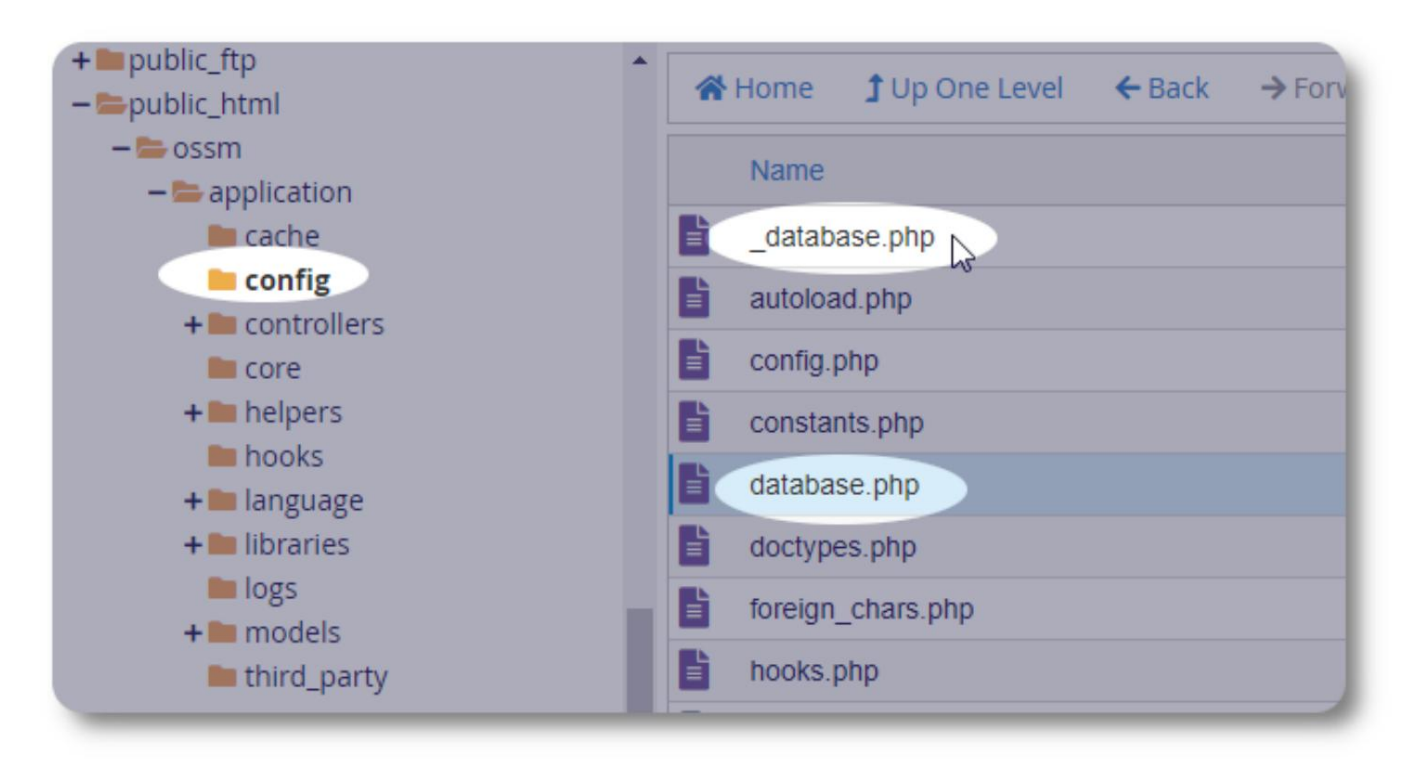

Þú getur nú keyrt OSSM eins og venjulega.

#### **Notendareikningar**

OSSM styður fjórar reikningsgerðir:

- **Administrative**  stjórna miðstöð uppsetningu, reikninga osfrv. Keyra skýrslur og búa til útflutning. Einnig hefur fullan aðgang að eiginleikum Shelter Manager og Case Manager.
- **Skjólstjóri**  heldur utan um flóttamannaskrár, heldur utan um herbergisúthlutun, getur búið til vinnuskrár. Hefur einnig fullan aðgang að Case Manage eiginleikum. Hægt er að skipa athvarfsstjóra í eina eða fleiri aðstöðu miðstöðvarinnar
- mismunandi aðstaða; Hægt er að skipa marga málastjóra á hvern flóttamann • **Málastjóri** - aðgangur er takmarkaður við úthlutað flóttafólk. Hægt er að skipa málastjóra til flóttamanna kl
- **Fagleg tengiliðir**  aðgangur er takmarkaður við úthlutað flóttafólk. Faglegir tengiliðir geta gert athugasemdir við hluta flóttamannaskrárinnar

Einnig er hægt að úthluta hvaða reikningi sem er stöðu "kembiforrita". Þetta er gagnlegt á fyrstu stigum hugbúnaðarútgáfunnar. Ef upp koma villu mun notandi með stöðu "kembiforrita" fá auknar villuupplýsingar.

## **Reikningsskráin**

Til að skoða notendareikningaskrána skaltu velja: Admin=>OSSM reikningar =>Reikningarskrá

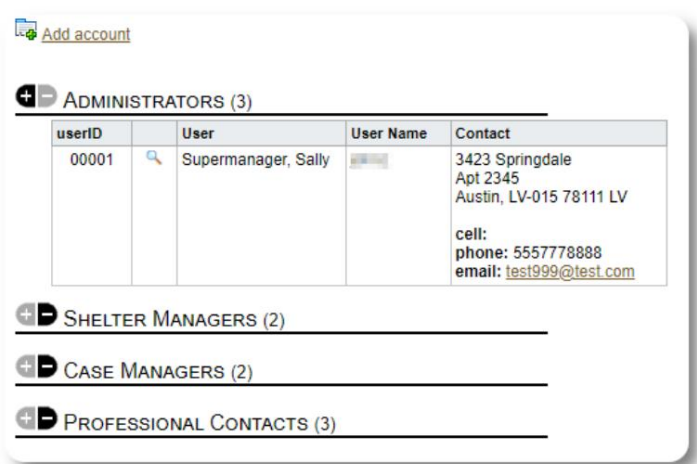

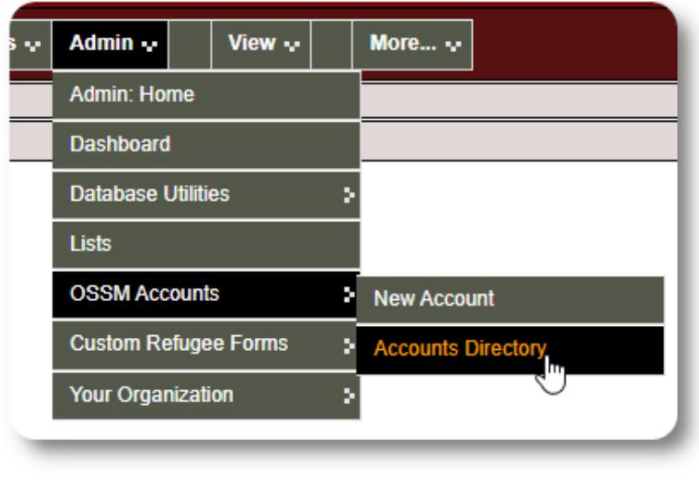

Til að skoða reikningsupplýsingarnar skaltu smella á stækkunargler tákn.

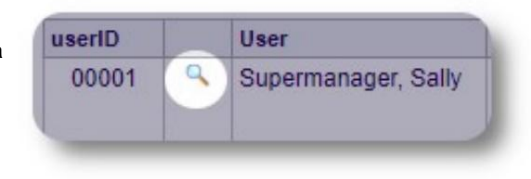

#### **Stjórnandareikningurinn**

Admin reikningurinn veitir þér stjórn á OSSM þínum . • Búðu til

- og stjórnaðu notendareikningum
- Búðu til og stjórnaðu sérstillingareiginleikum, svo sem listum, merkjum, hópum, sérsniðnum skýrslum o.fl.
- Búa til og hafa umsjón með skjólstöðum
- Skýrslur sem safna saman upplýsingum um öll þín skjól og flóttamenn

Til viðbótar við stjórnunareiginleikana sem tengjast þessari reikningstegund geturðu starfað sem skjólstjóri fyrir allar staðsetningar sem eru skilgreindar í gagnagrunninum þínum. Þessum eiginleika er lýst hér að neðan, undir **Samhengisskipti.**

## **Umsjón með skráningu fyrirtækisins þíns**

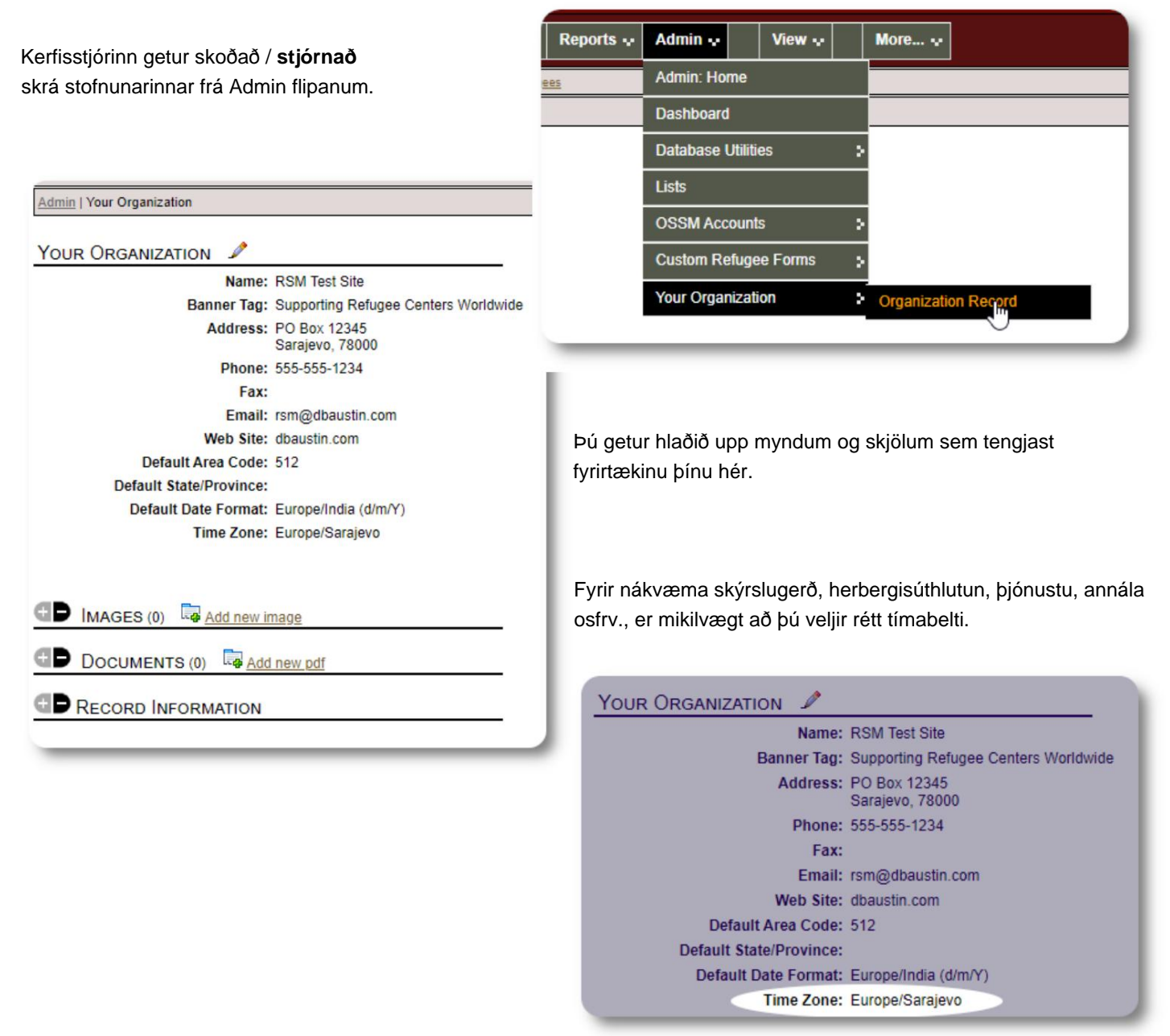

#### **Samhengisskipti** Sem

**stjórnandi** muntu líklega fara fram og til baka á milli stjórnunareiginleika og skjólstjóraeiginleika. OSSM gerir þetta auðvelt - notaðu "Skoða" flipann til að skipta á milli stjórnunareiginleika og skjólstjóraeiginleika.

Á stjórnunarskjánum skaltu velja "Stjórnandi" til að skoða stjórnunareiginleika. Stjórnunarskjárinn er litakóðaður með rauðbrúnum stíl.

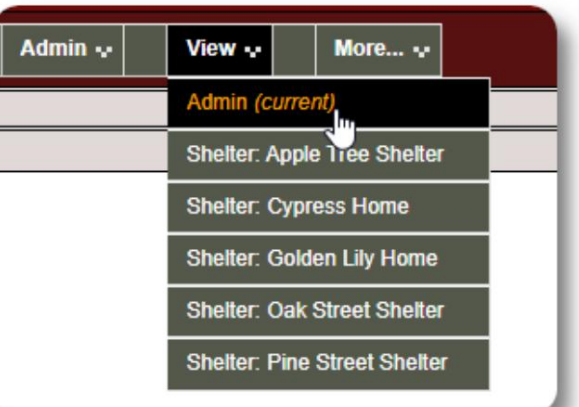

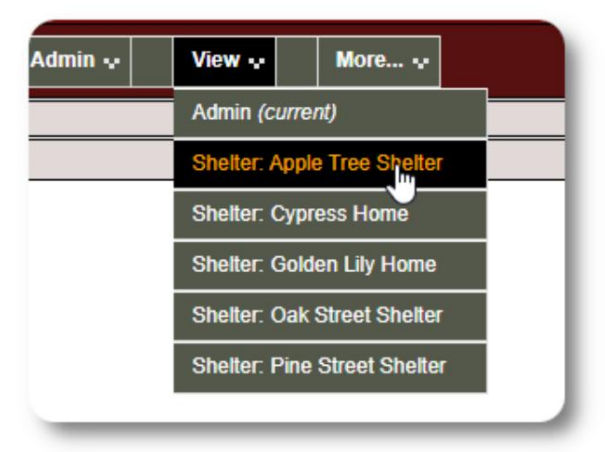

Til að starfa sem **skjólstjóri skaltu** velja viðeigandi aðstöðu á flipanum "Skoða".

Umsjónarreikningur **skjóls** mun birta tilkynningar og tilkynningar.

Þú munt geta sagt að þú sért í **skjólstjórasamhengi** með bláu útliti landamæranna og bakgrunnsins.

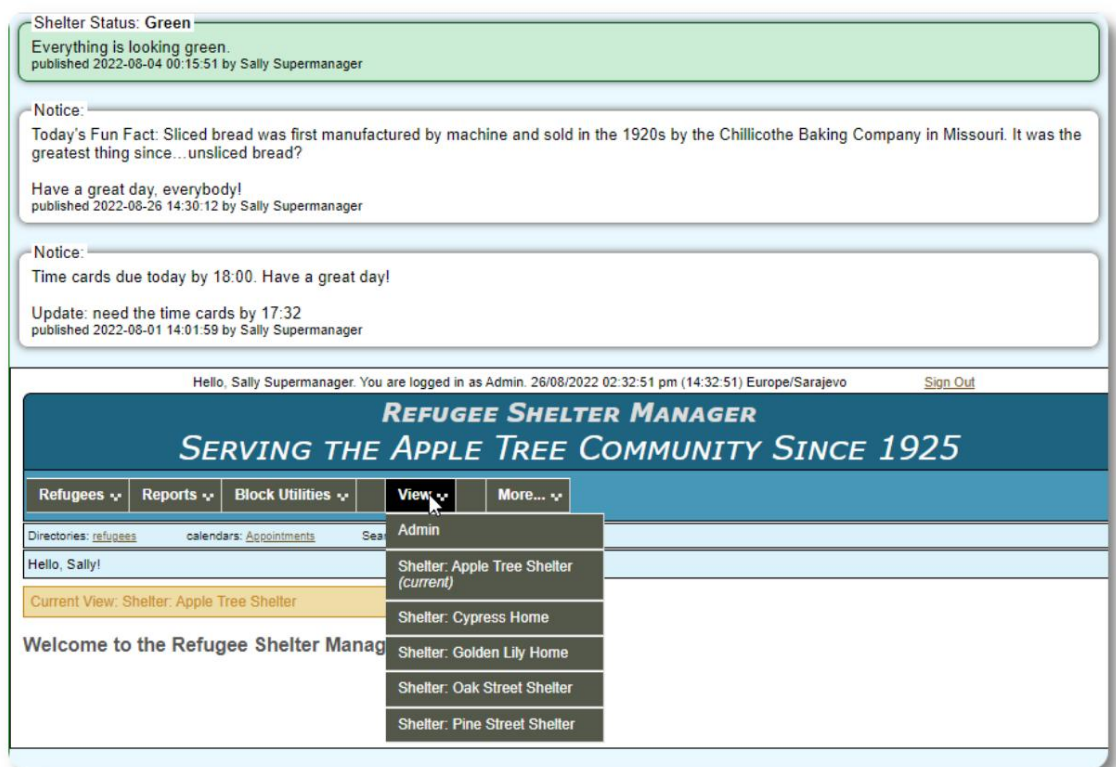

## **Skjólstjórareikningurinn**

#### **Skjólstjórar** geta

- bæta við/breyta skrám um flóttamenn
- innrita / útskrá / flytja flóttamenn
- úthluta þjónustu við flóttamenn
- skoða skrár fyrir úthlutað skjól þeirra

#### Sýnishorn af **Shelter Manager** reikningi:

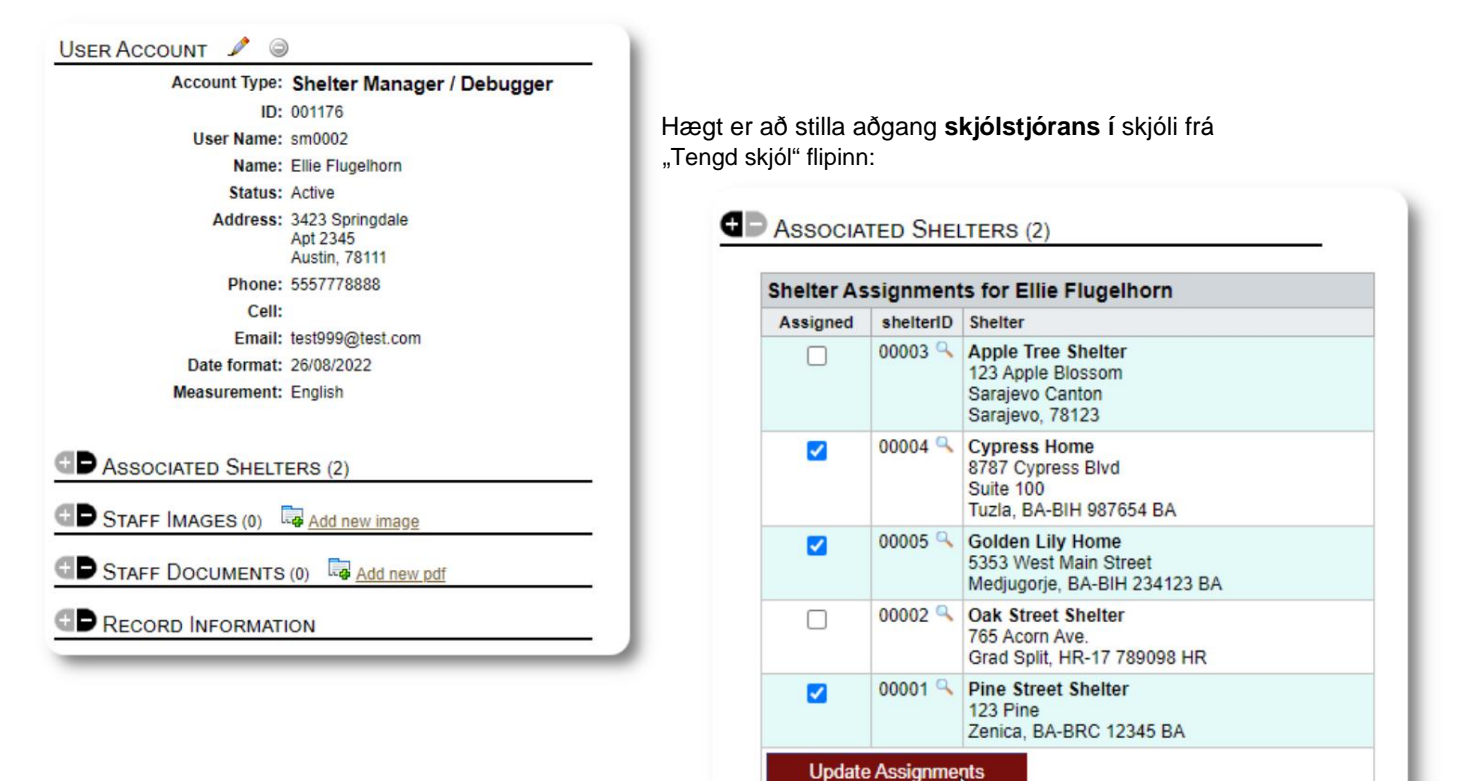

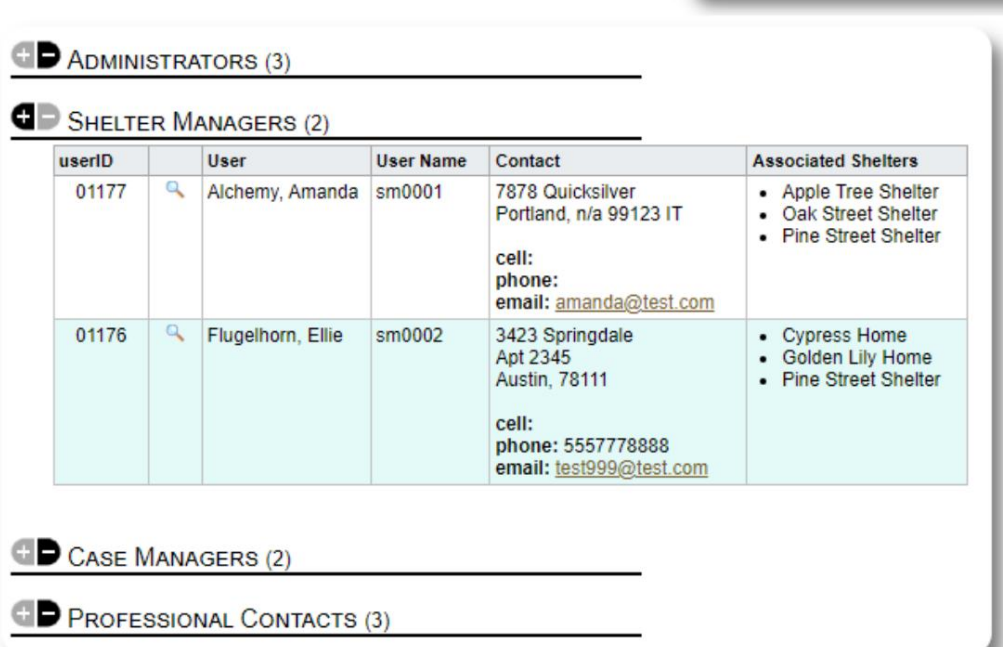

Í reikningaskránni geturðu séð úthlutað skjól fyrir **skjólstjórareikningana .:**

## **Málsstjórareikningurinn**

**Málastjórar** hafa takmarkaðan aðgang að skráningu flóttamannsins. Þeir geta bætt við og skoðað málaskýrslur, og skoðað athugasemdir sem aðrir málastarfsmenn hafa gert.

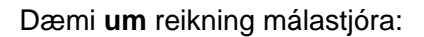

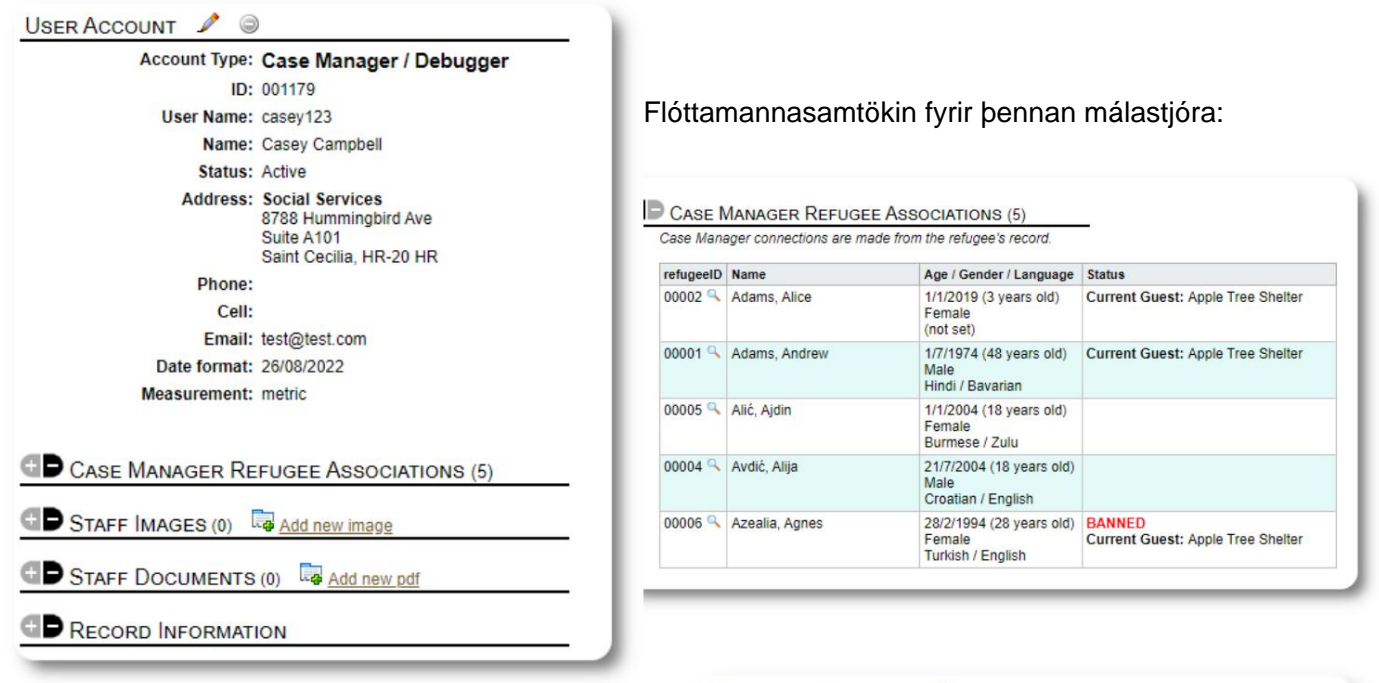

Verkefni **málastjóra** eru annað hvort unnin af **umsjónarmanni** eða **athvarfstjóra** frá met flóttamanna.

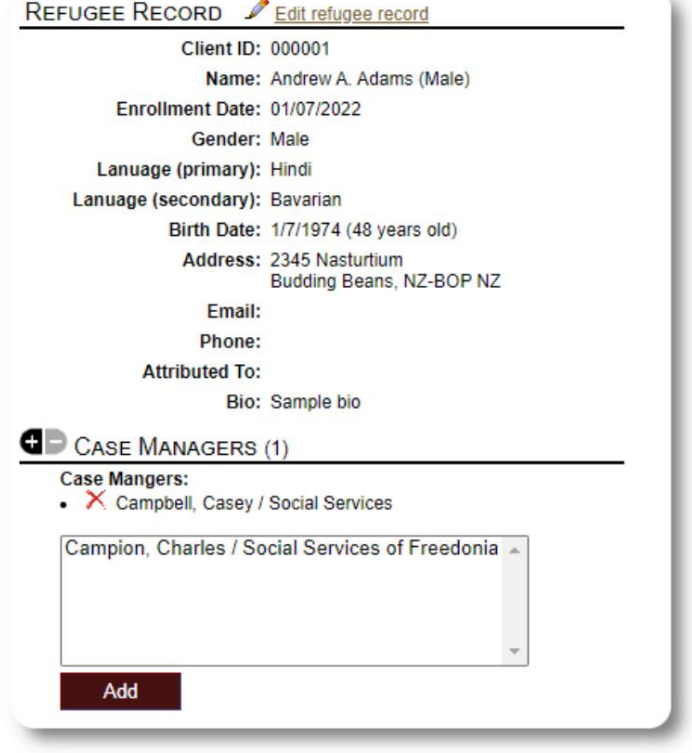

Hello, Casey!

**begar** málastjó inn geta þeir flóttafólk.

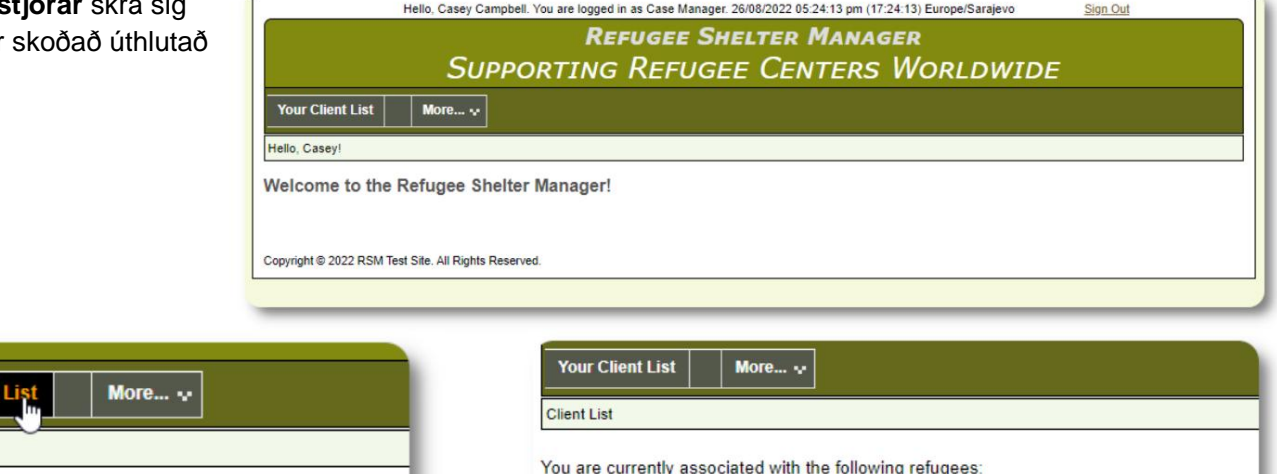

Welcome to the Refugee Shelter Manager!

Með því að velja flóttamann (með því að smella á stækkunartáknið) getur **málastjóri** skoðað færslu flóttamannsins.

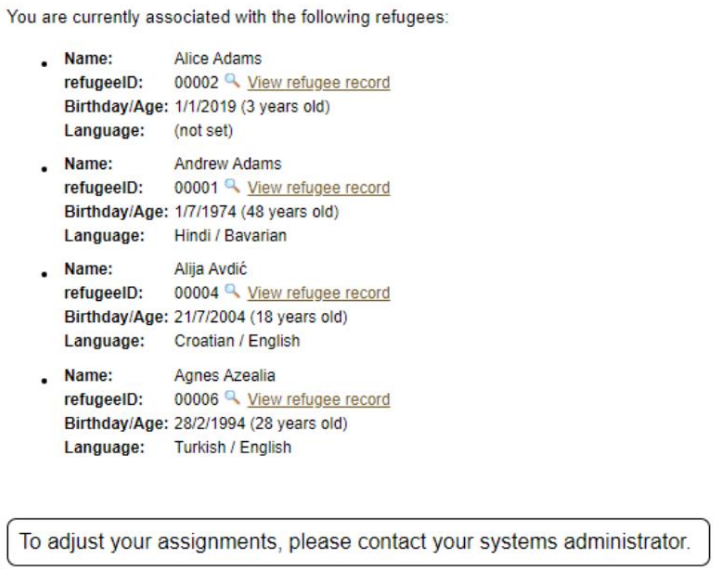

Hér er sýnishorn af flóttamannaskrá sem sést af reikningi **málastjóra .** Athugaðu takmarkaðan aðgang.

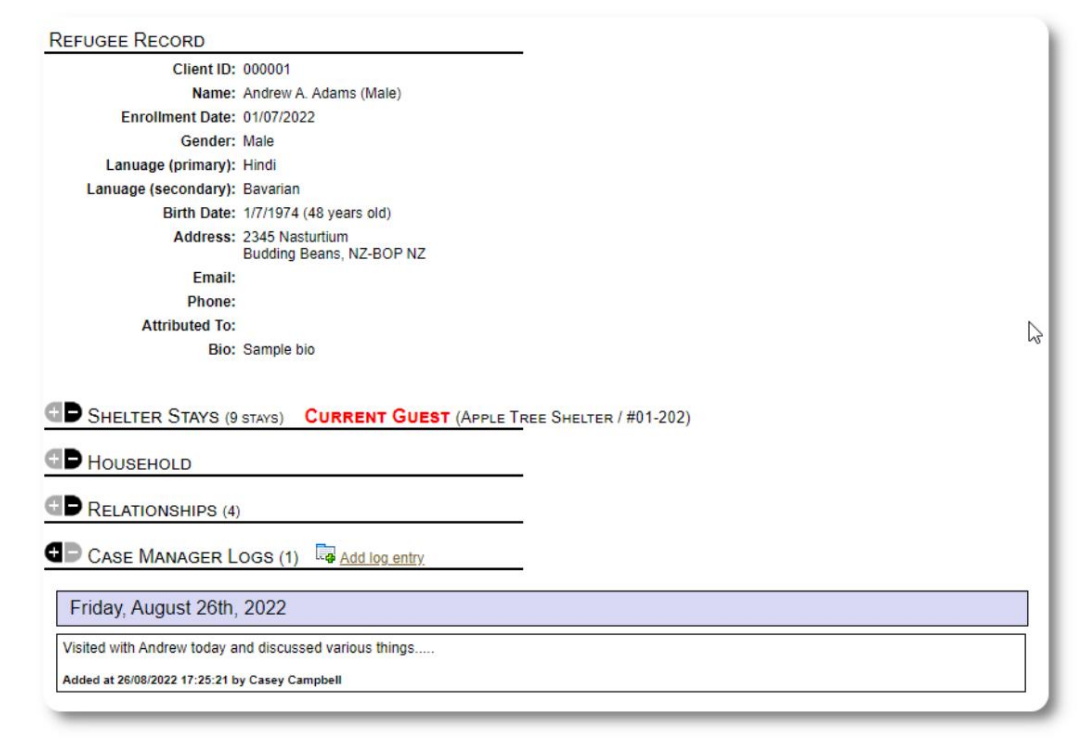

## **The Professional Contact Account**

reikningar. **Faglegir tengiliðir** geta skráð sig inn, skoðað úthlutað flóttamenn og bæta við/skoða athugasemdir við skrá þeirra. **Professional Contact** reikningar eru svipaðir og **Case Manager**

Hins vegar geta **faglegir tengiliðir** aðeins skoðað athugasemdir sem þeir gerðu. Þeir geta ekki skoðað athugasemdir frá öðrum **faglegum tengiliðum.**

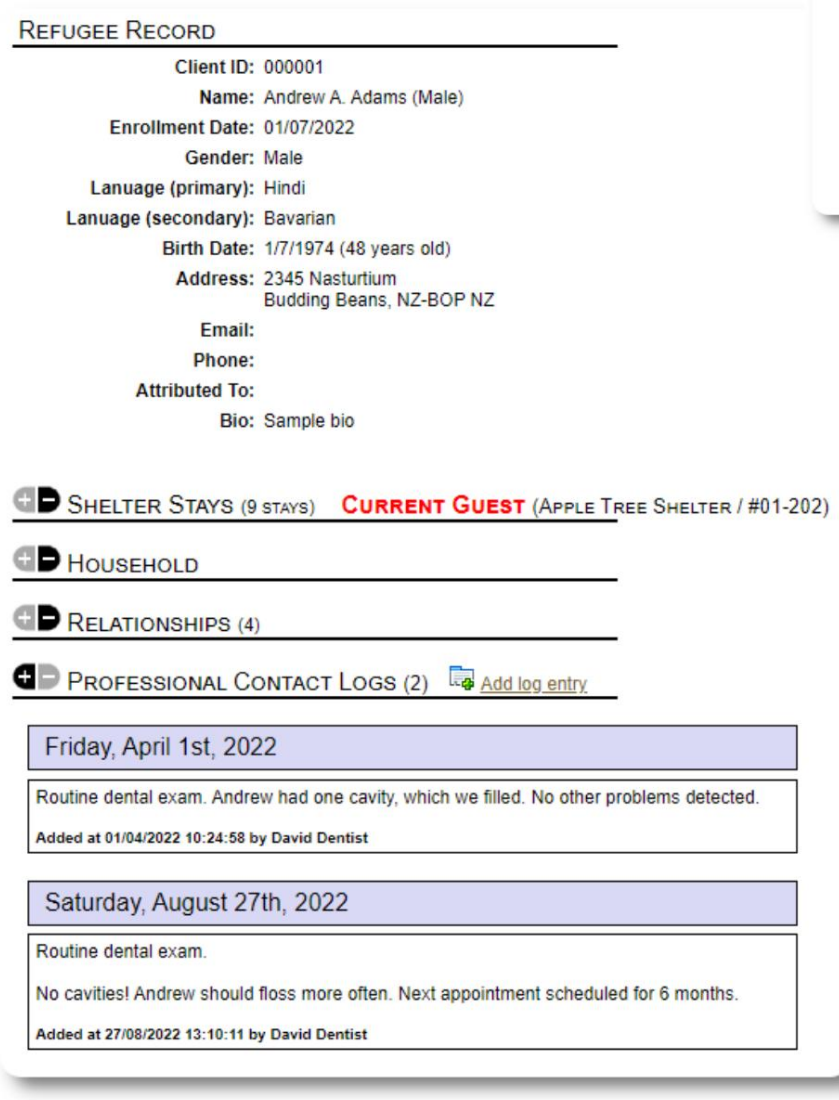

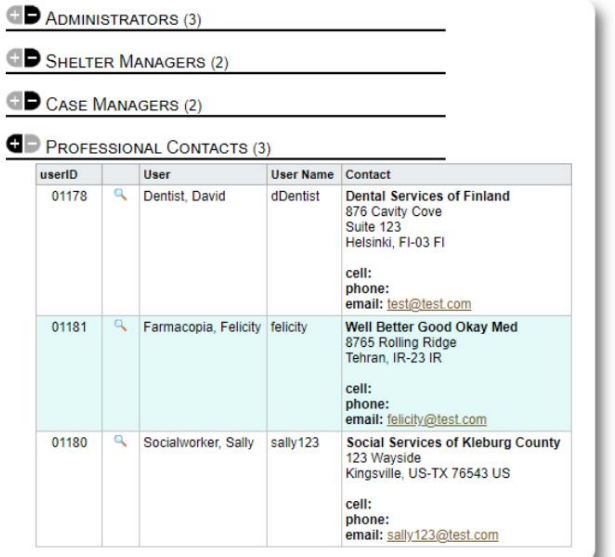

## **Að bæta við nýjum reikningi**

Aðeins **stjórnendur** geta bætt við eða breytt OSSM notendareikningum.

Til að bæta við nýjum reikningi skaltu velja "Nýr reikningur" valmöguleikann undir Stjórnanda / OSSM reikningar:

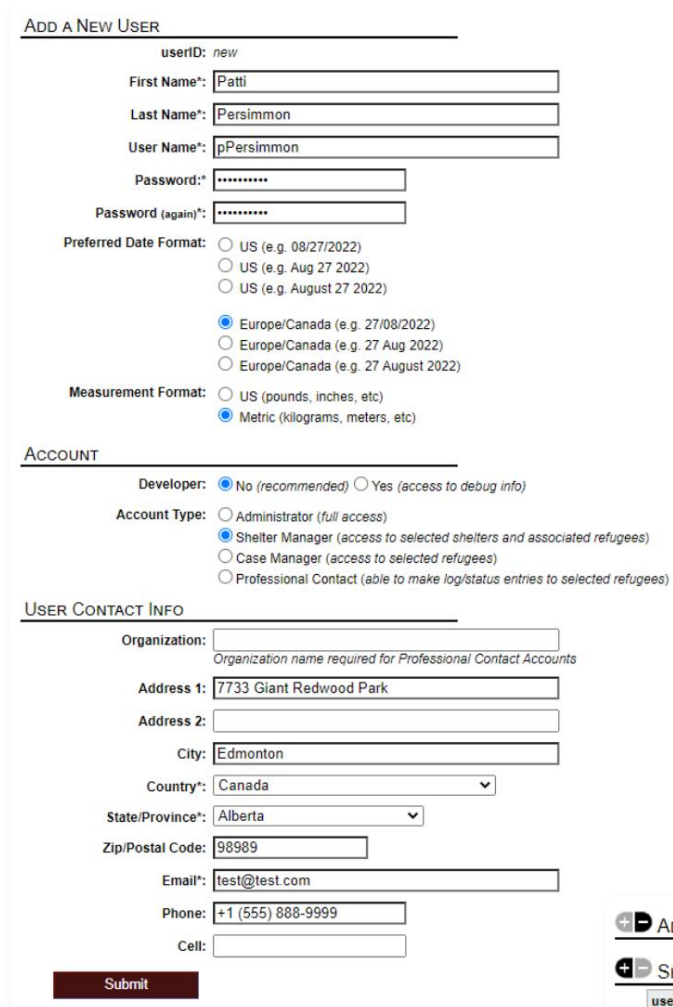

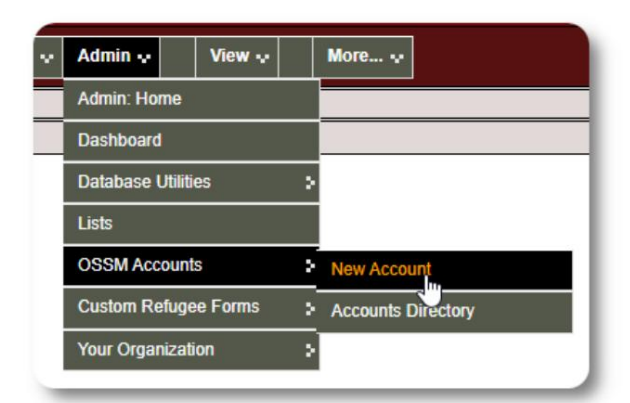

Hér er sýnishorn af nýju notendaformi. Þú getur valið reikningstegund, dagsetningar-/tímasnið, villuleitarstöðu og tengiliðaupplýsingar.

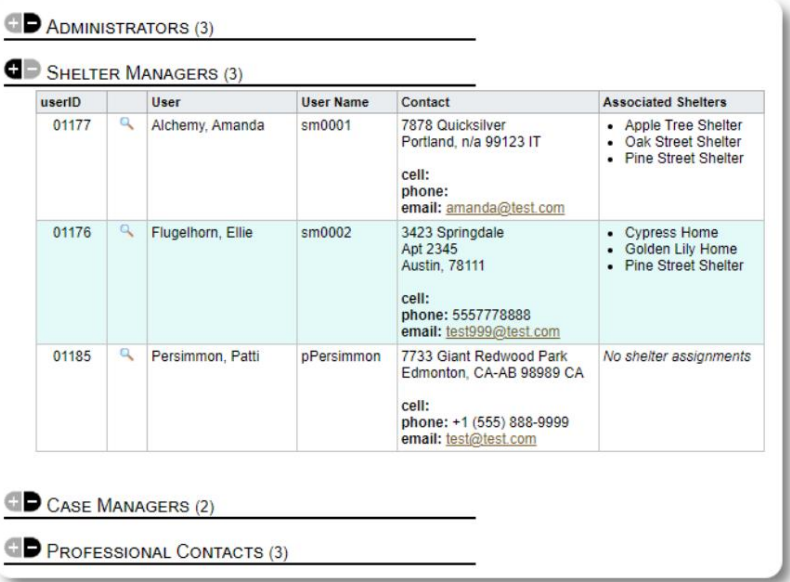

Nýi notandinn mun nú birtast í notendaskránni þinni.

Fyrir **Shelter Manager** reikninga þarftu að úthluta notandanum í skýlin sín (smelltu á stækkunarglerið). Fyrir **faglega tengiliði** og **málastjóra** þarftu að úthluta flóttamönnum í gegnum flóttamannaskrána.

## **Skjól**

## **Að bæta við nýju skjóli**

Refugee Residence=>Bæta við nýjum búsetu Til að bæta staðsetningu við OSSM gagnagrunninn þinn skaltu velja:

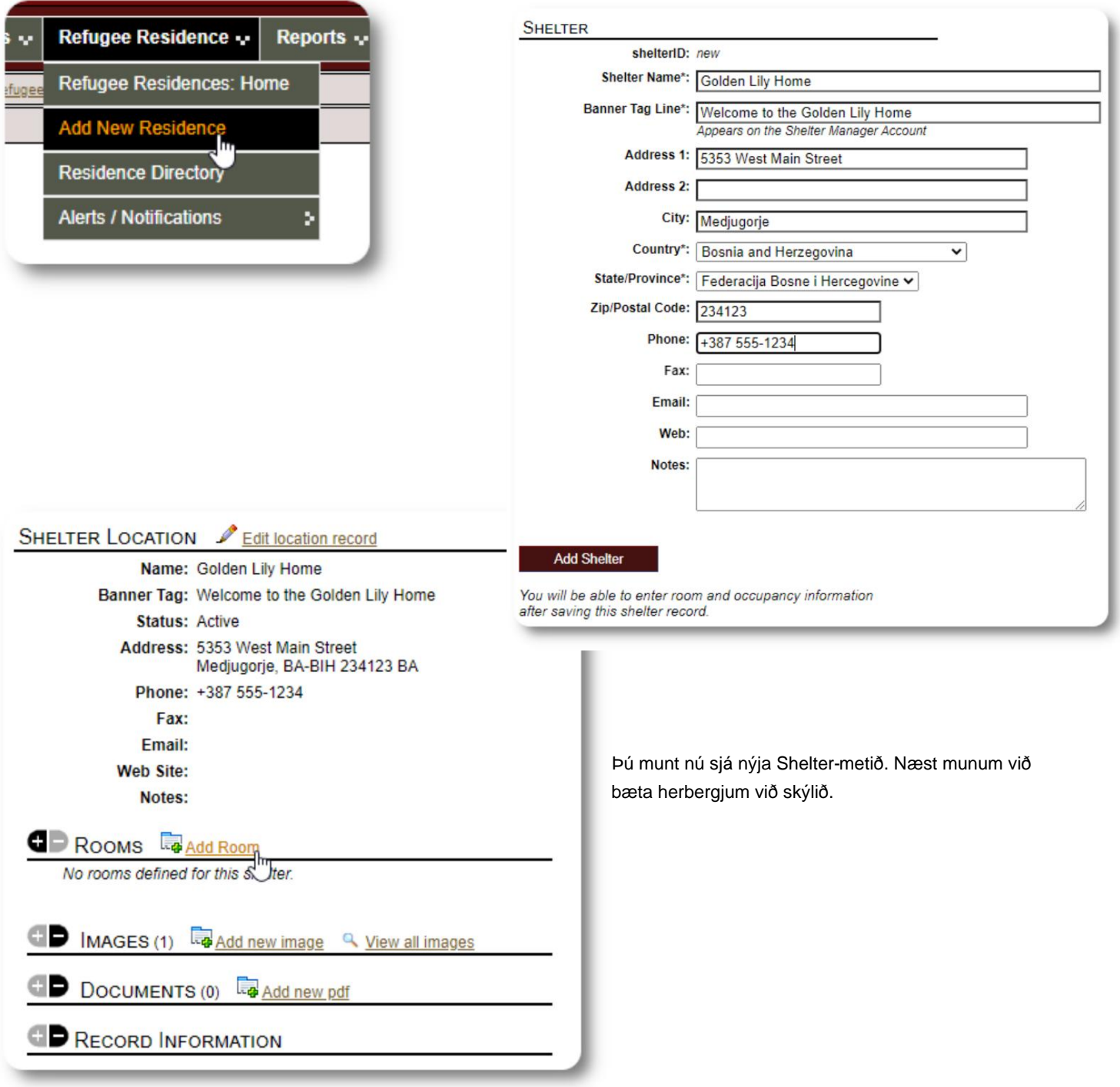

#### Machine Translated by Google

Bættu við herbergisnafni, umráðum og öllum athugasemdum sem þú gætir haft um herbergið.

Athugið: farþegafjöldi er ekki hámark; þú getur bætt við fleiri fólki í herbergið en hámarksfjöldi, en þú færð tilkynningu á stjórnborðinu.

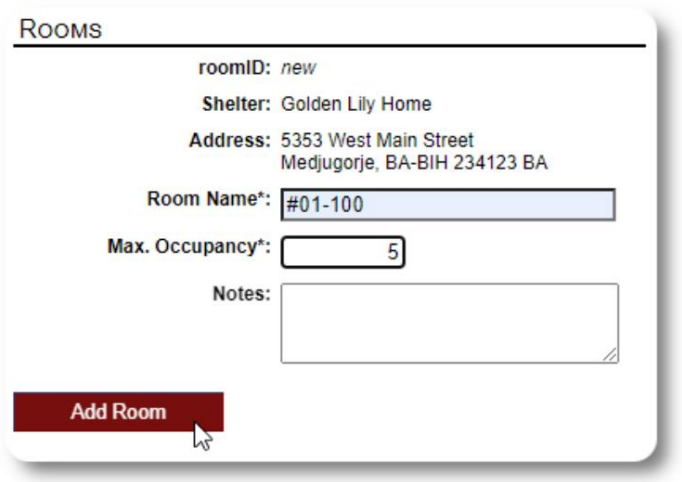

Haltu áfram ferlinu þar til þú hefur bætt við öllum herbergjunum þínum.

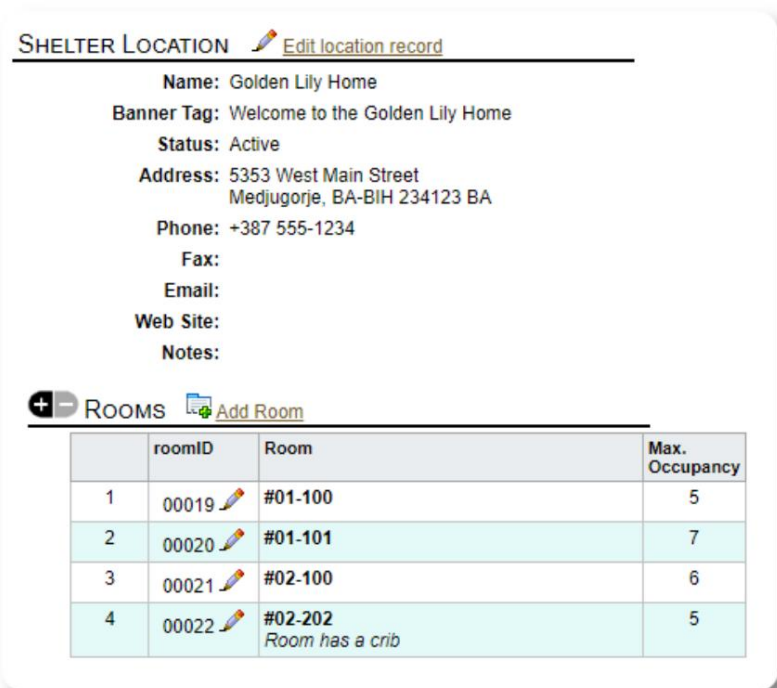

Nýja staðsetningin þín mun nú birtast í Skoða

samhengisvalmyndinni. Þú getur nú úthlutað flóttamönnum í herbergin sem þú stilltir.

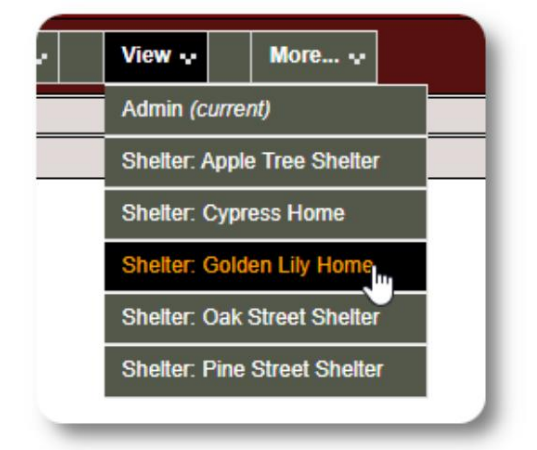

## **Skrá yfir skjól**

**Stjórnendur** geta skoðað skrá yfir skjól fyrirtækis síns.

Til að skoða skjólin þín skaltu velja:

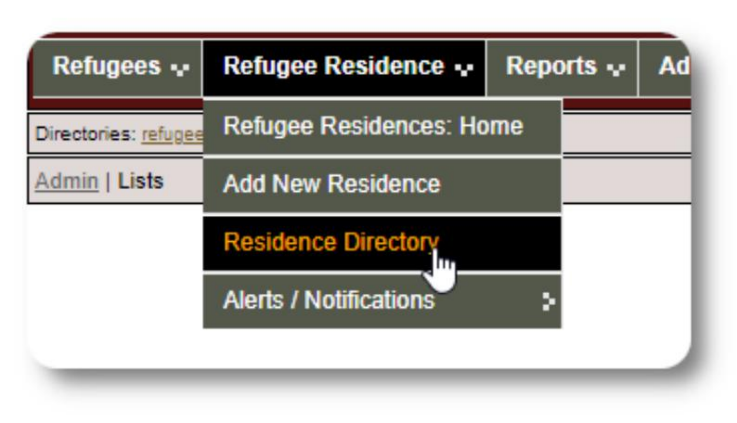

#### Dæmi um skjólskrá:

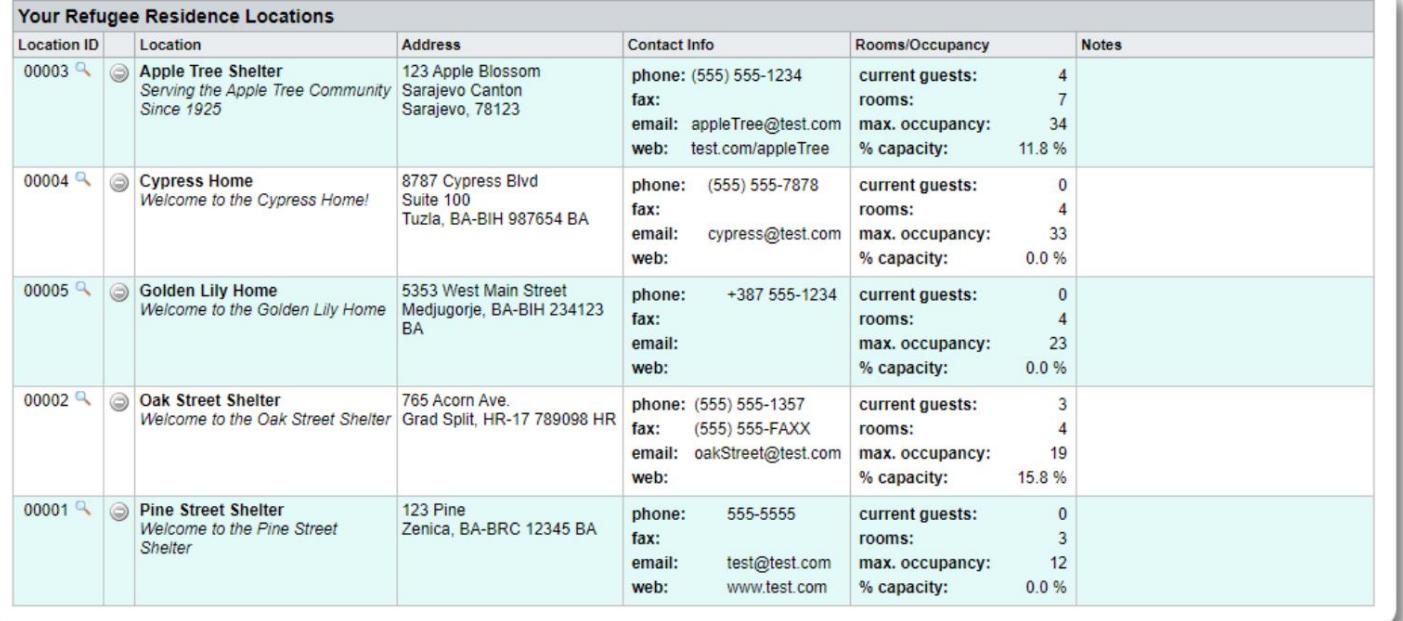

#### **Skjólviðvaranir og tilkynningar**

**Stjórnendur** geta búið til tilkynningar og tilkynningar sem síðan eru settar á valda skjólskjái.

**Viðvaranir** eru litakóðaðar og aðeins nýjasta viðvörunin fyrir tiltekið skjól birtist hvenær sem er.

**Tilkynningar** birtast völdum skjólum þar til þeim er vísað frá. Hægt er að birta margar tilkynningar.

Dvalarstaður flóttamanna=>Tilkynningar / Tilkynningar / litakóði =>Bæta við nýjum Til að bæta við litakóðaðri viðvörun skaltu velja:

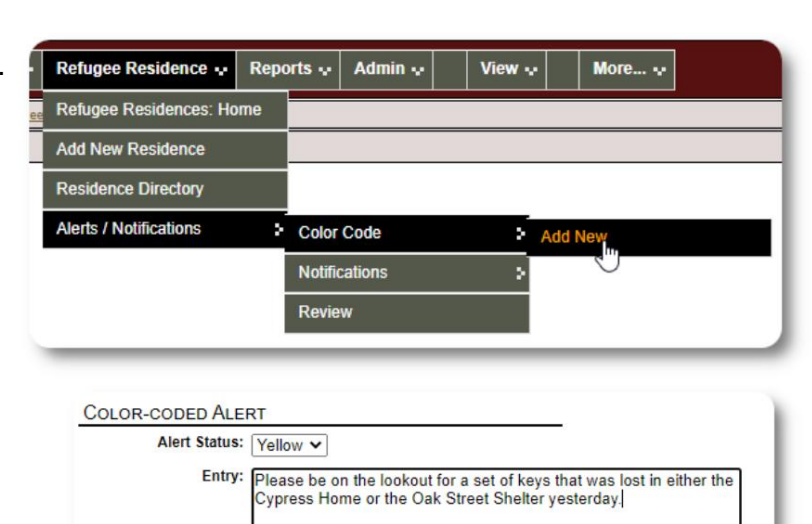

Post to: Post to the following Shelters Assigned | shelterID | Shelter

 $\Box$ 

ø

ø

 $\Box$ 

(check all)

**Add Entry** 

00003 Apple Tree Shelter

00002 Q Oak Street Shelter

00001 R Pine Street Shelter

(clear all)

765 Acorn Ave. Grad Split, HR-17 789098 HR

123 Apple Blossom<br>Sarajevo Canton Sarajevo, 78123 00004 Q Cypress Home

8787 Cypress Blvd Suite 100

Tuzla, BA-BIH 987654 BA

123 Pine<br>Zenica, BA-BRC 12345 BA

Þú bætir nú viðvöruninni þinni við og velur skjólin sem birta viðvörunina.

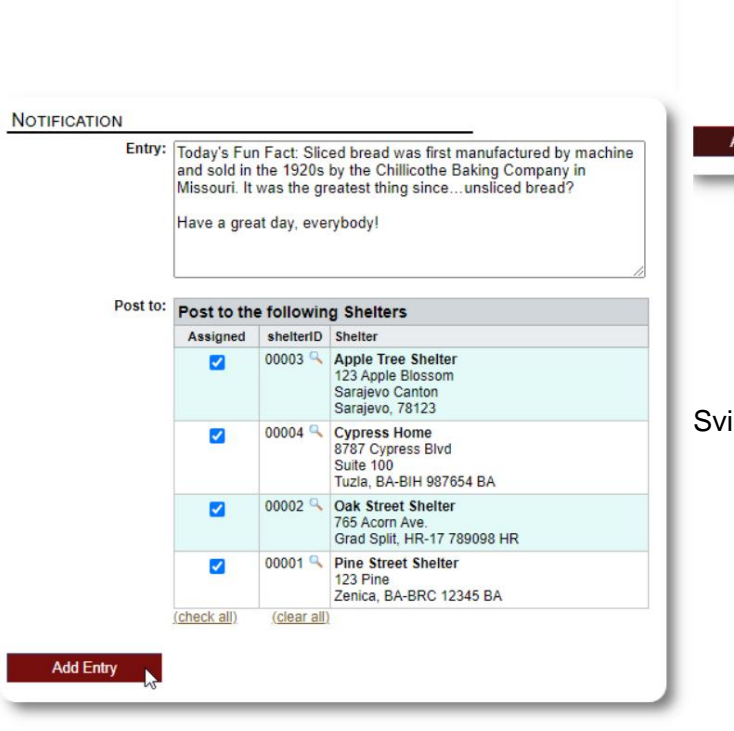

pað ferli er notað til að bæta við tilkynningum.

Þegar **stjórnandi** eða **skjólstjóri** heimsækir sýnishornið okkar (The Cypress Home), munu þeir sjá nýju viðvörunina.

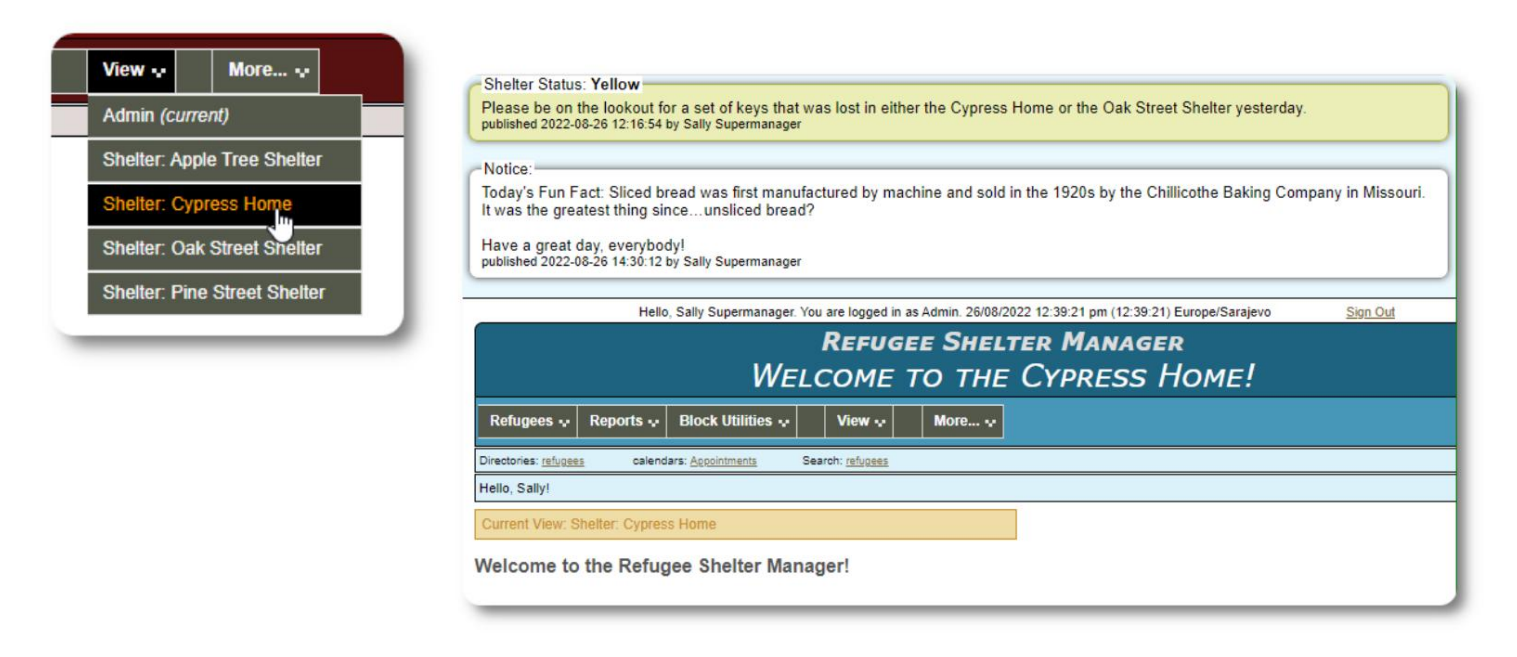

Refugee Residence=>Tilkynningar / Tilkynningar / Litakóði =>Skoða Til að skoða tilkynningar þínar og tilkynningar skaltu velja:

Þú getur tilgreint tímabil þitt og aðra valkosti.

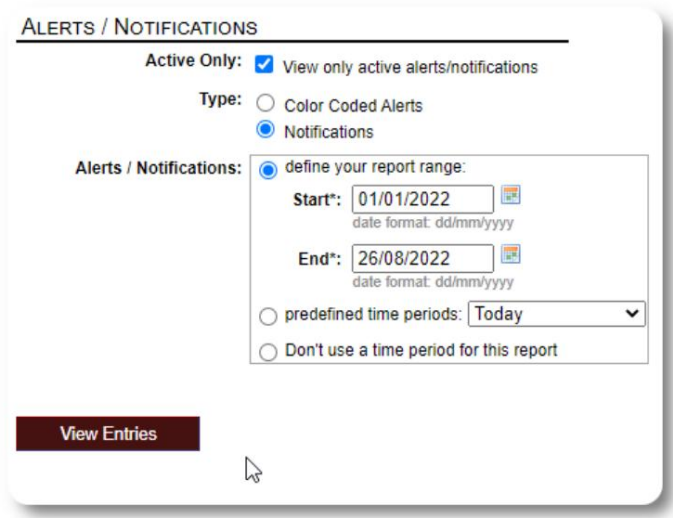

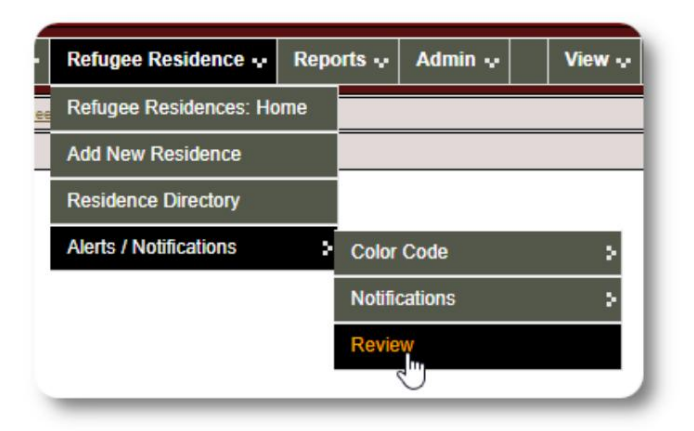

# **Flóttamannaskráin**

Flóttamannaskráin gerir þér kleift að skoða og stjórna mörgum þáttum dvalar flóttamanns hjá fyrirtækinu þínu.

Til að stækka hluta skaltu smella á táknið. Skráin er skipulögð í ýmsa flipa.

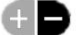

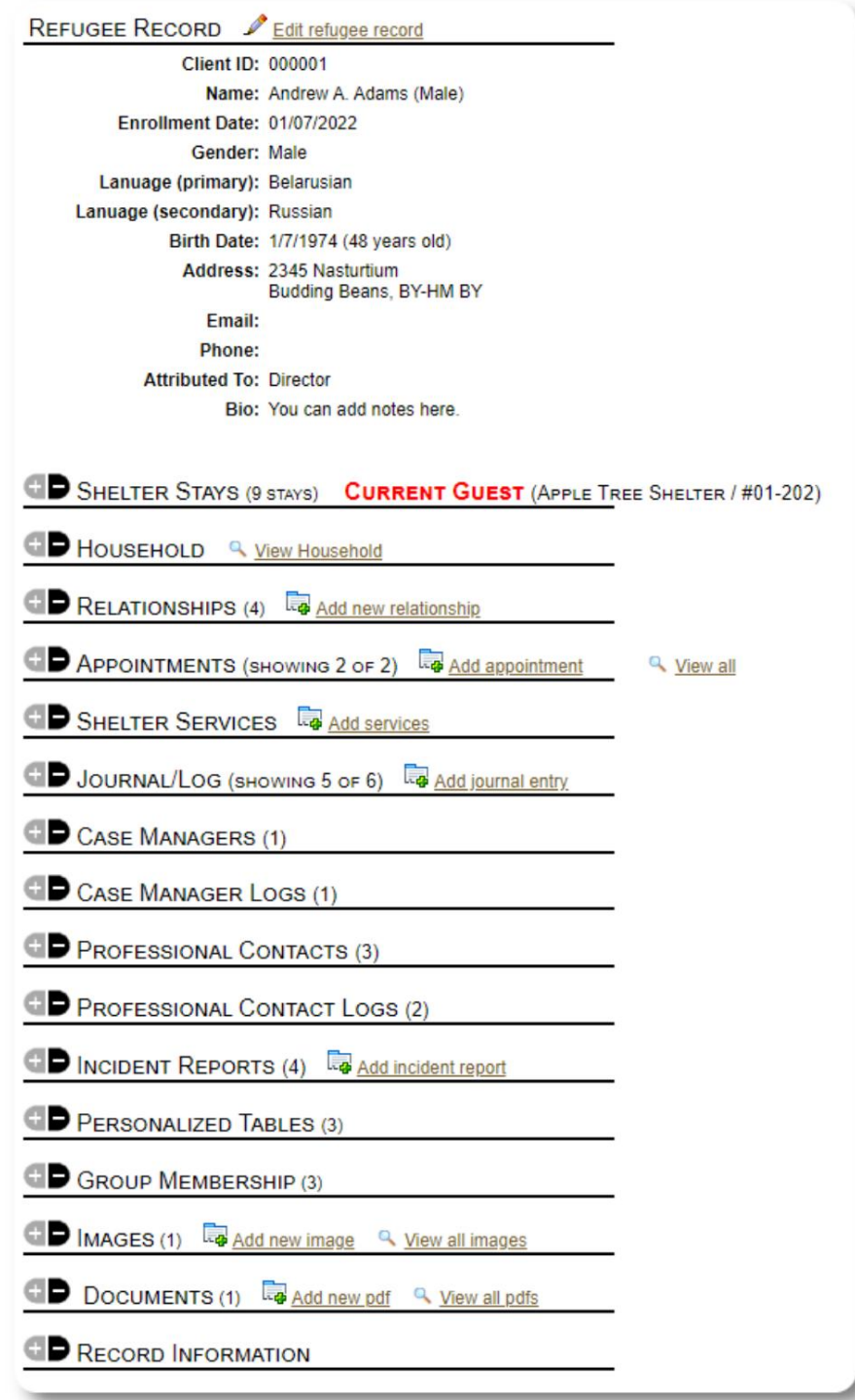

## **Nýjum flóttamanni bætt við**

#### **Einhleypur flóttamaður**

**Stjórnendur** og **athvarfsstjórar** geta bætt við nýjum flóttamönnum. Þegar nýjum flóttamanni er bætt við veitir þú grunnupplýsingar. Upplýsingum um dvöl flóttamanns, tengsl, þjónustu o.fl. er síðan stýrt úr flóttamannaskrá.

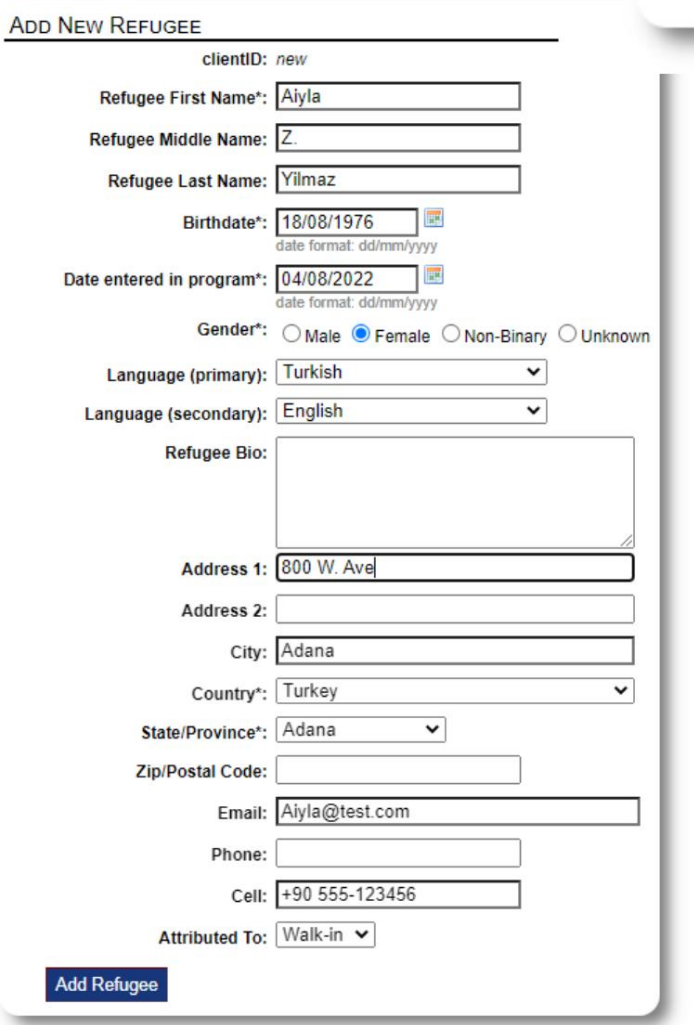

View  $\ddot{\sim}$ Reports ~ **Block Utilities v** Refugees ... Refugees: Home **Add New** ×, Single Refu **Directories** > Family **Utilities** þ.

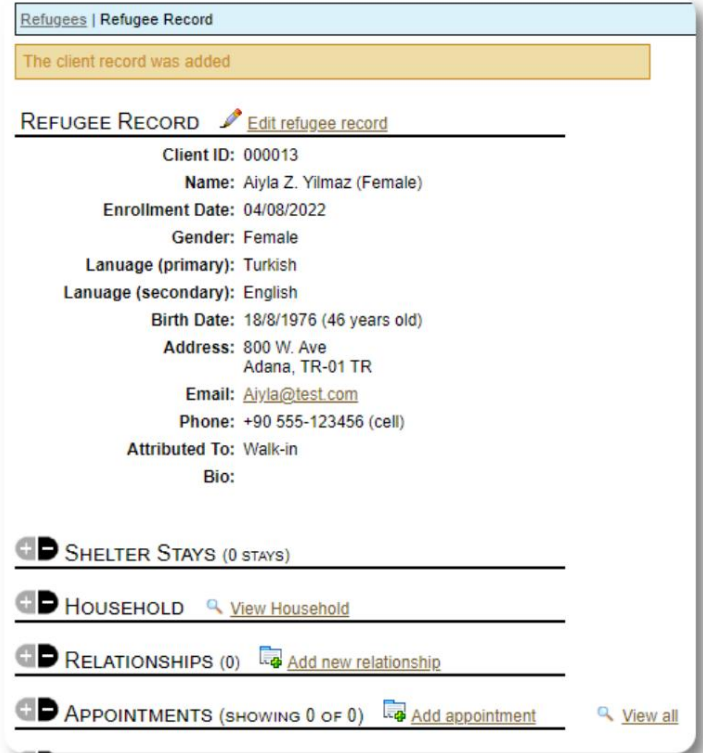

Þegar skráin hefur verið vistuð verður þú færð aftur í flóttamannaskrána. Héðan er hægt að bæta við skjólsdvölum, stefnumótum, dagbókarfærslum o.fl.

#### **Bættu við flóttamannafjölskyldu**

Þú getur líka bætt við flóttafjölskyldu í einu.

Þú tilgreinir fjölda fjölskyldumeðlima:

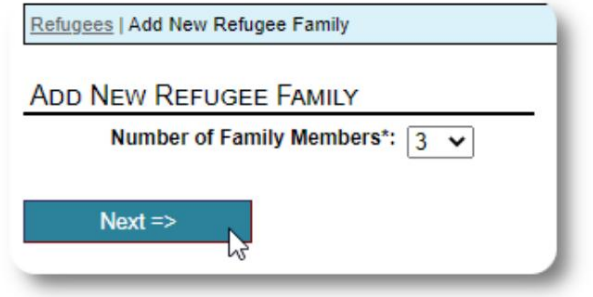

Fyrsta færsla verður heimilisstjóri Þú getur nú bætt við öllum fjölskyldumeðlimaupplýsingum. The

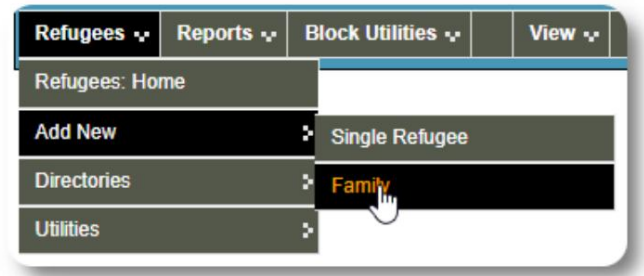

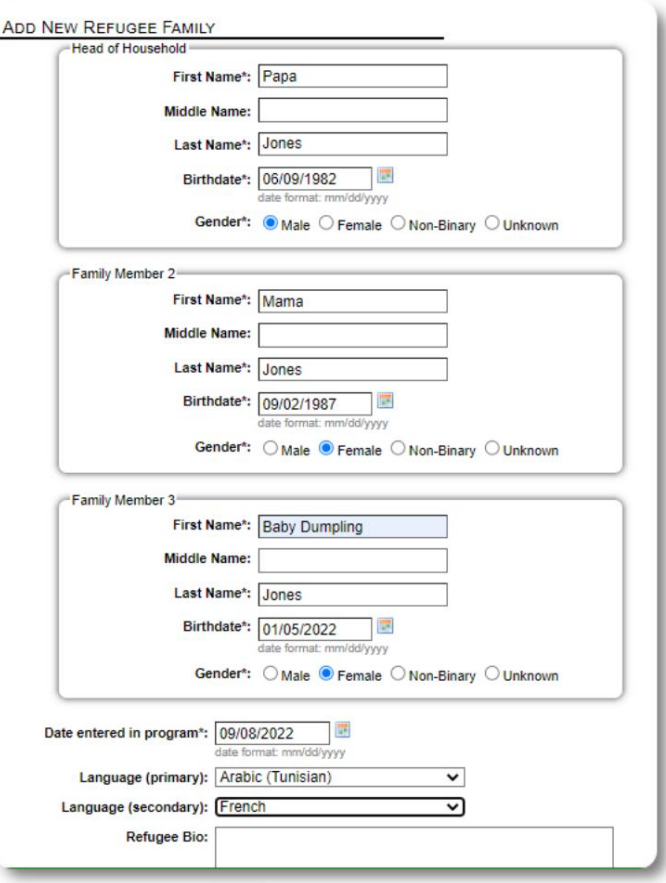

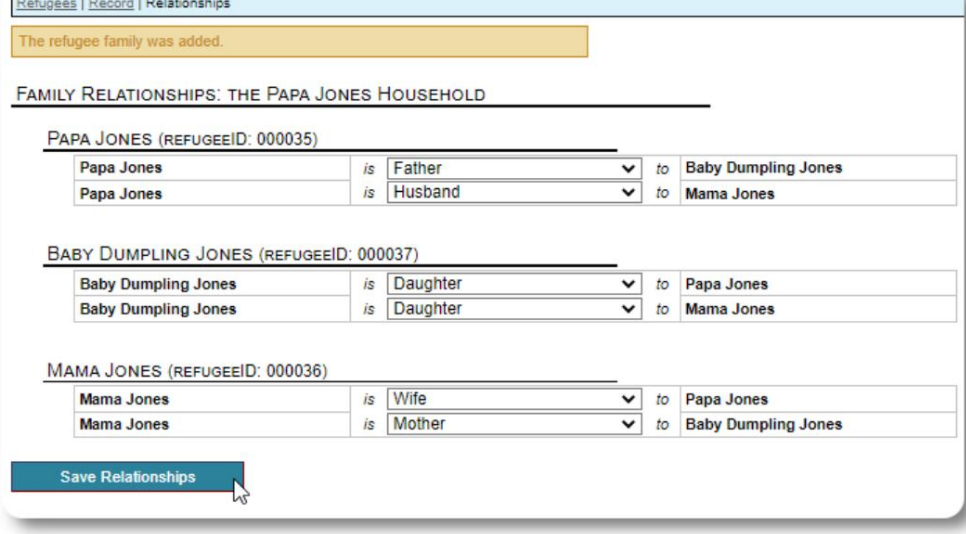

Þú getur nú bætt við öllum fjölskyldutengslum eftir að hafa bætt við fjölskylduskrá flóttamanna.

## **Umsjón með flóttamannadvölum**

Dvöl í skjóli er stjórnað út frá flóttamannaskrá. Þú getur:

• bæta við nýrri dvöl

• flytja núverandi íbúa í nýtt herbergi eða nýtt athvarf • skoða núverandi íbúa • bæta við sögulegri dvöl (dvöl fyrir flóttamann sem hefur dvalið og skráð sig út einhvern tíma í fortíðinni)

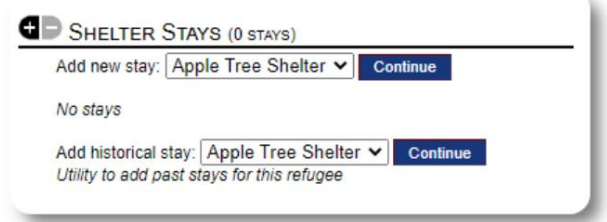

## **Innritun flóttamanns**

Við skulum innrita nýjan flóttamann í Apple Street Shelter:

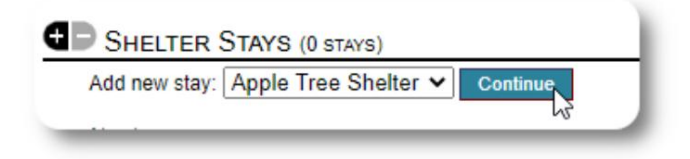

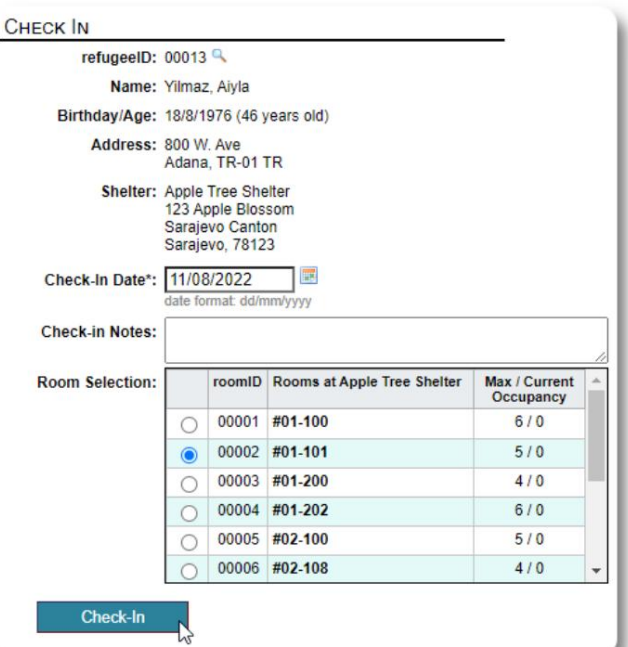

lista. Þú verður færð aftur í flóttamannaskrá. Þeir eru nú skráðir sem núverandi gestur og munu birtast á viðeigandi

Ef þú skráir þig inn í forstöðumann geturðu valfrjálst innritað alla fjölskylduna:

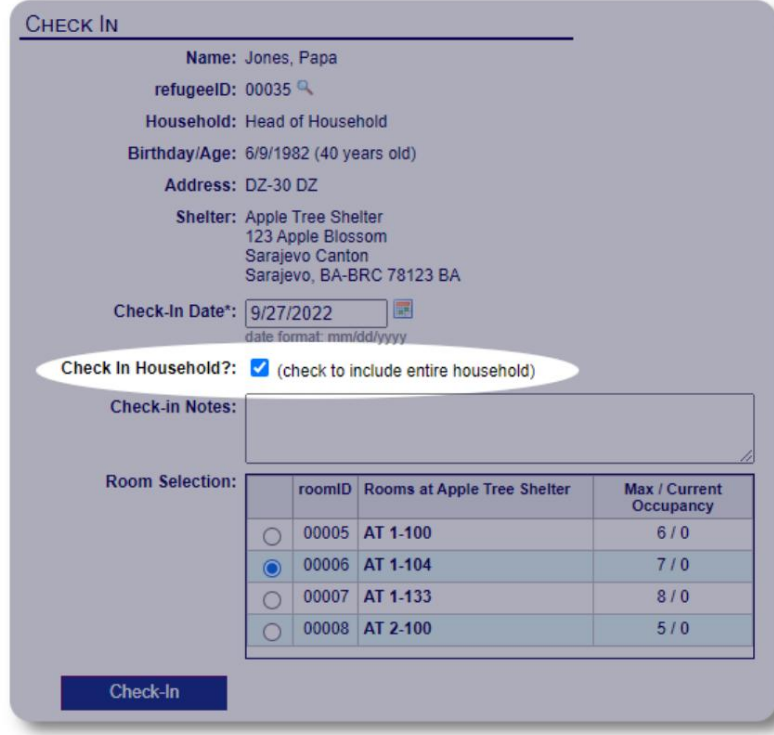

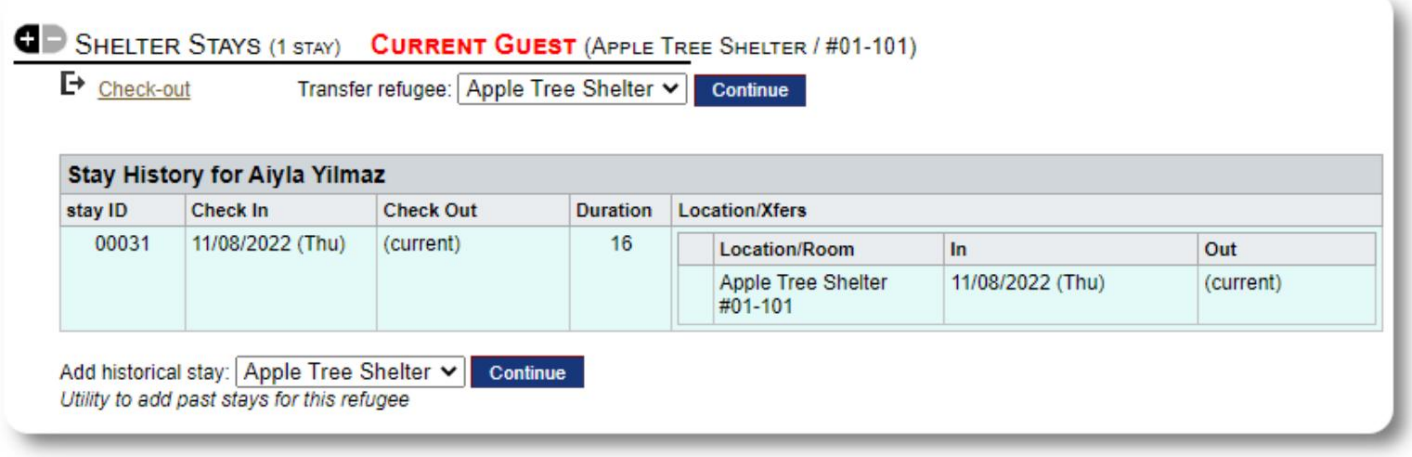

Ef þessi flóttamaður hefur áður dvalið í athvarfinu þínu og þú vilt uppfæra skrárnar þínar geturðu notað sögulega dvalaraðgerðina.

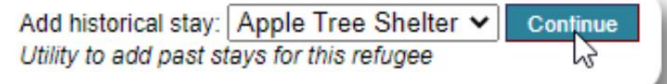

#### **Söguleg dvöl bætt við**

**Sögulega** dvöl eyðublaðið gerir þér kleift að tilgreina herbergi, innritunardag og brottfarardag.

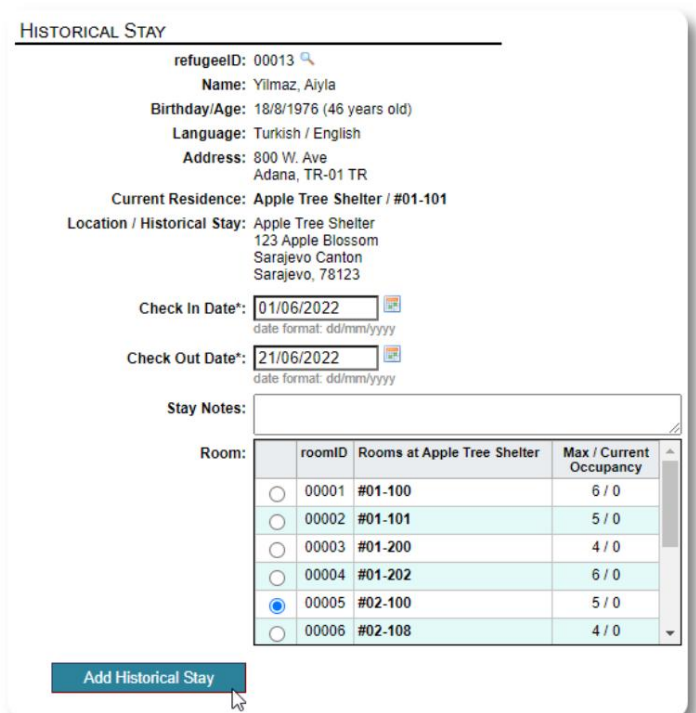

Söguleg dvöl endurspeglast nú í skrám flóttamannsins. Dvölin mun endurspeglast í ýmsum skýrslum og listum.

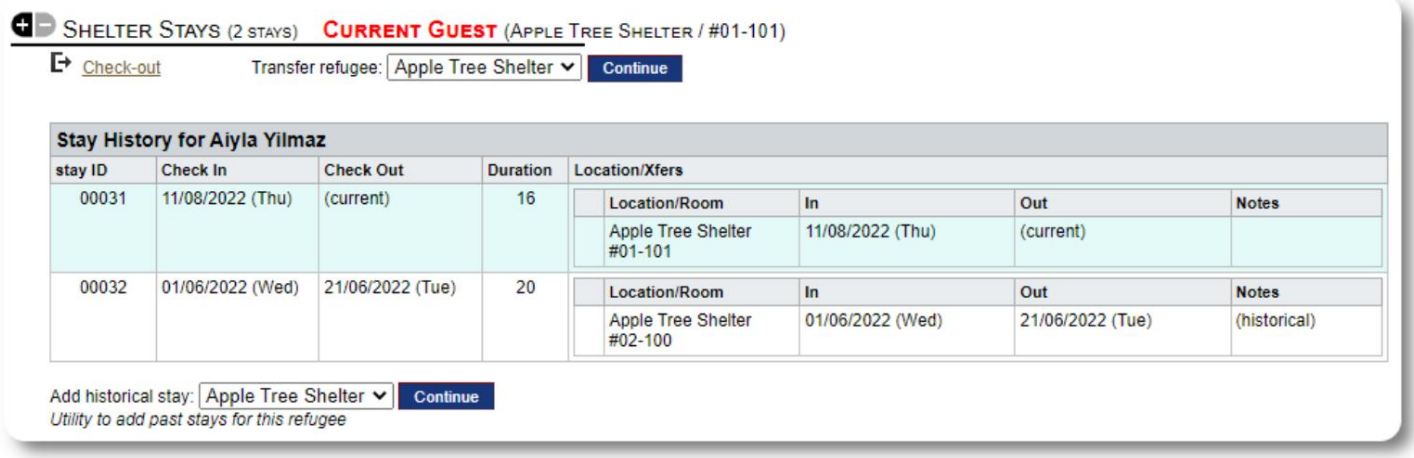

#### **Millifærslur**

Þú getur flutt núverandi gesti úr einu herbergi í annað, eða úr einu skjóli í annað.

Úr skrá flóttamannsins, veldu áfangastaðsflutningsskýlið og smelltu á "Halda áfram".

Þú getur nú valið herbergi og flutningsdag.

SHELTER STAYS (2 STAYS) CURRENT GUEST (APPLE TREE SHELTER / #01-101) □ Check-out Transfer refugee: Golden Lily Home  $\overline{\mathbf{v}}$ Continue 12 **TRANSFER** refugeeID: 00013 Name: Yilmaz, Aiyla Birthday/Age: 18/8/1976 (46 years old) Address: 800 W. Ave Adana, TR-01 TR Shelter: Golden Lily Home 5353 West Main Street Medjugorje, BA-BIH 234123 BA **Current Location:** Location/Room  $In$ Out Apple Tree Shelter 11/08/2022 (Thu)<br>#01-101 (current) Transfer Date\*: 22/08/2022 展 date format: dd/mm/yyyy **Transfer Notes:** Max / Current<br>Occupancy **Transfer to:** roomID Rooms at Golden Lily Home 00019 #01-100  $5/0$  $\circ$  $7/0$ 00020 #01-101  $\circ$ 00021 #02-100  $6/0$  $\circ$ 00022 #02-202  $5/0$  $\odot$ Room has a crib **Transfer** 

Dvalarskrá flóttamannsins er nú uppfærð með flutningnum. Skipulagsskýrslur og listar munu endurspegla flutninginn.

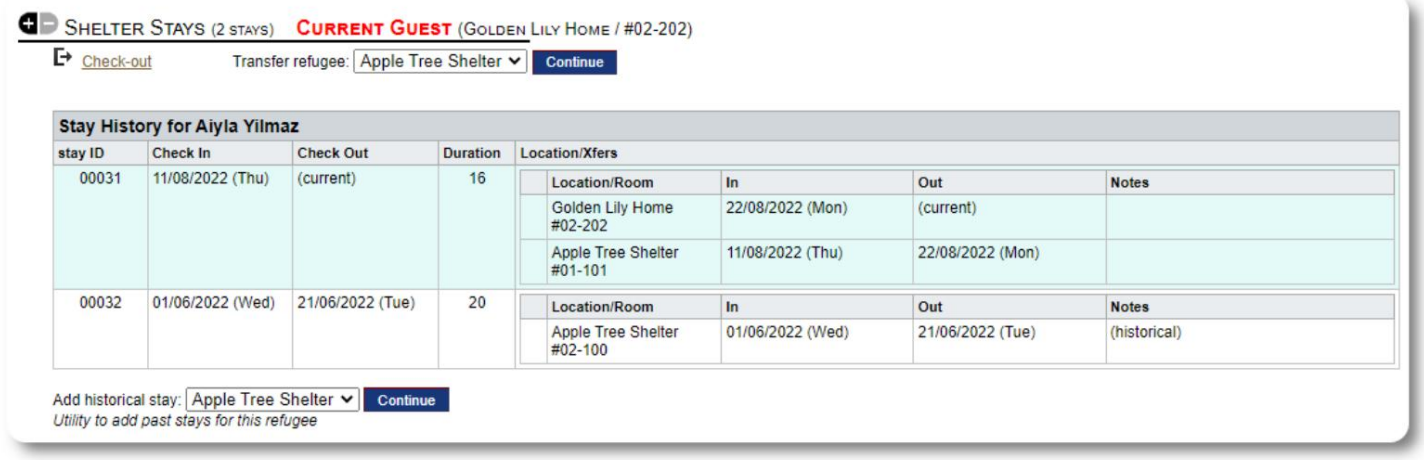

#### **Athuga**

Til að kíkja á núverandi gest, smelltu á "Útritun" hlekkinn á skrá flóttamannsins.

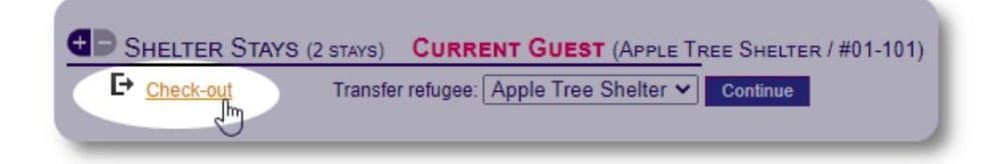

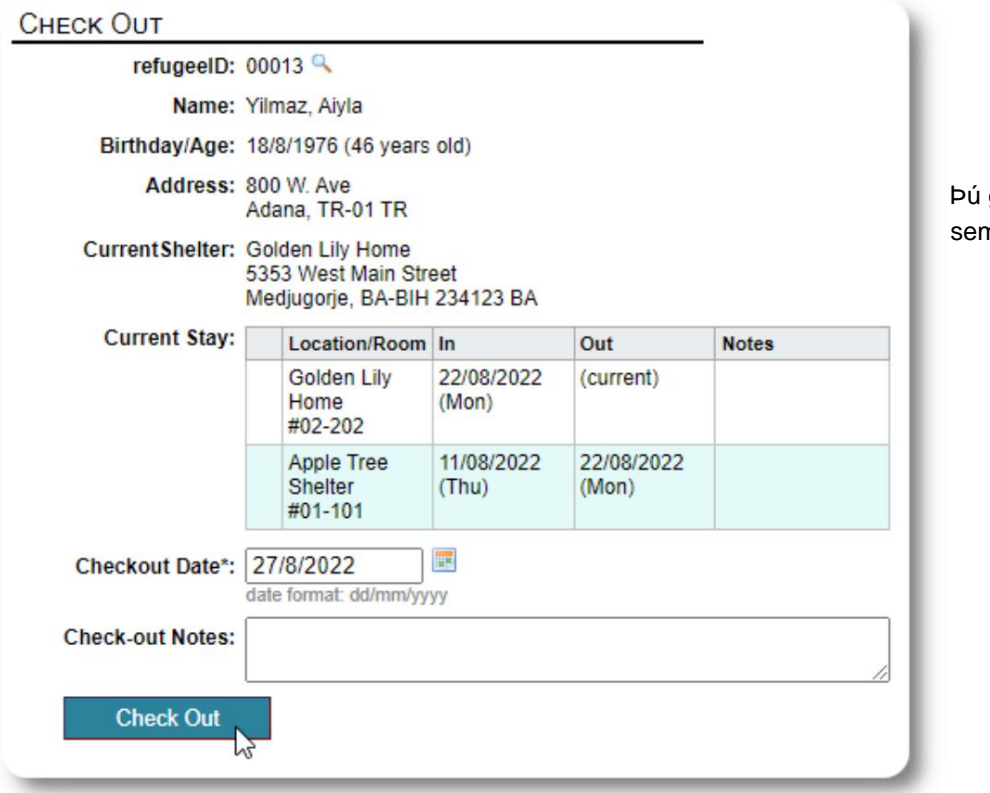

getur nú tilgreint útritunardag, m og allar athugasemdir.

Dvalarsaga flóttamanna endurspeglar nú útritunina.

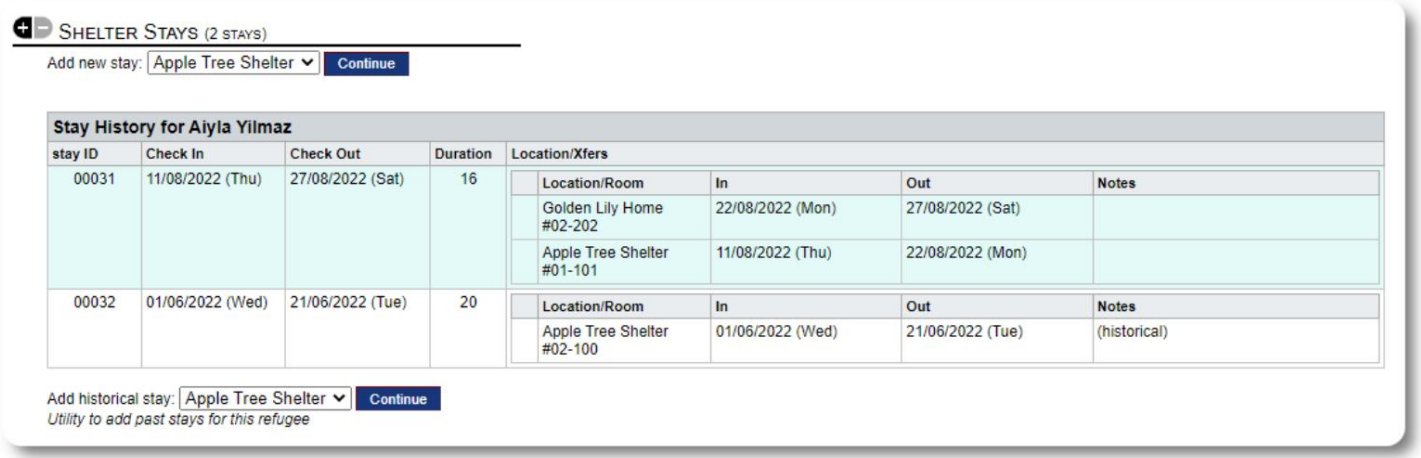

#### **Sérsniðin eyðublöð**

Þú getur útvíkkað gagnasöfnun um flóttamenn þína til að passa þarfir fyrirtækis þíns með því að búa til sérsniðnar töflur.

Þetta er öflugur eiginleiki, byggður á einingu úr fyrra Database Austin open-source verkefni, sem kallast **Delightful Labor.** Notendahandbókin Delightful Labour útskýrir þennan sérsniðna formeiginleika:

https://www.delightfullabor.com/userGuide/index.php/administrative-features/personalization

#### **Aðrir skráningarhlutar**

#### **Tenging flóttamanna: Sambönd og heimili**

Þú getur tengt flóttafólk þitt við annað flóttafólk í gegnum sambönd og heimili.

OSSM verkefnið notar sambands- og heimiliseiningarnar úr fyrra Database Austin opnum hugbúnaði sem kallast **Delightful Labor.** Notendahandbókin Delightful Labour útlistar þessar einingar.

**Heimili:** https://www.delightfullabor.com/userGuide/index.php/people/other-people-topics/households

**Sambönd:** <https://www.delightfullabor.com/userGuide/index.php/people/other-people-topics/relationships>

## **Stefnumót og dagatöl**

Hægt er að bæta við tímaáætlunum flóttamannsins.

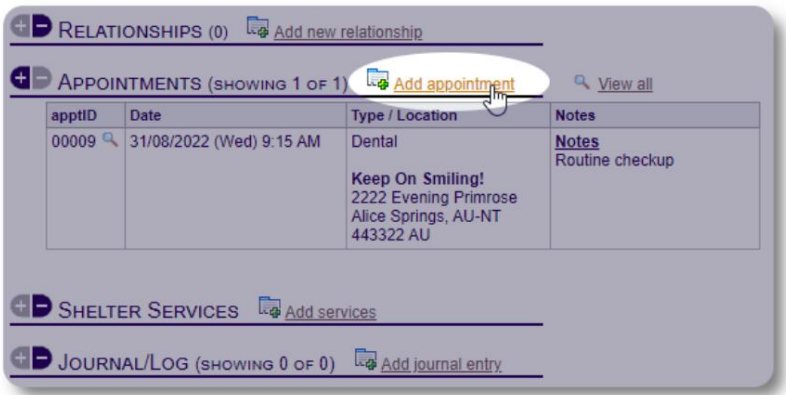

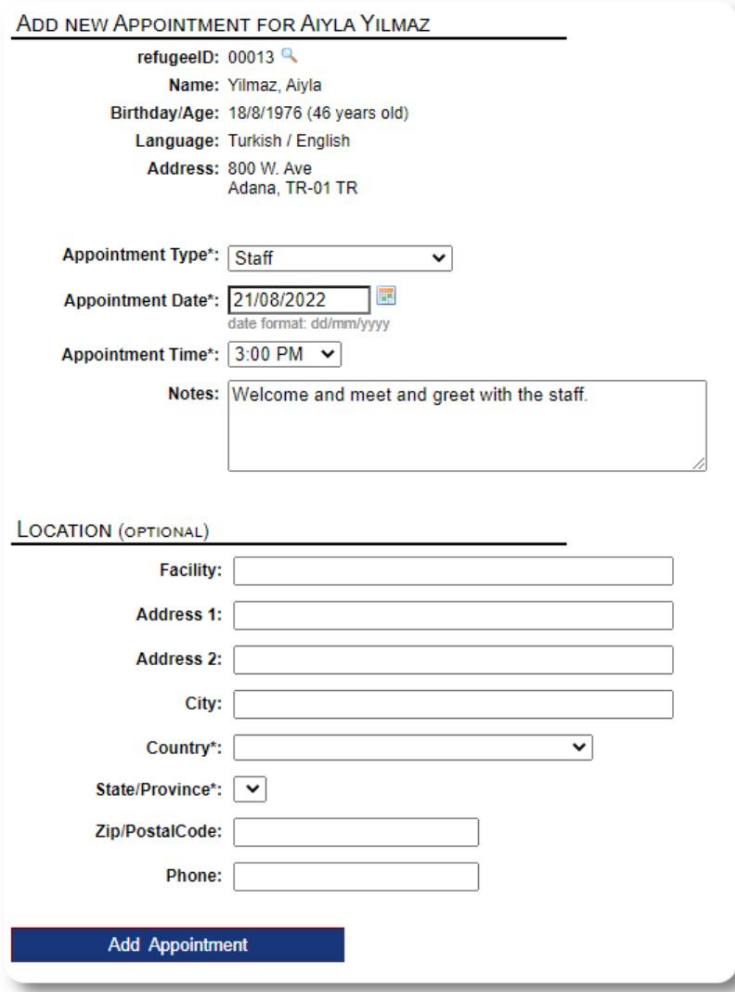

Skipulagstegundalistanum er hægt að stjórna af **stjórnendum** undir "Admin=>Lists". Til að skoða tímapantanir fyrir núverandi eða fyrri gesti athvarfsins þíns, smelltu á hlekkinn "Tímapantar":

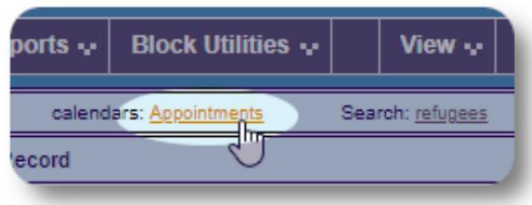

Dagatalið mun sýna stefnumót í tilteknum mánuði fyrir skjólið þitt.

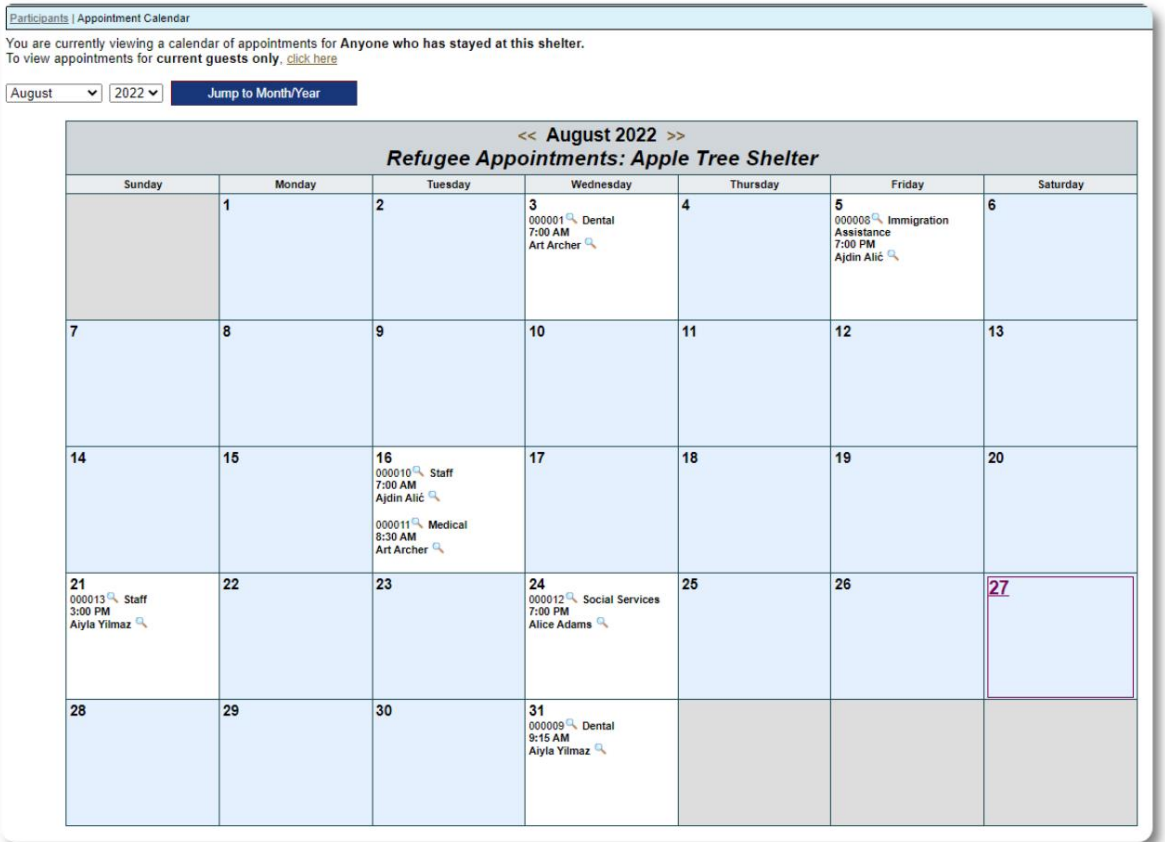

Þegar þú breytir stefnumótaskrá geturðu bætt við eftirfylgniupplýsingum.

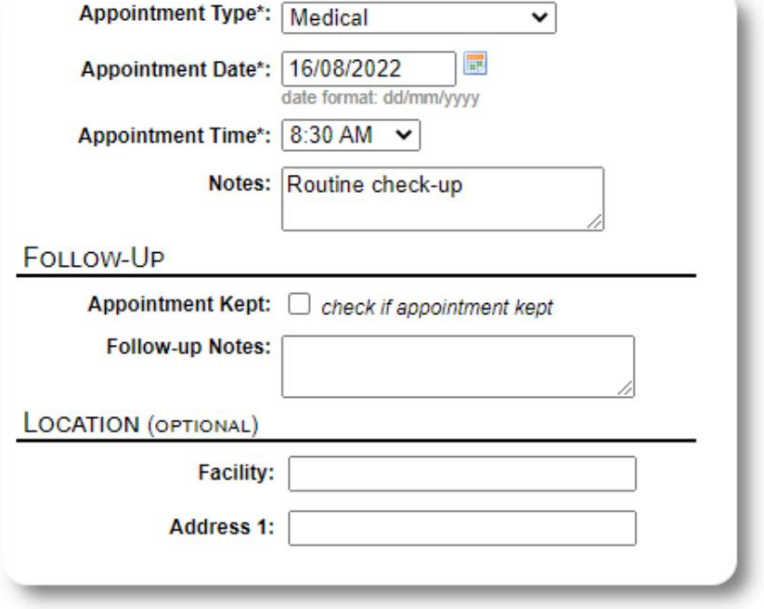

#### **Þjónusta**

Stjórnandinn eða **skjólstjórinn** getur skráð **þjónustu** fyrir gesti þína daglega.

Smelltu á hlekkinn "Bæta við þjónustu" í flóttamannaskránni.

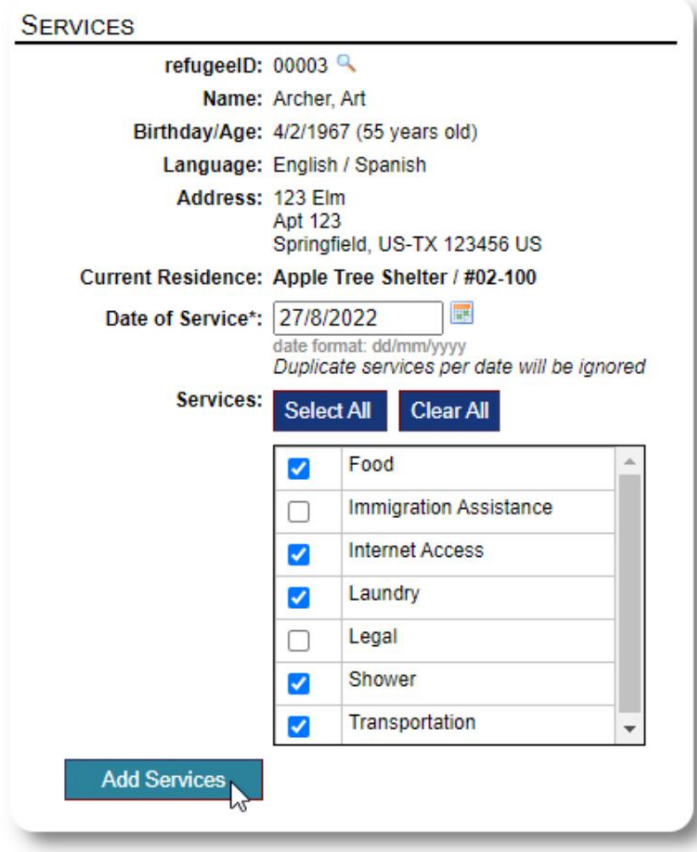

Þú getur líka skoðað alla þjónustuferilinn með því að smella á "Þjónustuskrá" á skrá flóttamannsins.

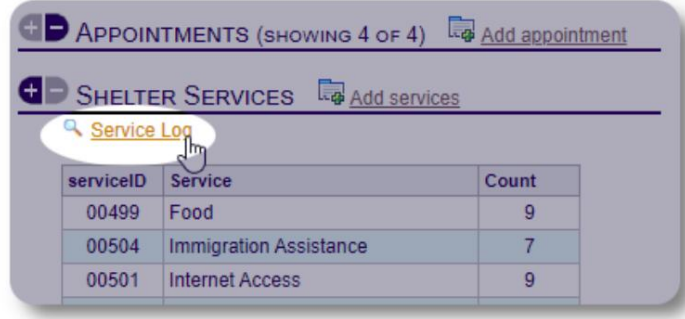

Upptökuþjónusta er einnig hægt að gera sem blokkareiginleika ef þú veitir sömu þjónustu fyrir hóp fólks. Þetta er góður tímasparnaður.

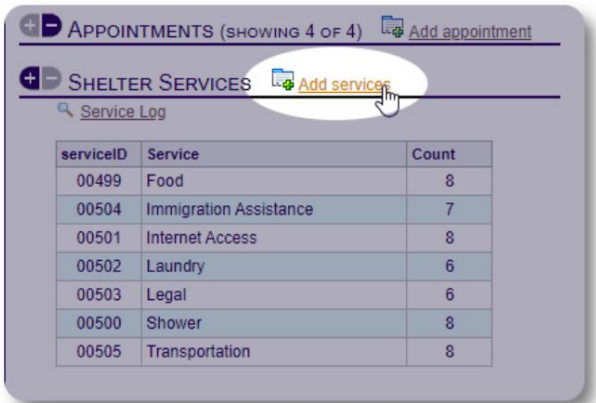

Veldu eina eða fleiri þjónustur, dagsetningu þjónustunnar, vistaðu síðan færsluna.

Listi yfir þjónustu er stjórnað af kerfisstjóra undir "Stjórnandi / Listar".

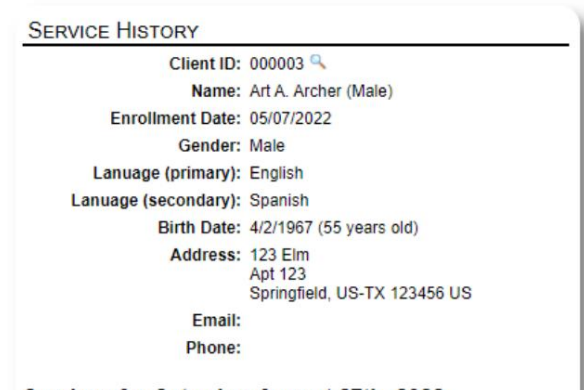

Services for Saturday, August 27th, 2022

- $-$  Food
- Internet Access Laundry
- Shower
- Transportation

Services for Friday, August 19th, 2022

- Food<br>• Immigration Assistance
- Internet Access
- Shower<br>• Transportation
- 

Services for Wednesday, August 17th, 2022

- Food<br>• Internet Access
- Laundry
- Shower
- Transportation

#### **Dagbók / Dagbók**

Stjórnandinn eða **athvarfsstjórinn getur** haldið dagbók fyrir hvern flóttamann þinn.

Dagbókin birtist á skrá flóttamannsins, flokkuð eftir dagsetningu. Fimm nýjustu færslurnar eru sýndar, með tengli á skýrslu til að skoða allar færslur.

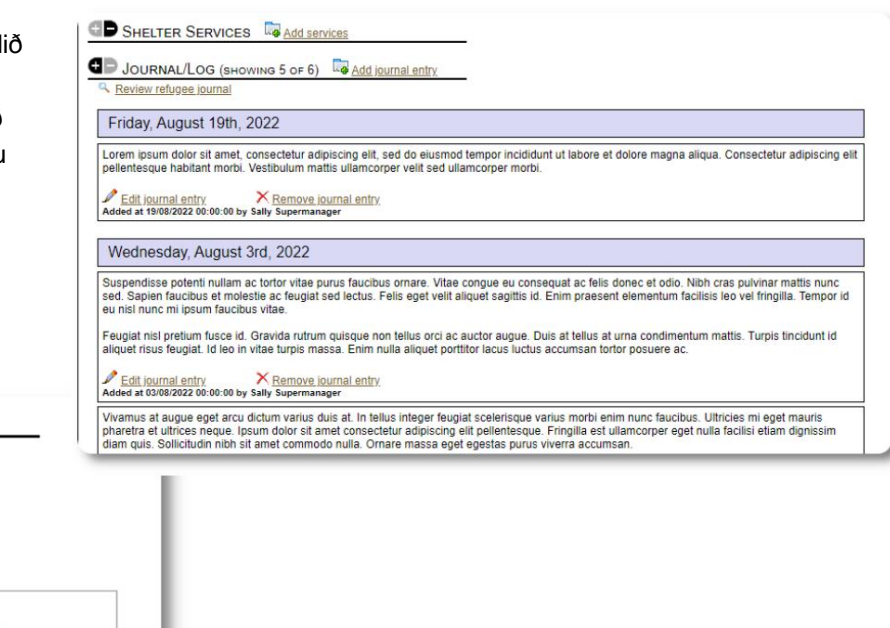

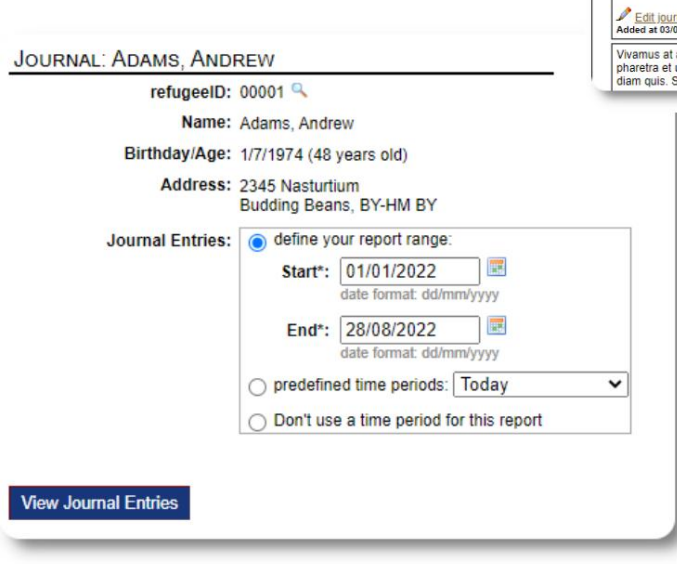

## **Málastjórar / faglegir tengiliðir**

Úr skráningu flóttamannsins er hægt að úthluta **málastjórnendum**  og **faglegum tengiliðum.** Athugaðu að **málastjórar / faglegir tengiliðir** verða að hafa OSSM reikninga til að birtast á lista yfir tiltæka tengiliði.

**Stjórnendur** og **athvarfsstjórar** geta einnig skoðað (skrifvarið) færslur frá **faglegum tengiliðum** og **málastjóra.**

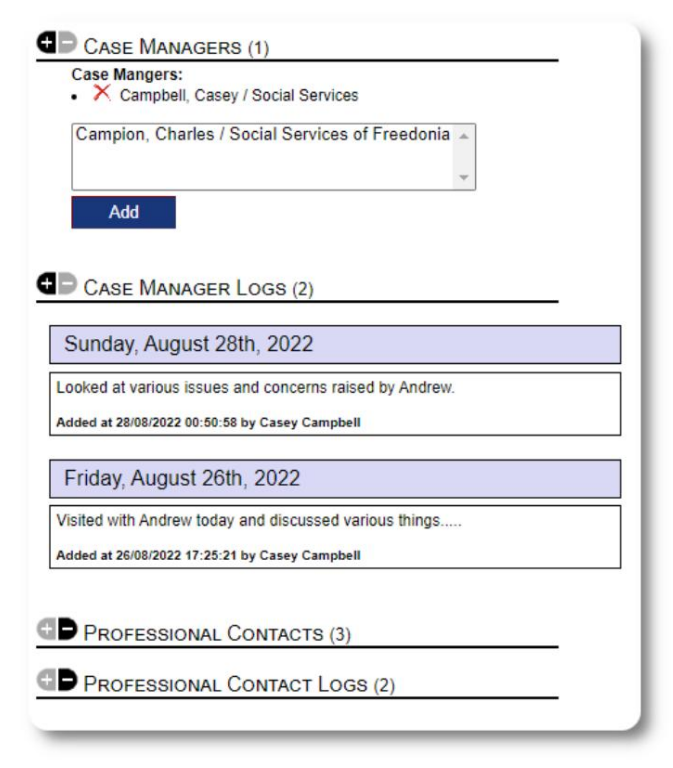

#### **Atviksskýrslur**

Stundum gætir þú lent í vandræðum með flóttamann sem þú þarft að flagga.

Hægt er að búa til atviksskýrslu úr skráningu flóttamannsins. Þú getur líka stillt (eða afstillt) stöðuna "BANNAĐ" úr atvikaskýrslunni.

Stjórnsýslumælaborðið sýnir allar atvikaskýrslur síðustu

sjö daga. Frá skjá skjólstjóra geta notendur skoðað atvikaskýrslur fyrir hvaða tímaramma sem er.

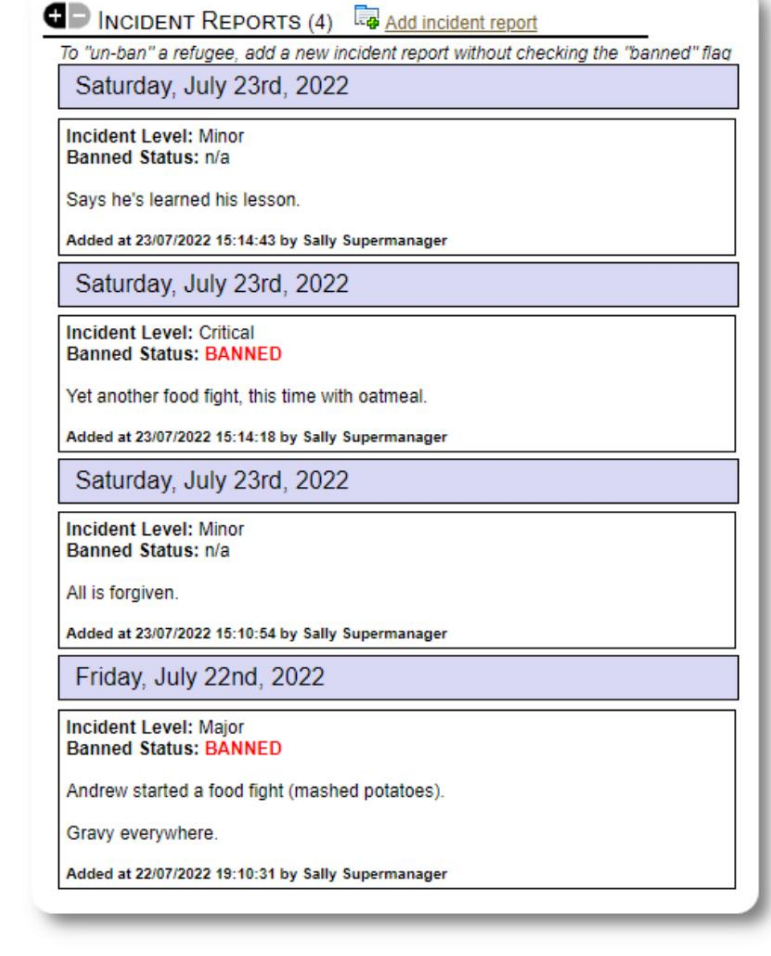

#### PERSONALIZED TABLES (3)

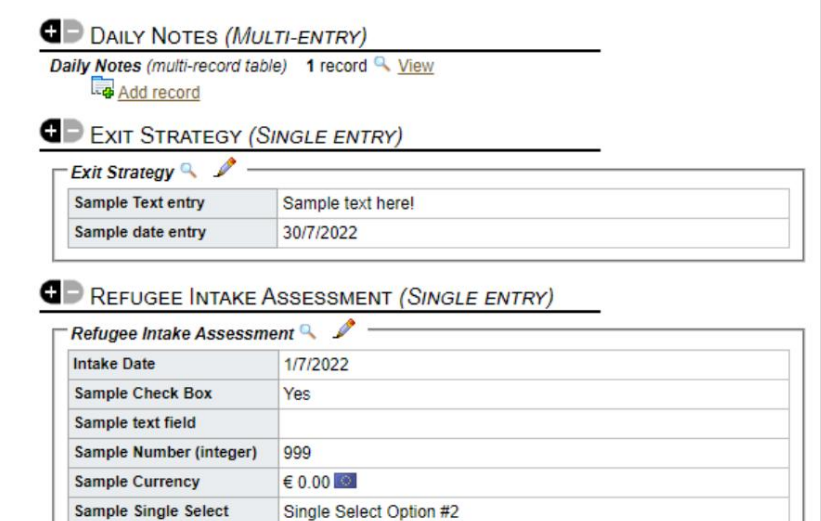

Displaying 0 of 0 log entries

• Apple<br>• Fig

sample text

#### **Persónulegar töflur**

Til að hjálpa þér að stjórna öllum þeim einstöku upplýsingum sem fyrirtæki þitt þarfnast geturðu búið til sérsniðnar flóttamannatöflur.

(Nánari upplýsingar um sérsniðnar töflur er að finna á síðu 42) Þessi hluti er breytilegur eftir því hvernig þú hefur stillt sérsniðnu töflurnar þínar.

Úr skráningu flóttamannsins er hægt að skoða og breyta persónulegum upplýsingum.

**Sample Multi-select** 

**Sample Heading Sample Log Entry** 

**Sample Long Text** 

#### **Hópar**

Stjórnandi **getur** stofnað ýmsa flóttamannahópa. Frá flóttamannaskrá er hægt að stjórna aðild flóttamanns í þessum hópum.

Stjórnandinn getur síðan keyrt hópskýrslu . Þarftu til dæmis að fá hjálp við að laga kvöldmatinn í kvöld? Þú gætir leitað að flóttamönnum sem eru meðlimir í hópnum "Volunteer: Kitchen Help".

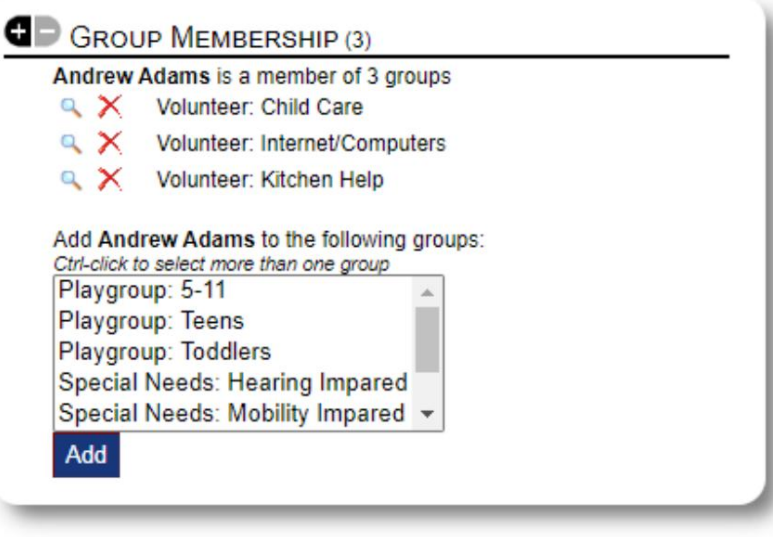

#### **Fjölmiðlabókasafn**

Hægt er að hengja myndir (jpg, gif, png) við flóttamannaskrá.

Þú getur líka hlaðið upp skjölum (PDF).

Upphlaðnar myndir eru breyttar í bæði smámyndir og stóra upplausn. Til að skoða mynd í fullri upplausn, smelltu á smámyndina.

Þökk sé

https://www.freepik.com/ fyrir sýnishornsmyndirnar.

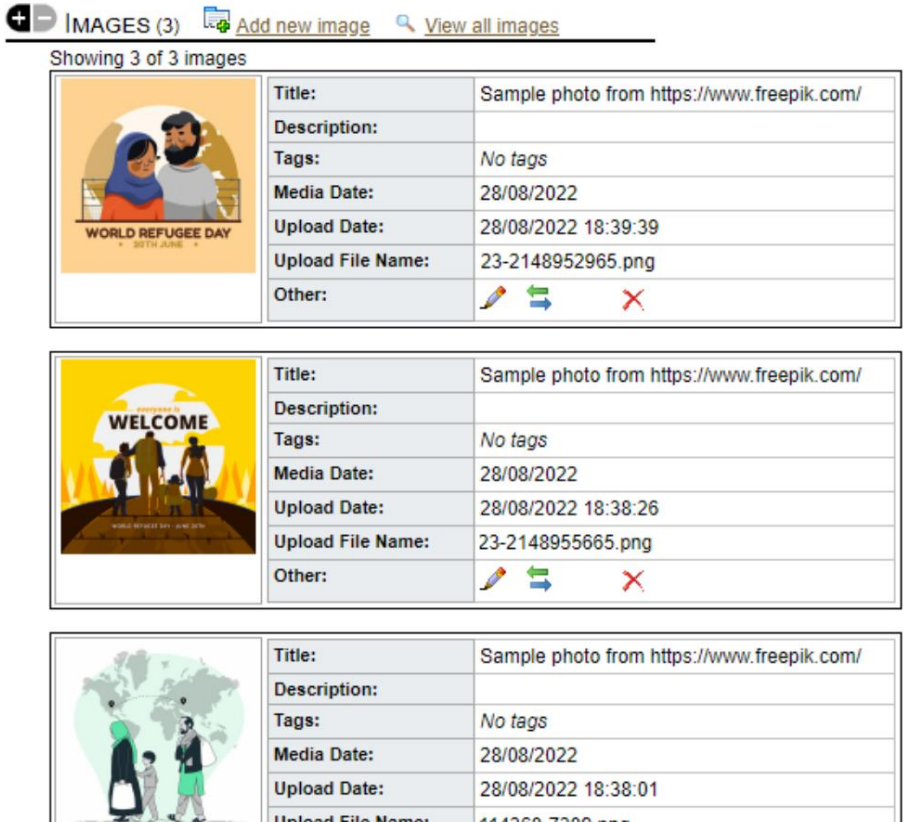

114360-7309.png

×

 $\triangle$ 

**Upload File Name:** 

Other:

## **Block Utilities**

útskráning fyrir einhvern eða alla flóttamenn sem koma fram á hvaða lista sem er. Gagnsemi gerir þér kleift að uppfæra dagbókarfærslur, þjónustu eða Þarftu að uppfæra hóp flóttamannaskráa fljótt? Blokkin

#### **Dagbókarfærsla**

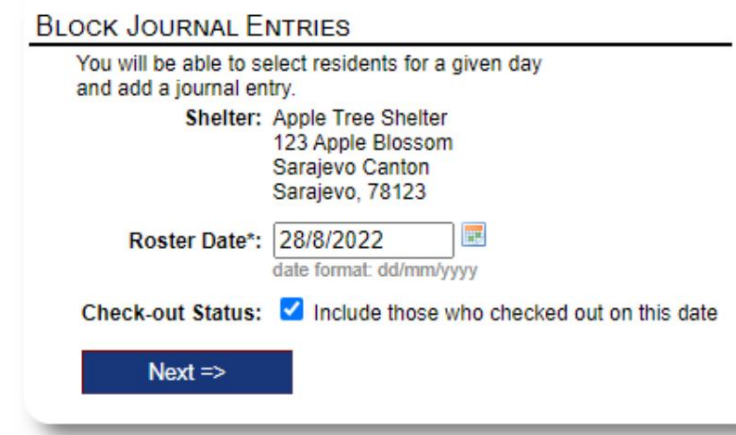

Næst veljum við gestina og bætum við dagbókarfærslunni okkar.

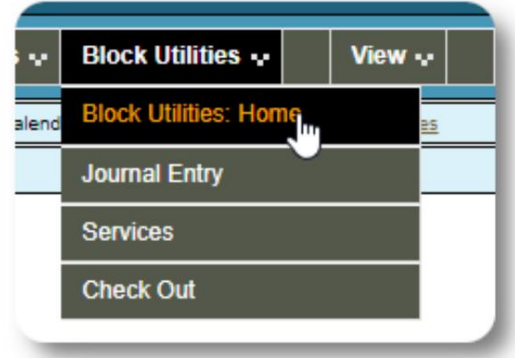

Fyrst veljum við dagsetningu lista. Við munum geta sótt

valinn dagsetning listans. dagbókarfærslu fyrir suma eða alla gesti fyrir

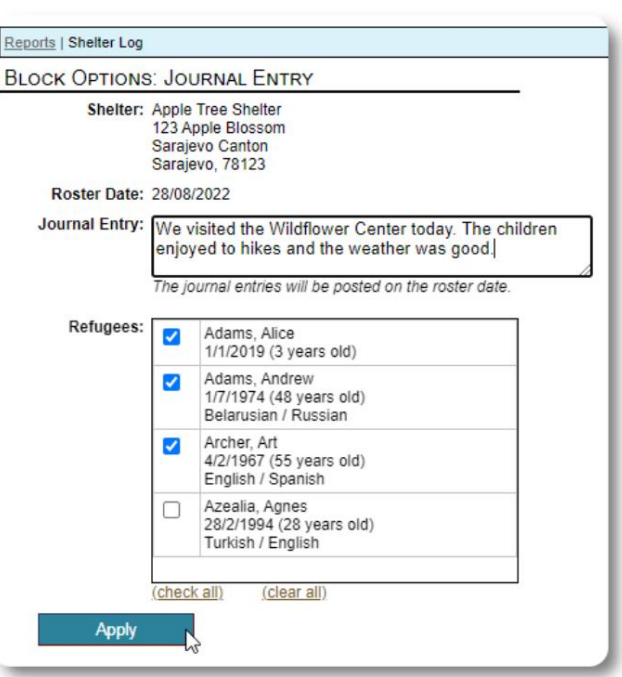

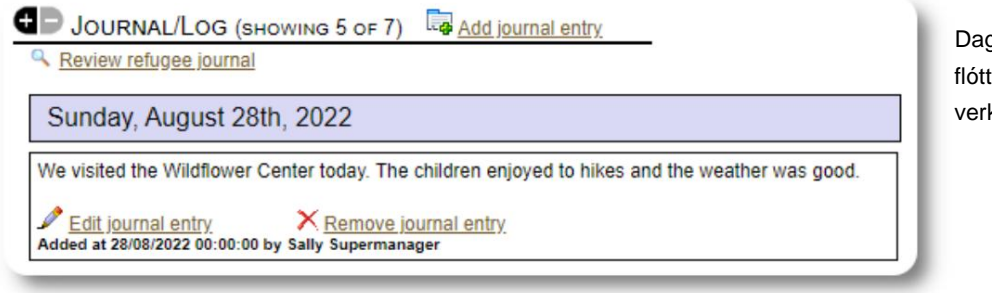

Dagbókarfærslan birtist nú á skrám valins flóttamanns, fyrir tilgreindan dagsetningu verkefnaskrár.

#### **Þjónusta**

Svipað ferli er notað til að sækja um þjónustu.

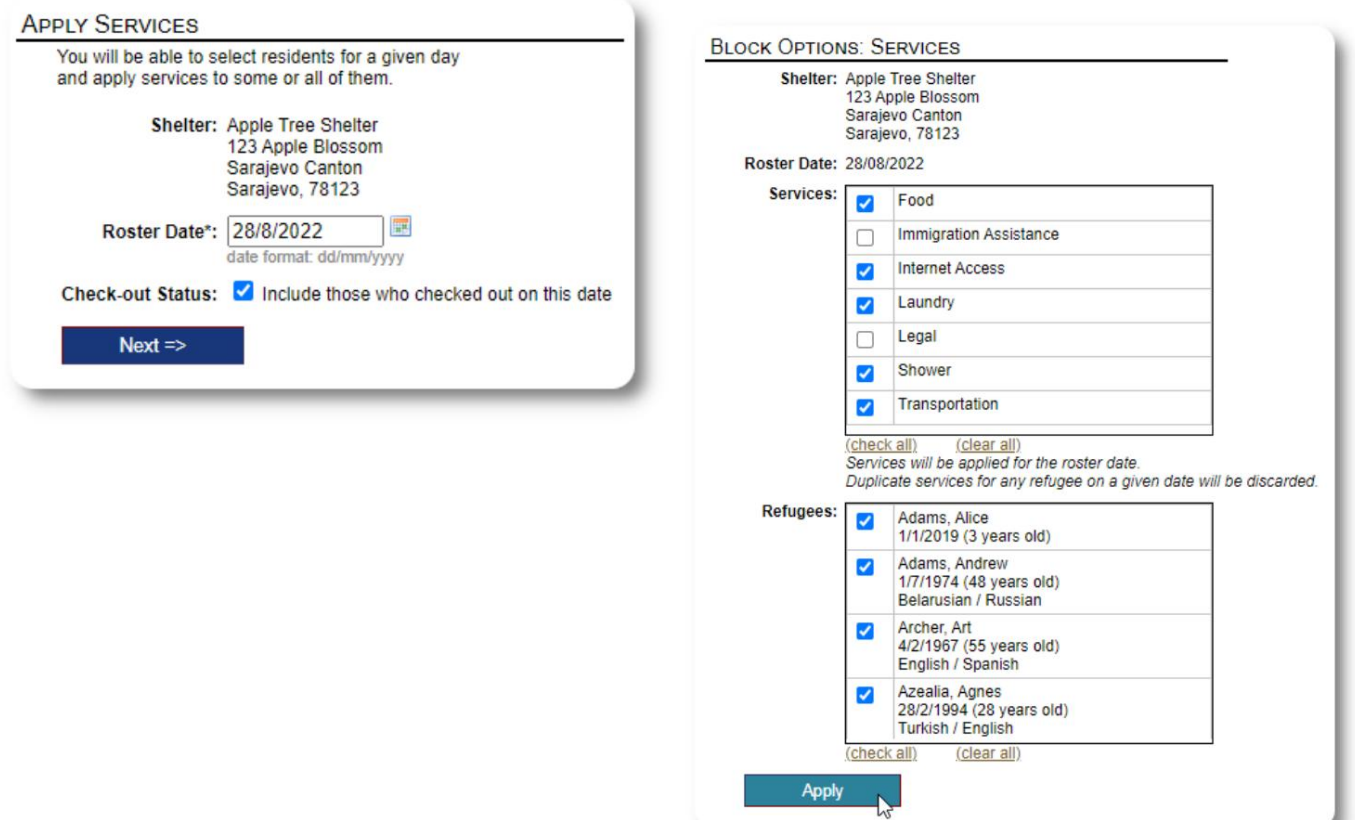

#### **Athuga**

Aftur er hægt að nota svipað ferli til að kíkja á einn eða fleiri gesti.

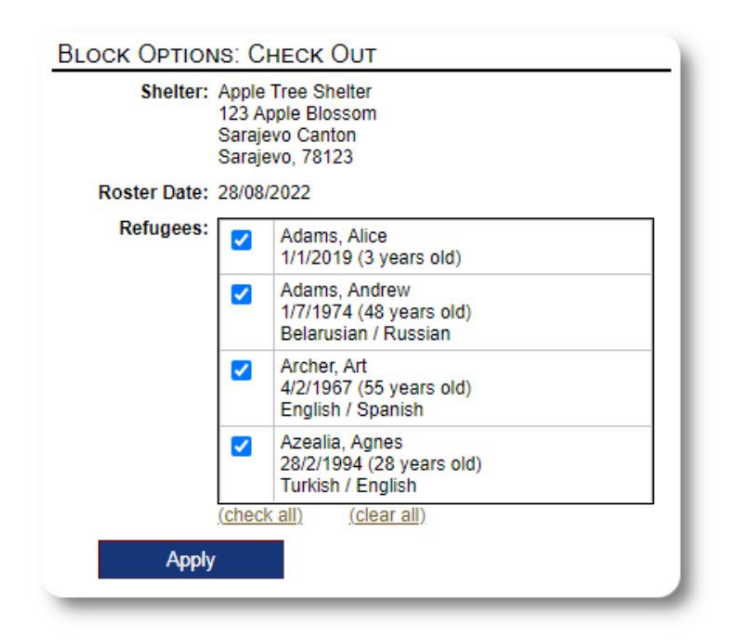

## **Skýrslur og verkskrár**

### **Vinnuskrár**

Vinnuskrár gefa þér upplýsingar um gesti í athvarfunum þínum. Þú getur skoðað lista fyrir hvaða dagsetningu sem er.

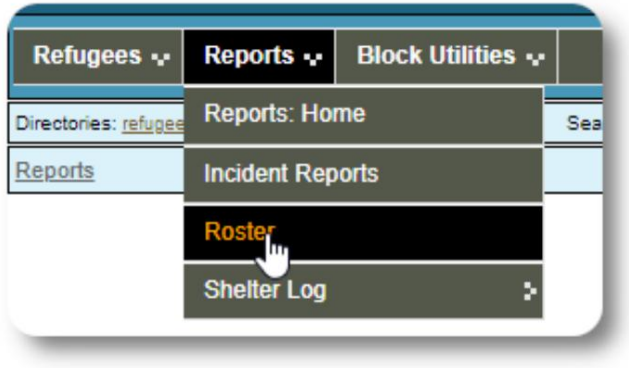

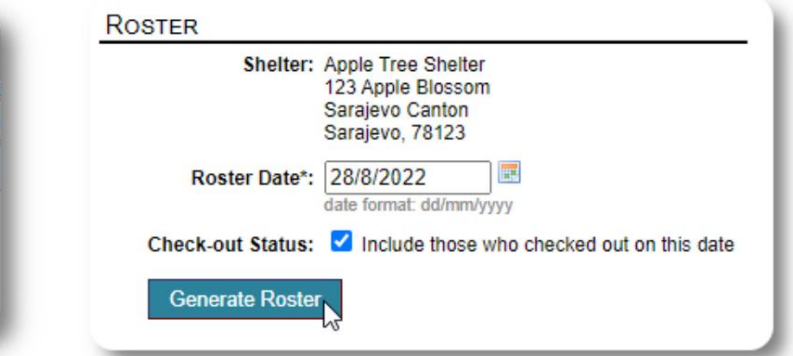

Hér er sýnishorn af lista.

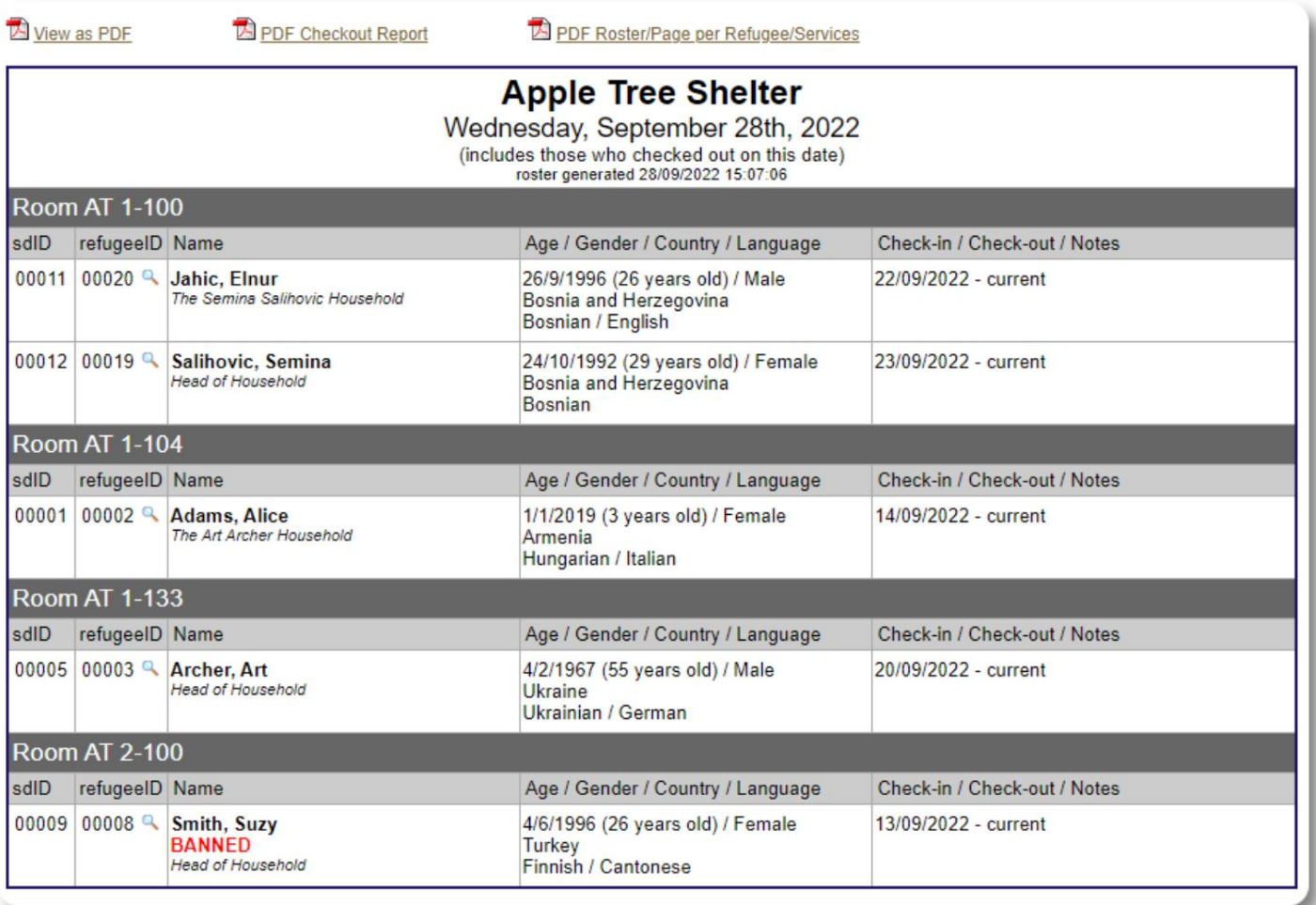

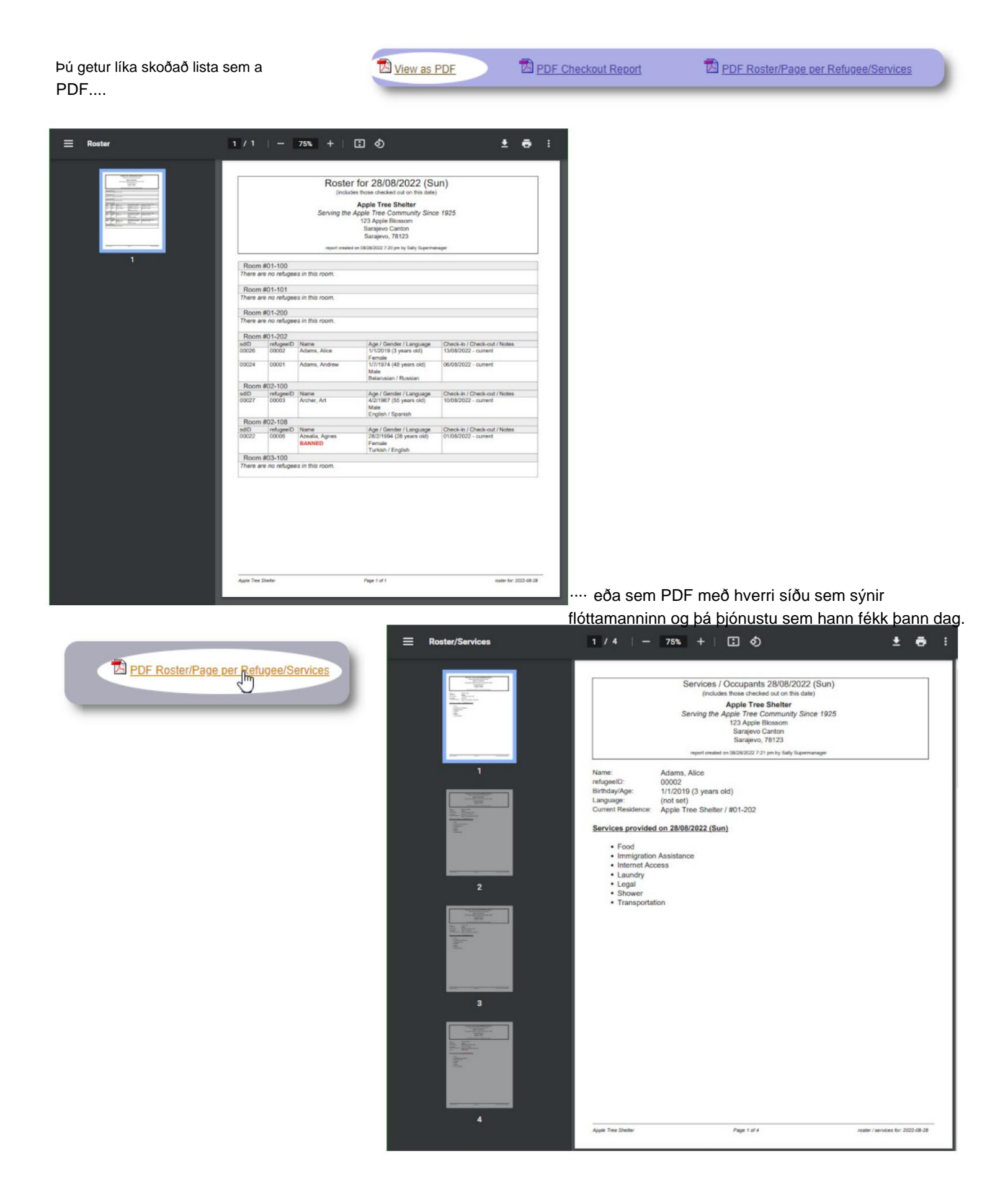

### **Útskráningarskýrsla**

Af listanum er hægt að skoða PDF útskráningarskýrslu. Þessi skýrsla sýnir alla einstaklinga sem hafa skráð sig út á skráningardegi og inniheldur uppsafnaða þjónustu sem þeir hafa fengið á meðan á dvölinni stendur.

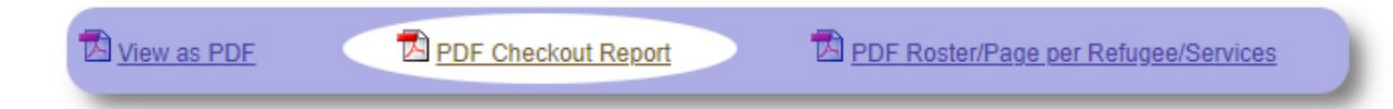

Dæmi um brottfararskýrslu:

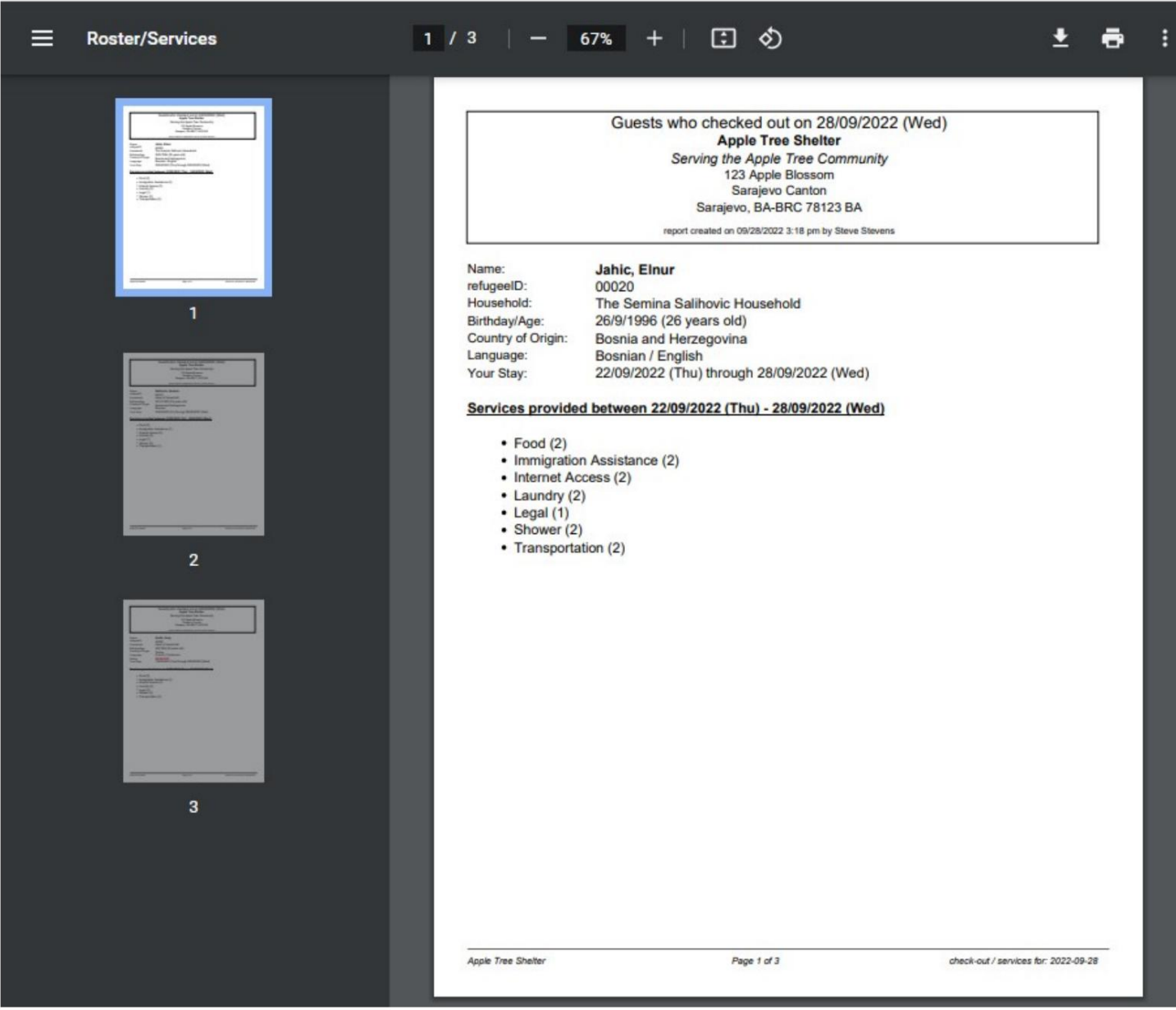

## **Skjólbók**

**Stjórnendur** og **skjólstjórar** geta bætt við færslum um starfsemina í athvarfinu sínu.

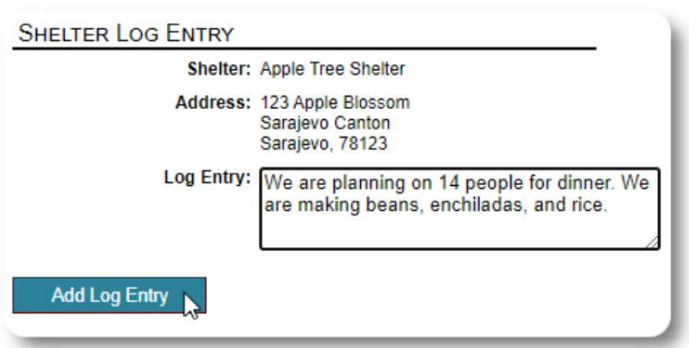

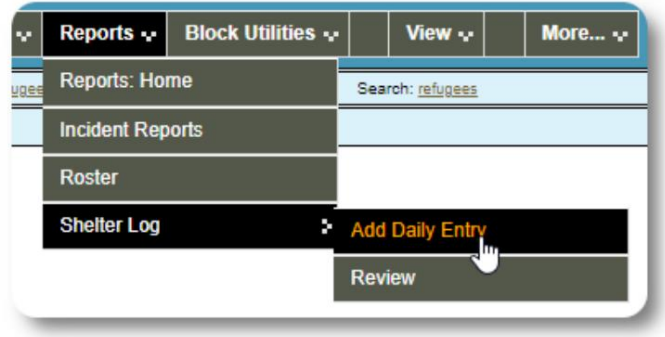

Nýlegar skjólskrárfærslur birtast á stjórnborði stjórnanda:

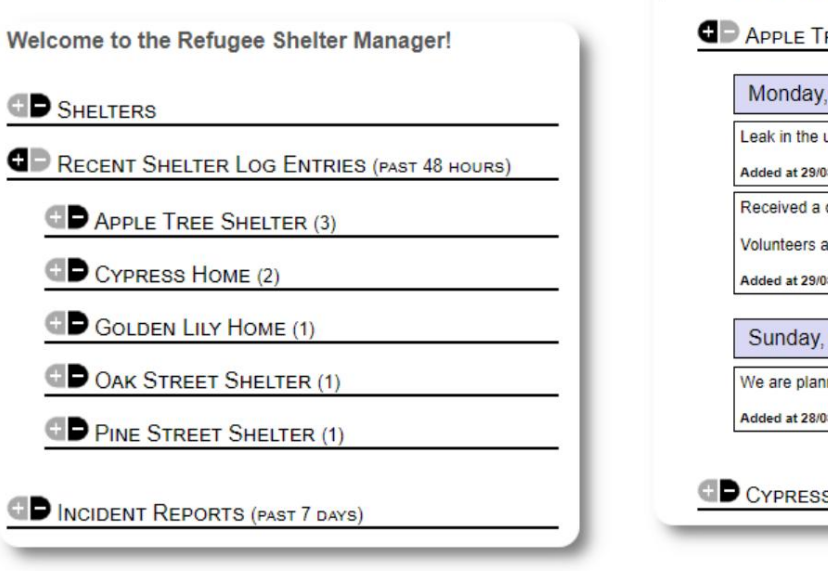

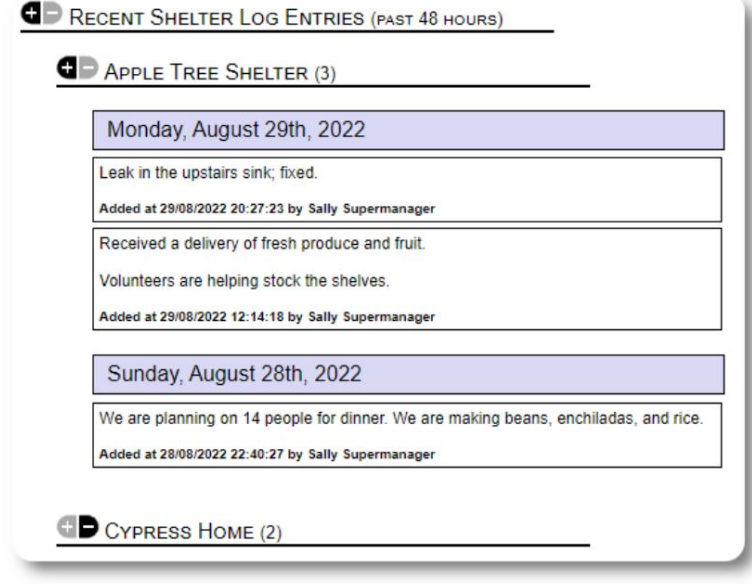

Stjórnendur og skjólstjórar geta einnig keyrt skýrslu um skjólskrá fyrir hvaða tímaramma sem er:

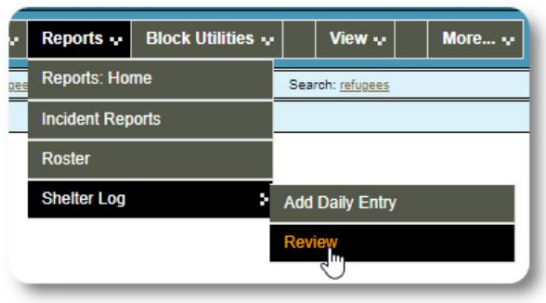

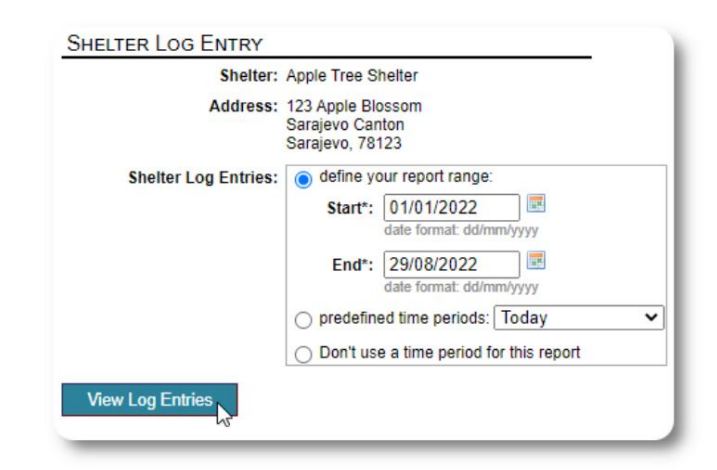

## **Atviksskýrslur**

**Stjórnendur** og **athvarfsstjórar** geta skoðað skýrslur um atvik flóttamanna.

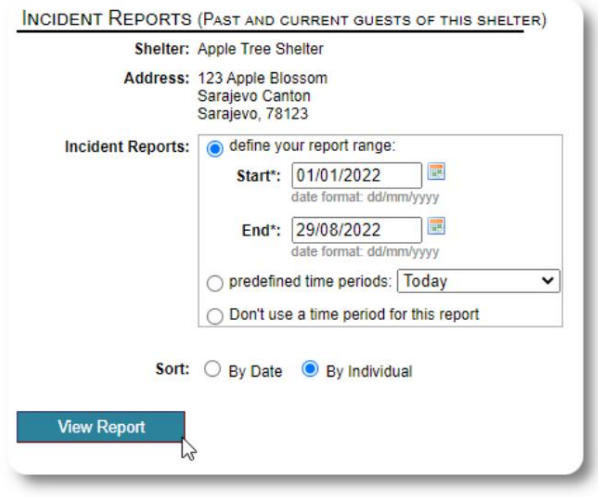

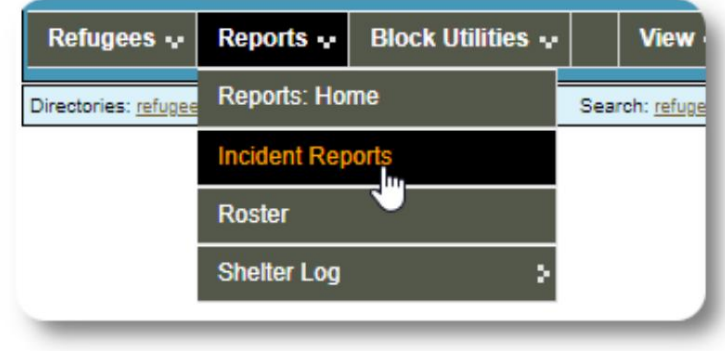

Welcome to the Refugee Shelter Manager! **OD** SHELTERS **B** RECENT SHELTER LOG ENTRIES (PAST 48 HOURS) INCIDENT REPORTS (PAST 7 DAYS) Tuesday, August 30th, 2022 Refugee: Alić, Ajdin refugeeID: 00005 Birthdate/Age: 1/1/2004 (18 years old) **Incident Level: Minor** Banned over incident?: No Needs to clean up her room. Added at 30/08/2022 05:13:48 by Sally Supermanager Monday, August 29th, 2022 Refugee: Adams, Andrew refugeeID: 00001 Birthdate/Age: 1/7/1974 (48 years old) **Incident Level: Major Banned over incident?: YES** Andrew started a food fight (mashed potatoes). Gravy everywhere. Added at 29/08/2022 19:10:31 by Sally Supermanager Monday, August 29th, 2022 Refugee: Smith, Sam refugeeID: 00009 Birthdate/Age: 1/1/2022 (less than 1 year old) **Incident Level: Minor** Banned over incident?: No Sam sprained his ankle on a slippery step leading up to the house. Added at 29/08/2022 11:53:48 by Sally Supermanager

Nýlegar atviksskýrslur birtast á stjórnborði **stjórnanda .**

## **Stjórnsýsluskýrslur**

Margvíslegar stjórnsýsluskýrslur eru tiltækar til að hjálpa þér að stjórna skjólinu þínu, skipuleggja framtíðina og veita stjórn og fjárhagslegum stuðningsmönnum upplýsingar. Þetta er aðgengilegt undir flipanum "Skýrslur" í **stjórnsýslunni** reikning.

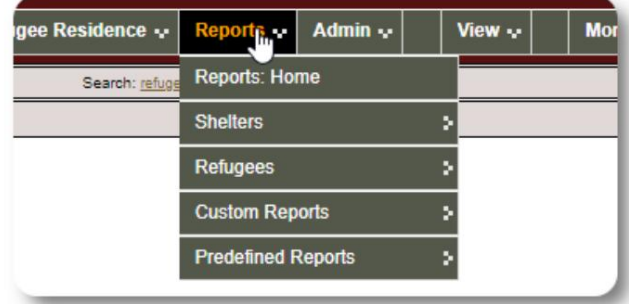

#### **Manntal skjólstæðinga**

Skýrslur manntalsskýrslna veita upplýsingar um umráð og þjónustu fyrir öll þín skjól.

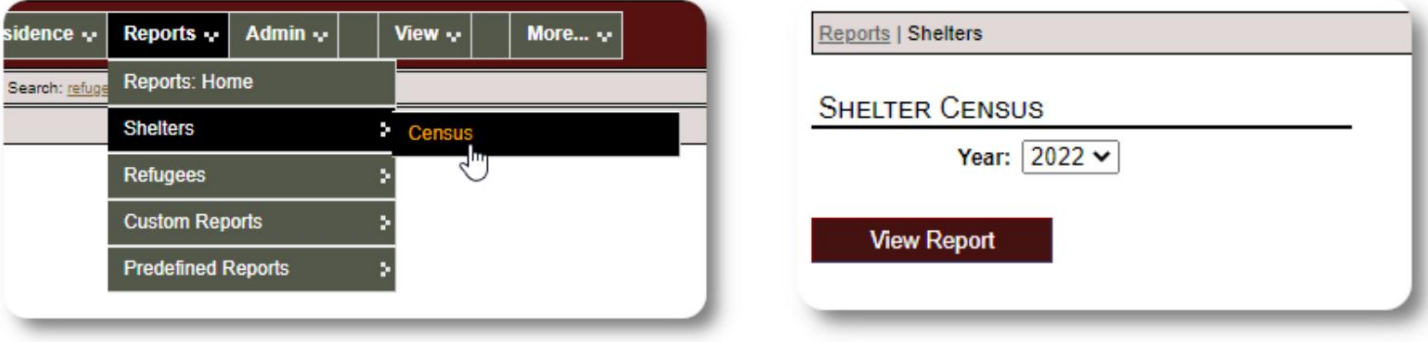

Hér er sýnishorn úttak fyrir þessar skýrslur. Þú getur stækkað hlutana til að skoða daglegar upplýsingar.

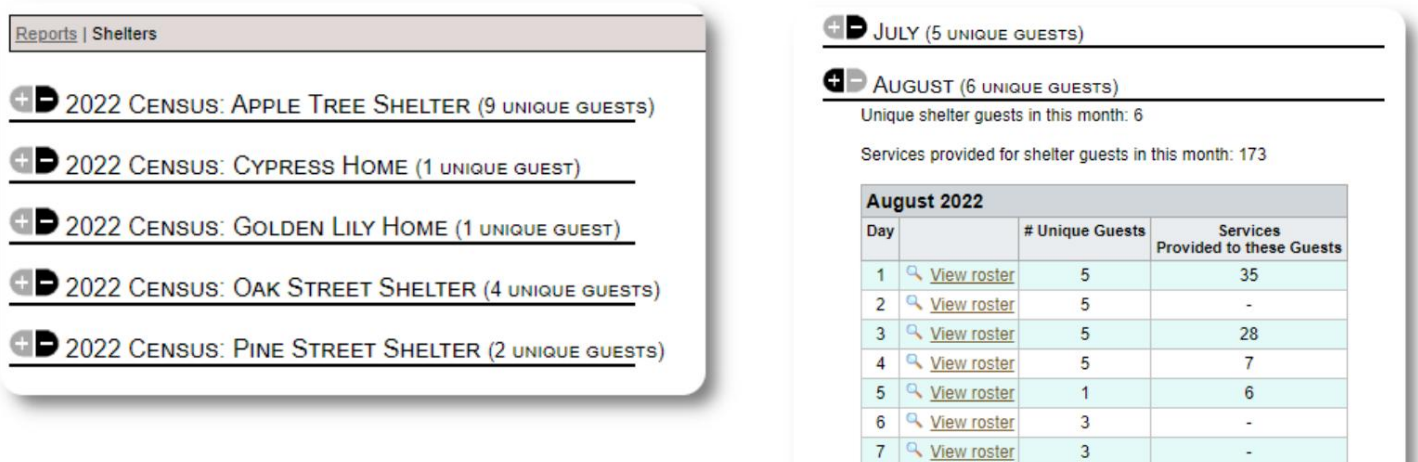

8 <u>Q</u> View roster

9 4 View roster

 $\overline{3}$ 

3

 $\overline{\phantom{a}}$ 

 $\ddot{\phantom{a}}$ 

#### **Hópskýrsla**

Hópskýrslan gerir þér kleift að bera kennsl á flóttamenn sem falla í hópana sem þú hefur búið til.

Þú getur blandað saman hópvalinu (hvað sem er/allt):

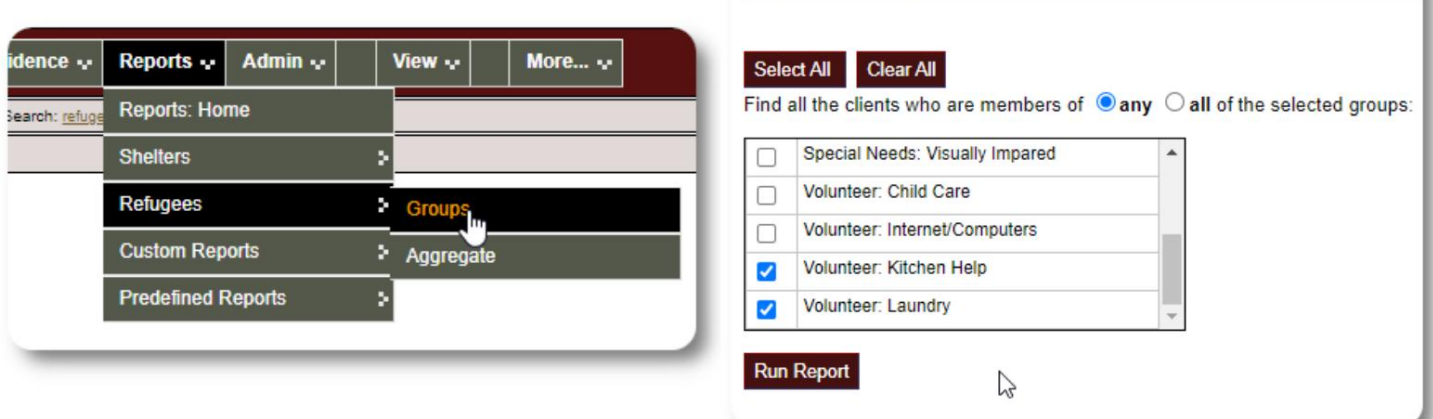

Reports | Client Groups

Dæmi um niðurstöður skýrslu:

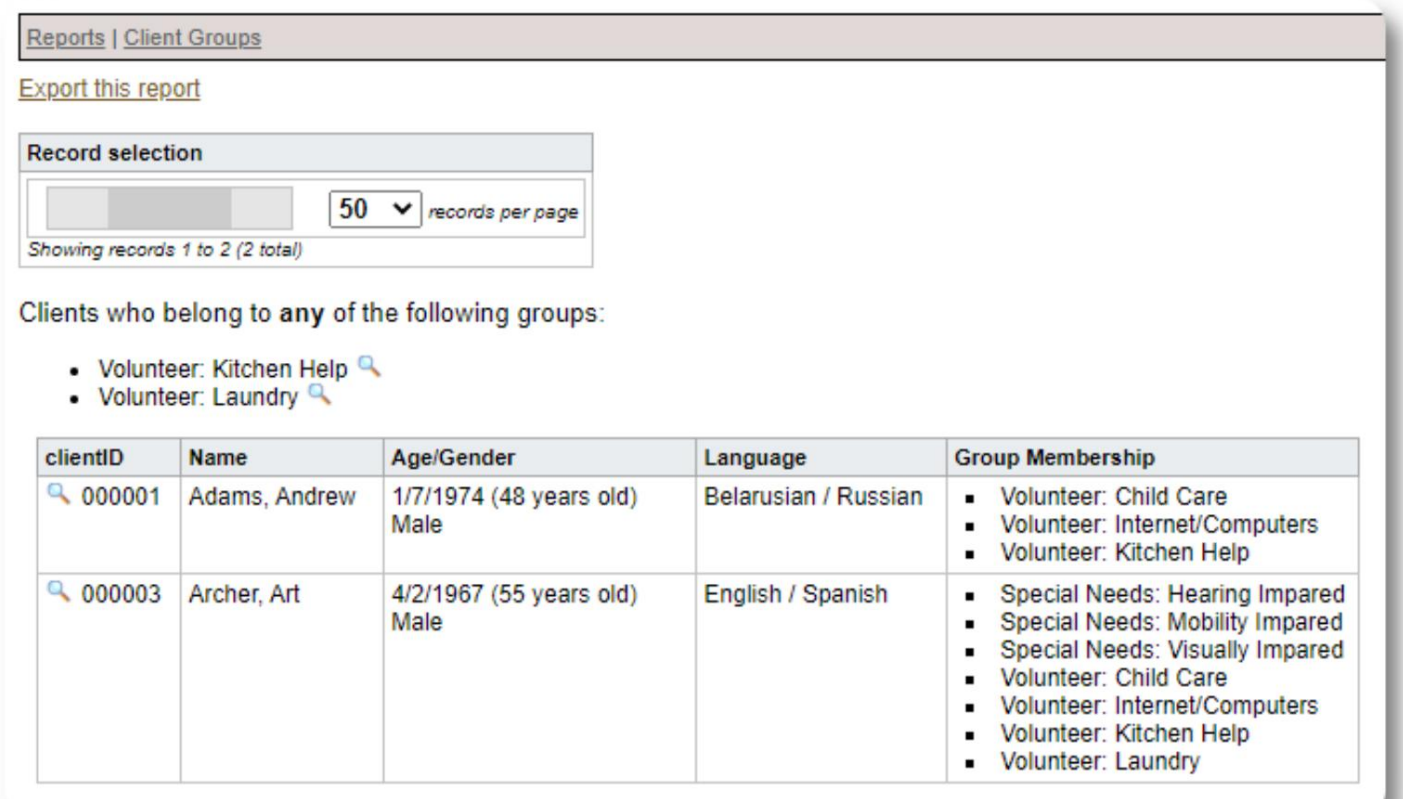

## **Lýðfræði flóttamanna / Samanlagt**

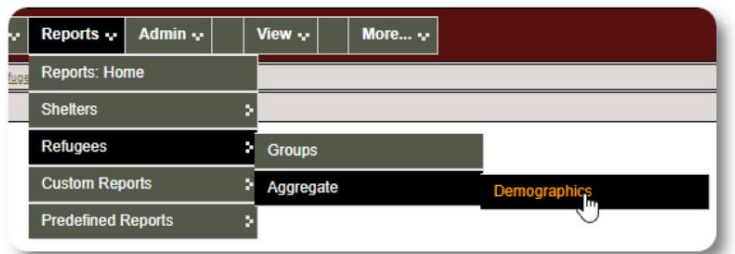

Þessi skýrsla hjálpar þér að bera kennsl á aldur, tungumál, kyn og upprunaland athvarfsgesta þinna.

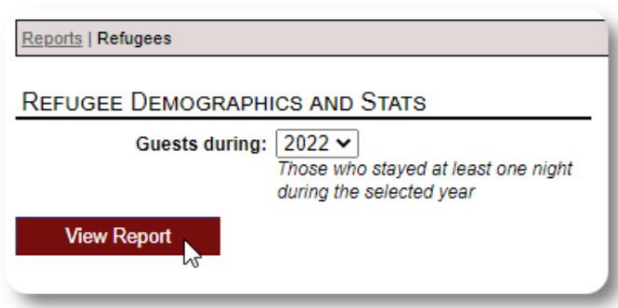

#### Dæmi um skýrsluúttak:

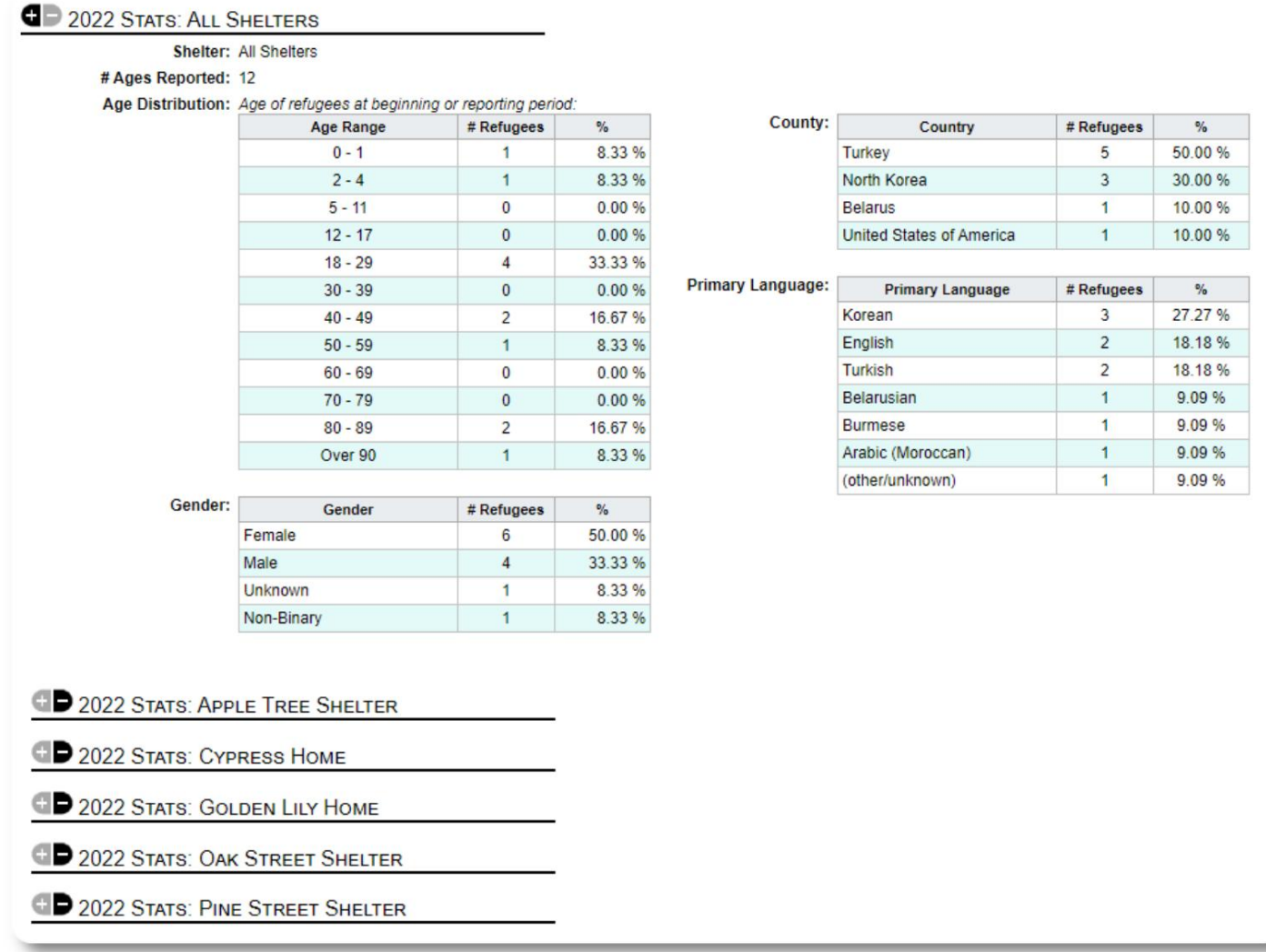

## **Þjónustuskýrsla (stjórnandi)**

Þú getur skoðað upplýsingar um þjónustuna sem þú veitir flóttamönnum þínum með þjónustuskýrslunni.

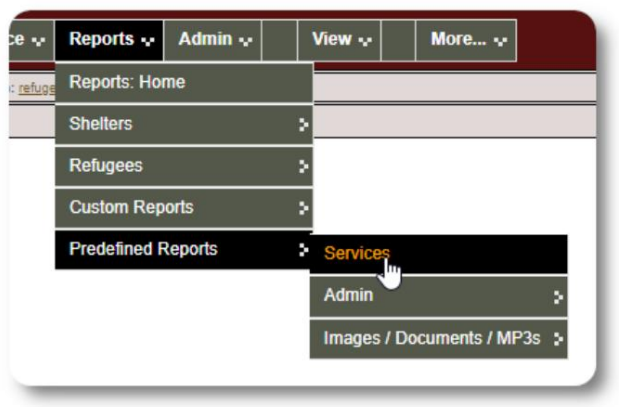

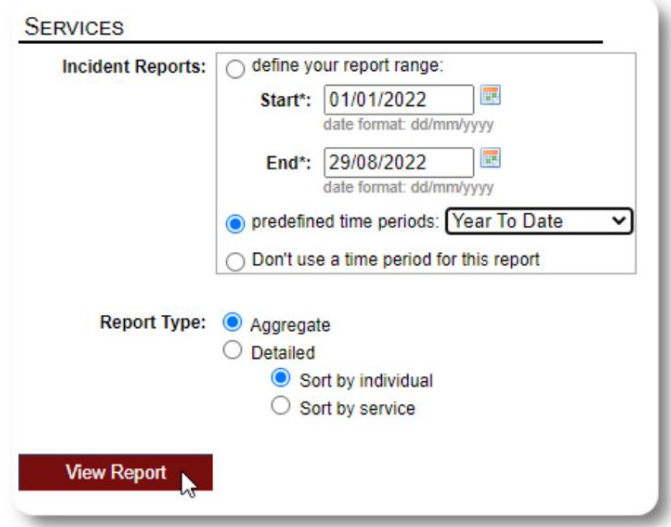

#### Dæmi um skýrsluúttak:

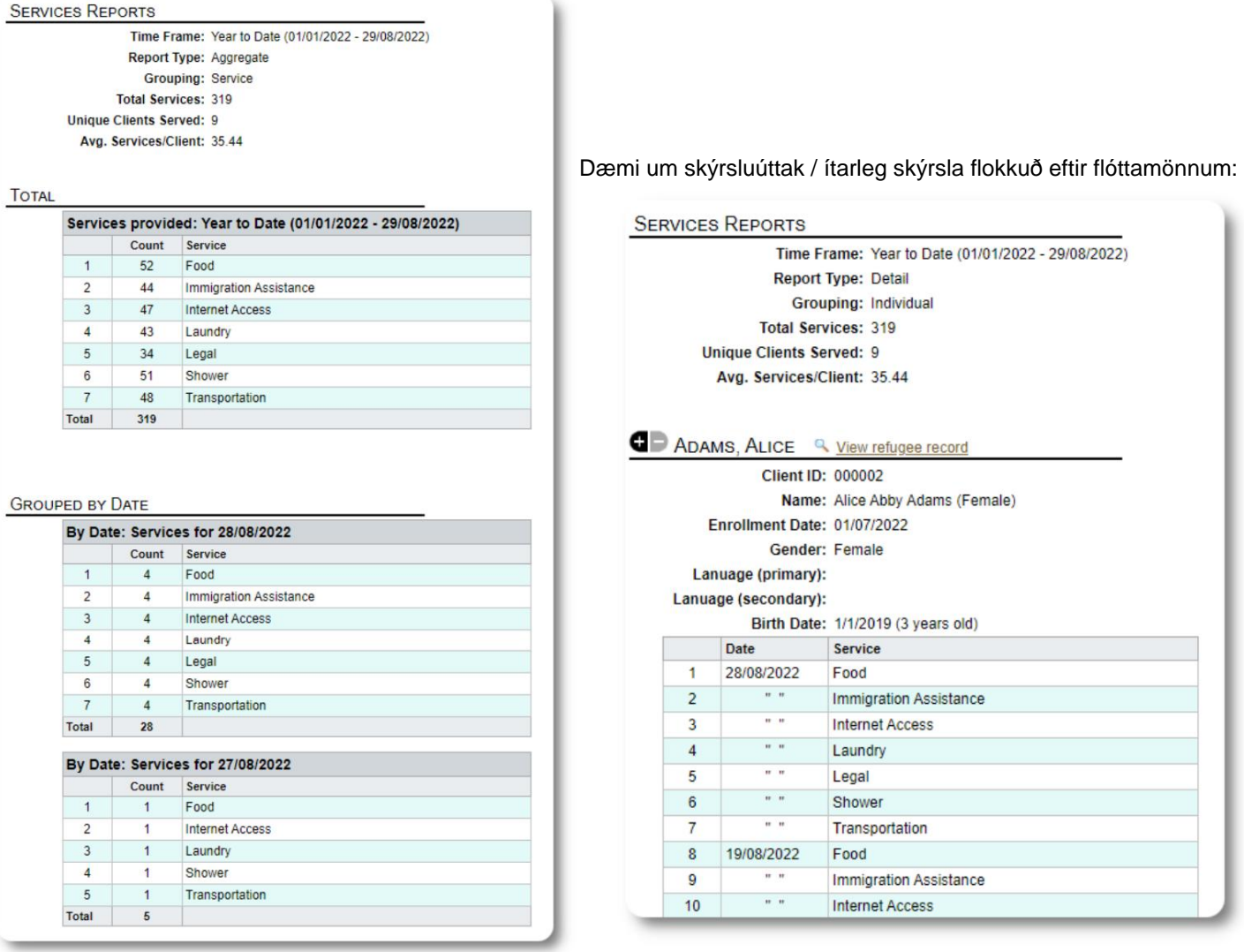

### **Notendaskýrslur**

Þú getur skoðað innskráningarferil (og aðrar upplýsingar) OSSM notenda í gegnum þessa stjórnunarskýrslu:

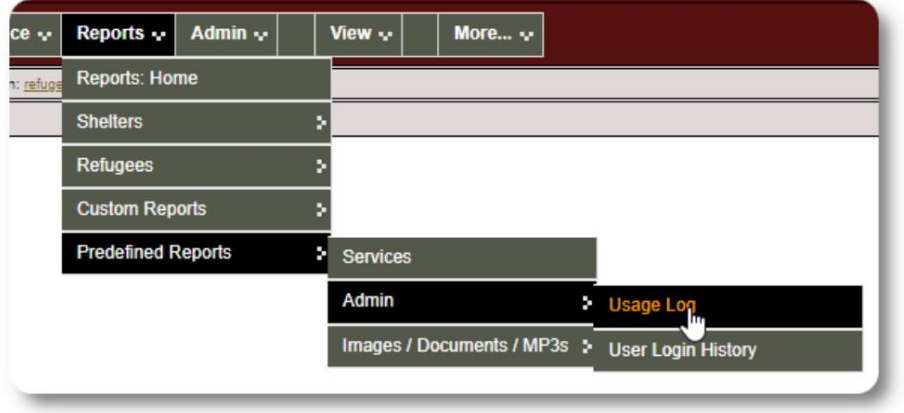

#### Dæmi um úttak - innskráningarfjöldi:

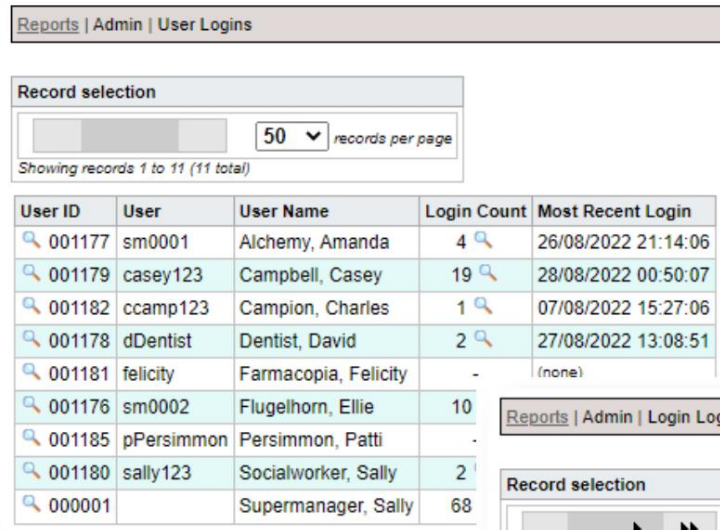

Dæmi um úttak - innskráningarsaga eftir dagsetningu:

#### .og

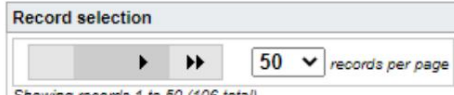

rds 1 to 50 (106 total) wing recol

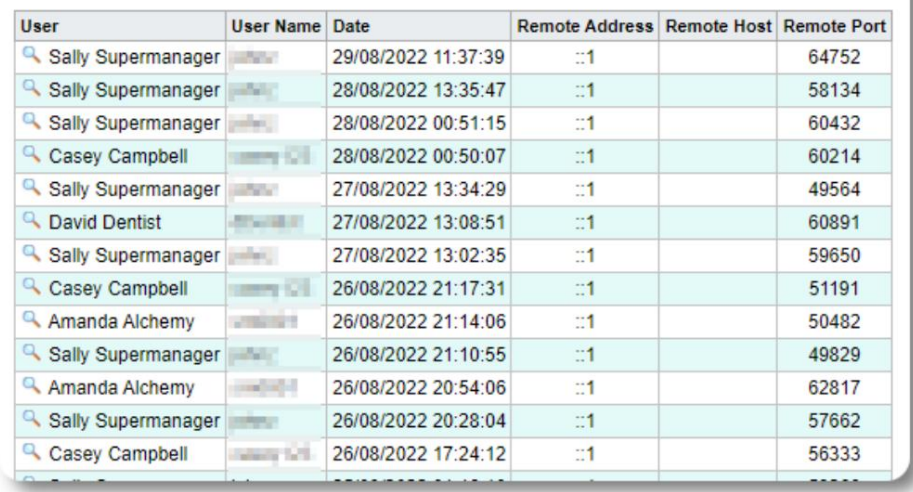

## **Mynd / Skjalaskýrslur**

### **Yfirlit**

Yfirlitsskýrslan veitir almenna tölfræði og tengla fyrir myndirnar þínar og skjöl.

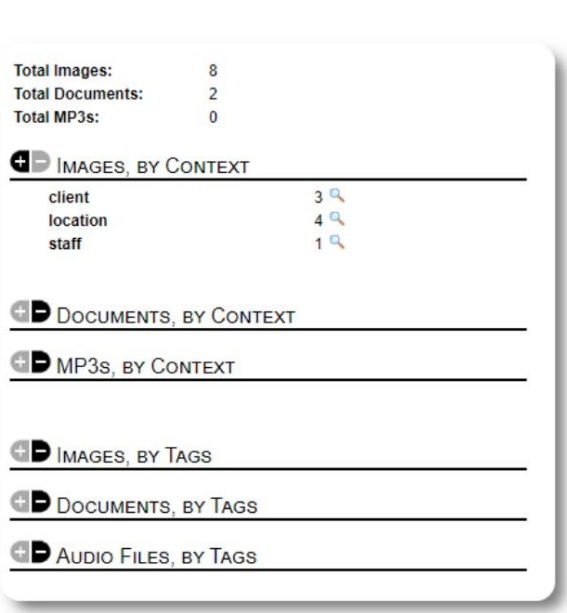

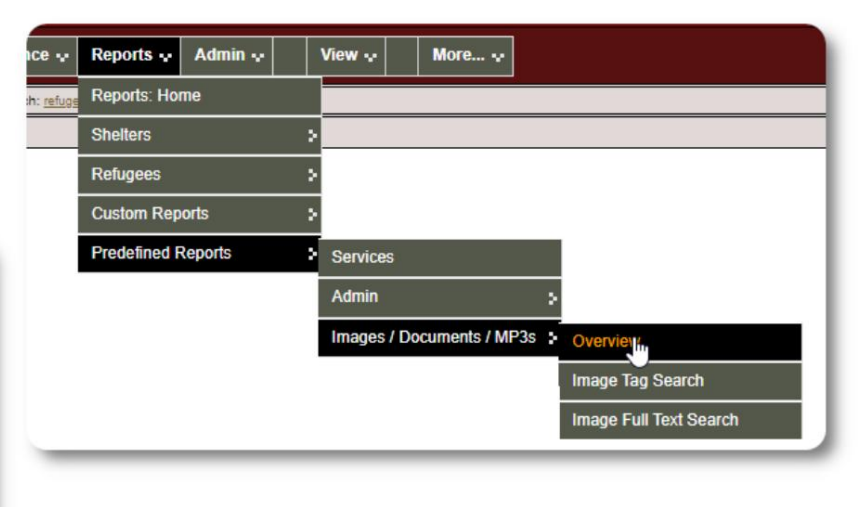

### **Myndamerkjaleit**

Þú getur leitað að myndum og skjölum sem passa við merkin sem þú hefur fest.

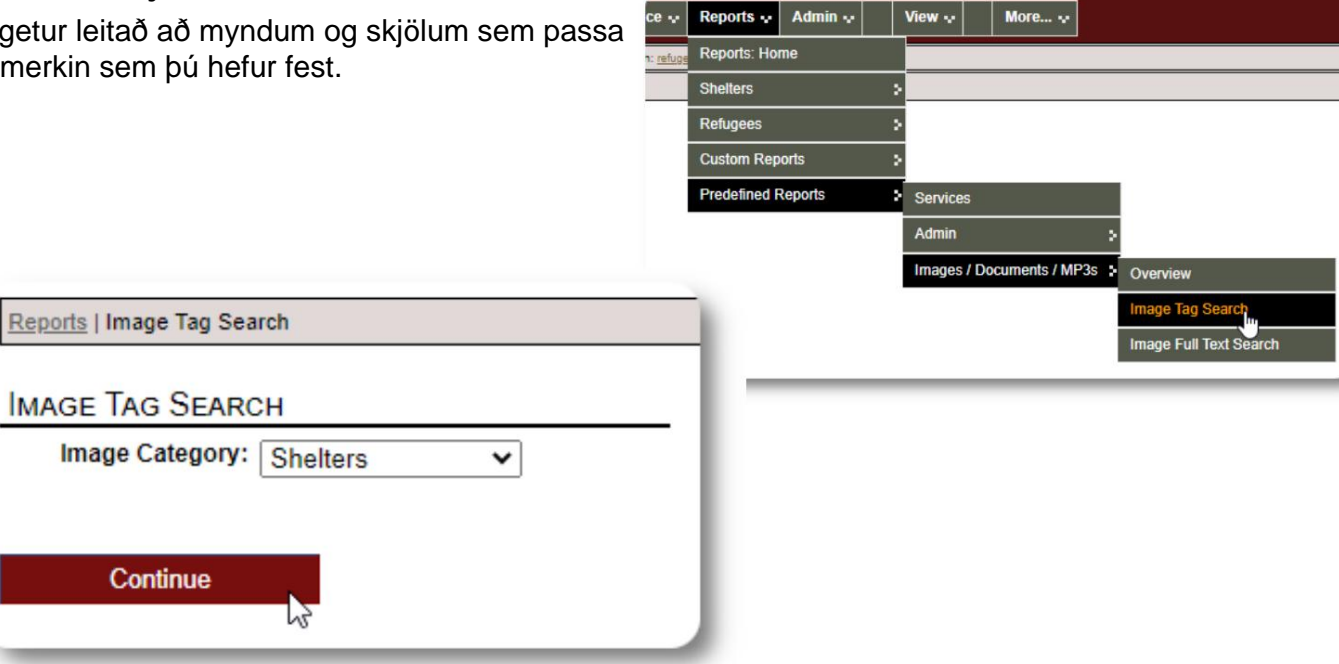

Þú getur halað niður leitarniðurstöðumyndunum sem zip skrá.

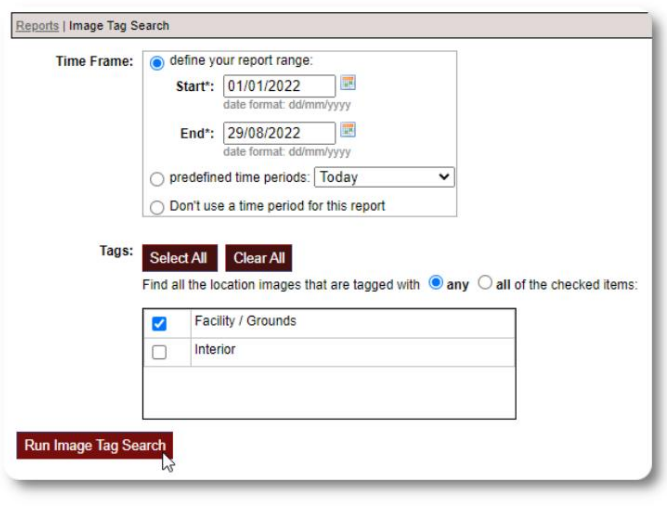

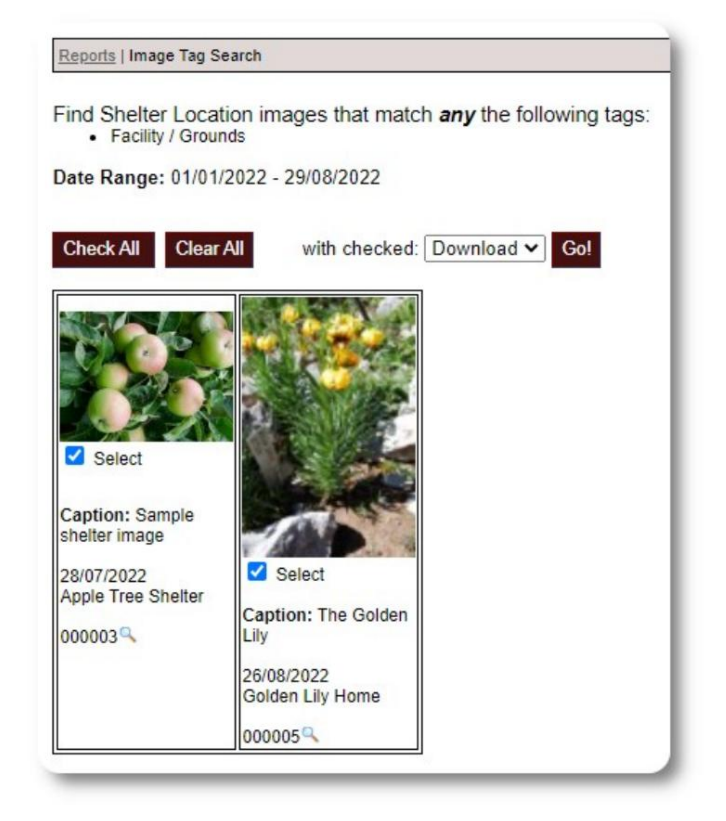

#### **Full textaleit**

Þú getur leitað að myndtitlum og lýsingum að orðum og orðasamböndum.

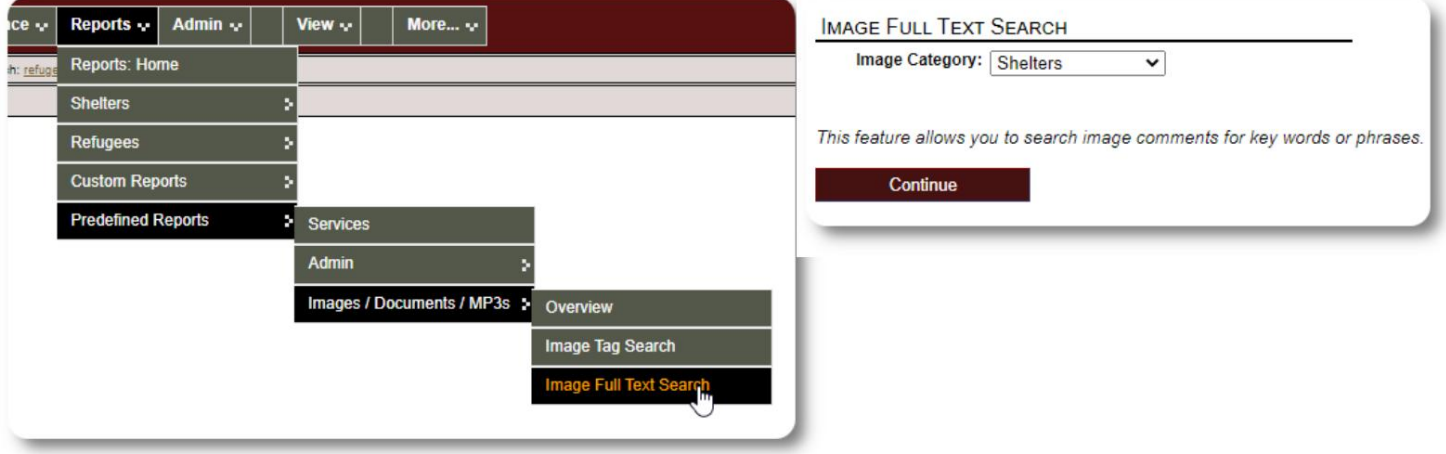

Eftir að hafa keyrt leitina geturðu valið og hlaðið niður samsvarandi myndum í einni zip skrá.

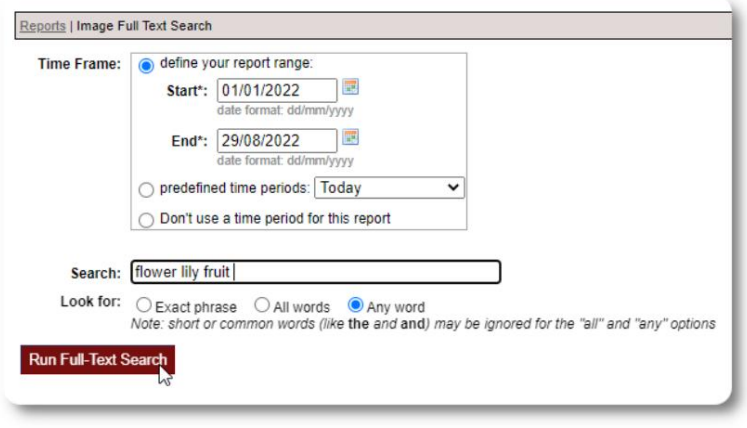

Find Shelter Location images descriptions that contain  $Any Word$  the following:  $*$  flower lity fruit

Date Range: 01/01/2022 - 29/08/2022

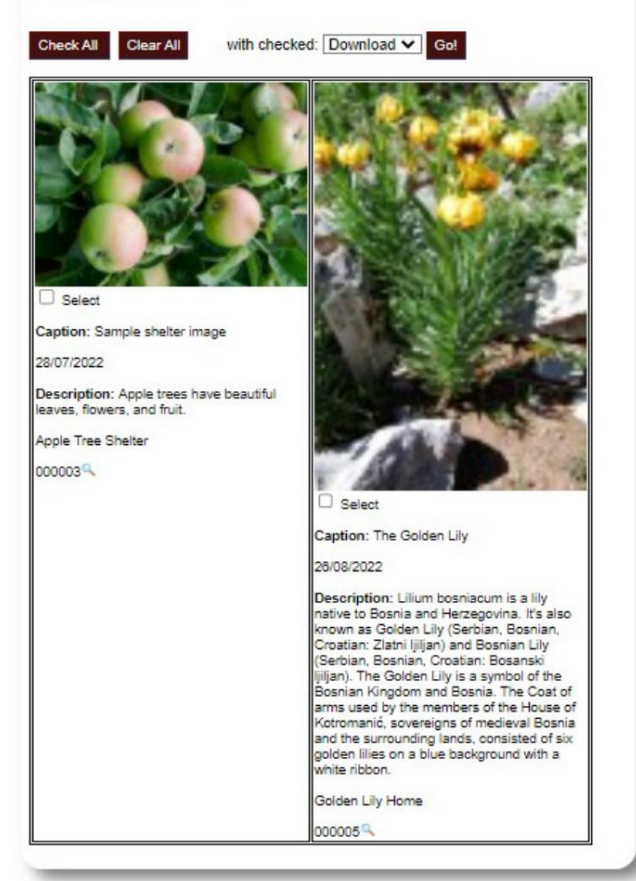

#### **Útflutningur**

Þessi hluti er í bið.

#### **Að búa til þínar eigin skýrslur**

Þetta er öflugur eiginleiki, byggður á einingu úr fyrra Database Austin opnum hugbúnaði sem kallast **Delightful Labor.** Notendahandbókin Delightful Labour sýnir sérsniðna skýrslueiginleika:

<https://www.delightfullabor.com/userGuide/index.php/reports/custom-reports>

## **Ýmislegt**

## **Aðgangur viðskiptavinaskrár í gegnum reikningsgerð**

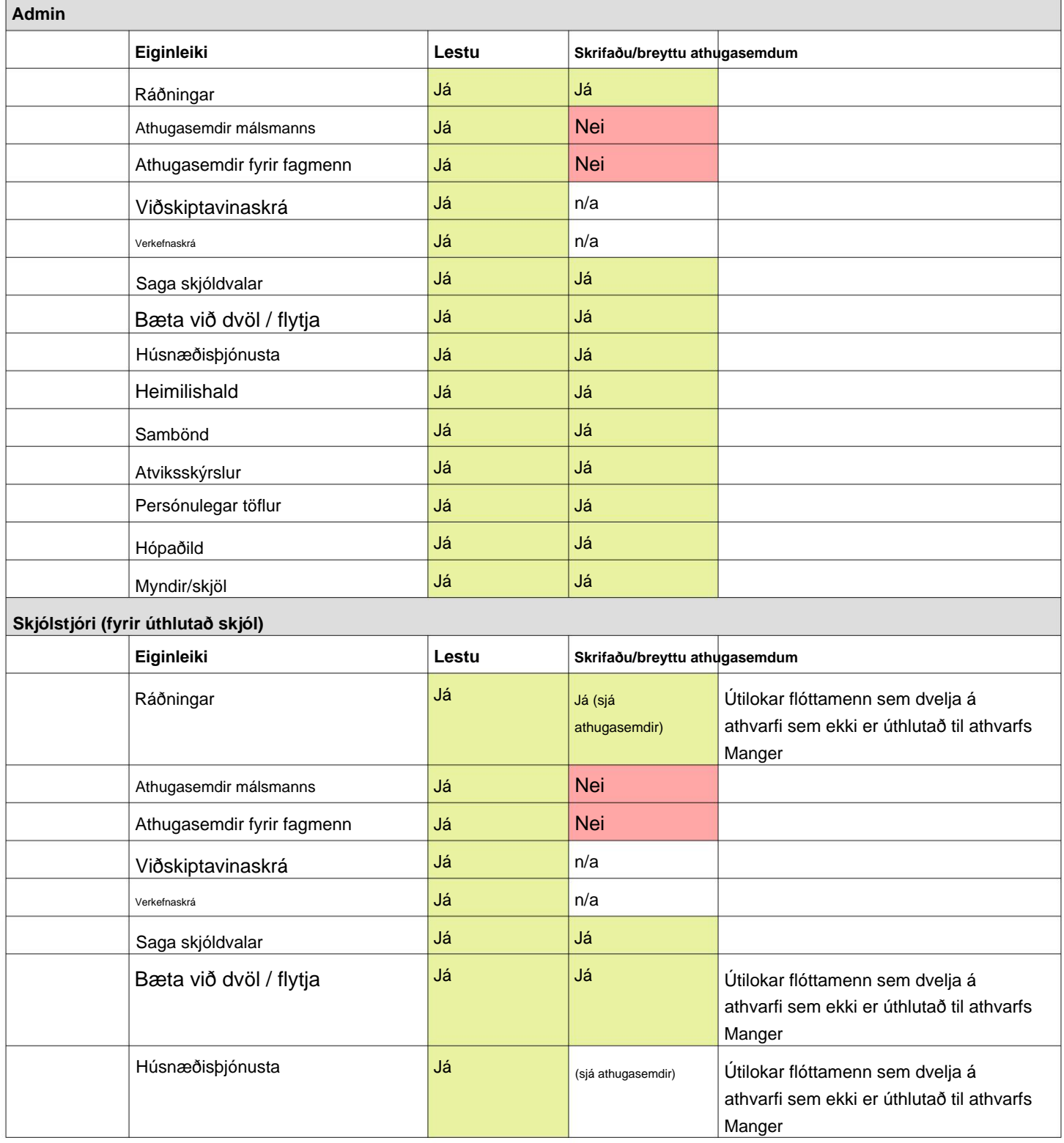

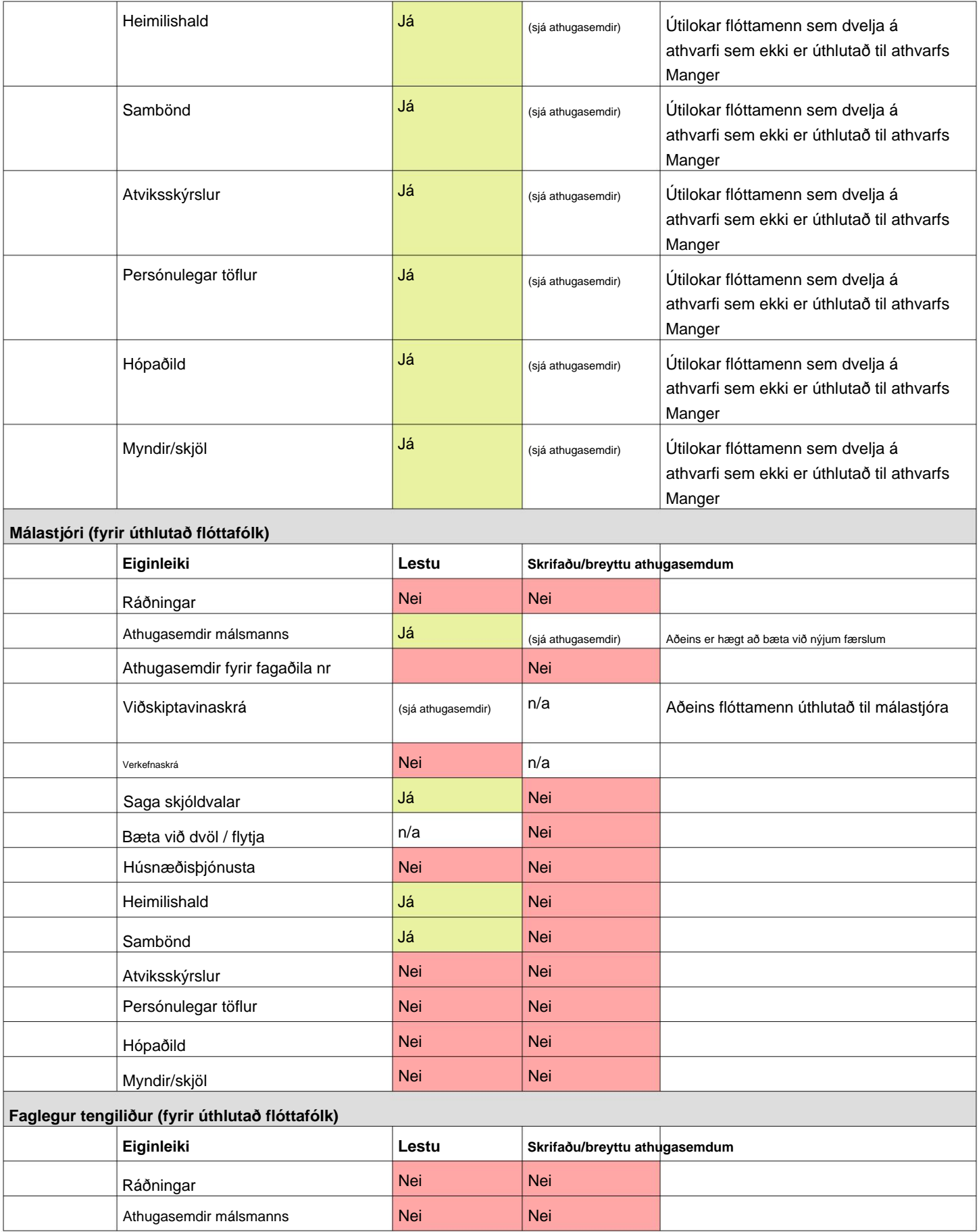

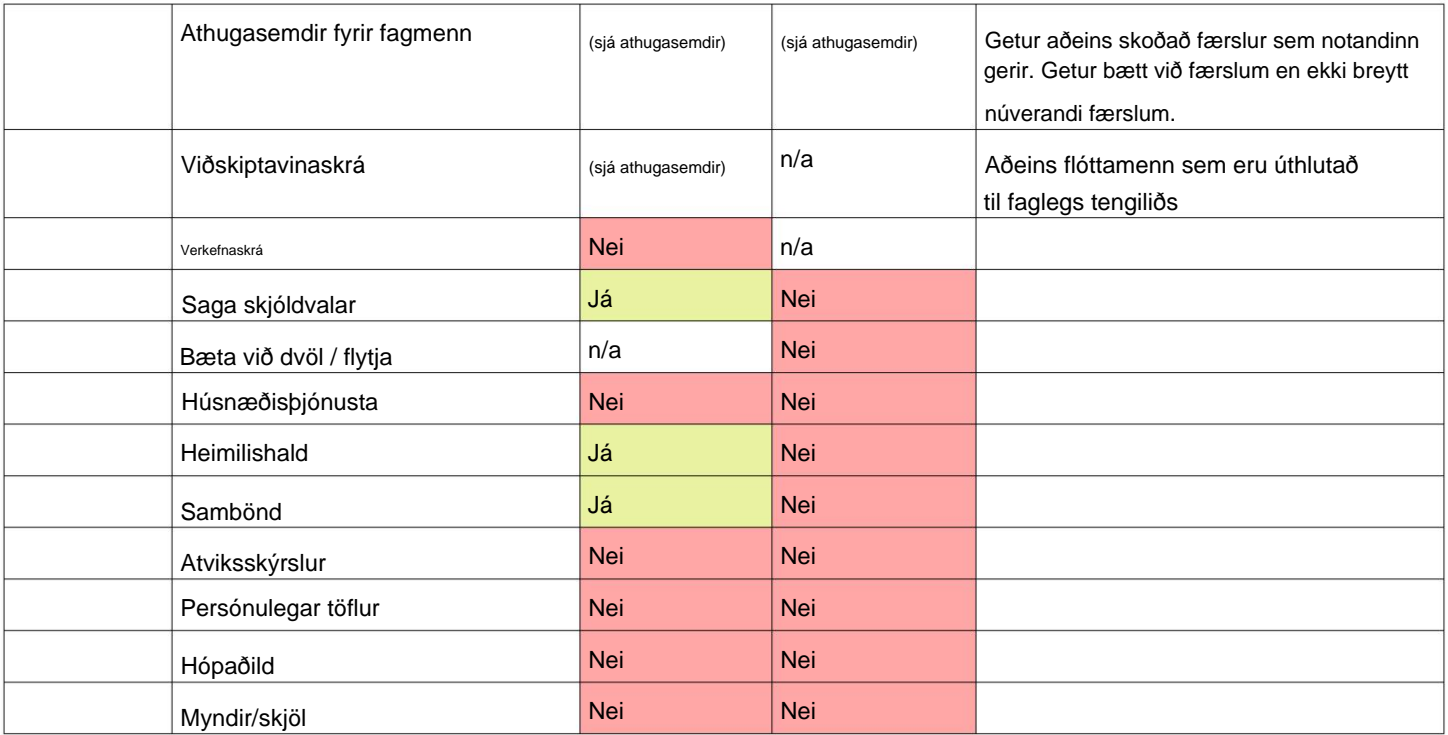

#### **Athugasemd um tímabelti**

Staðsetning þín. Þú getur stillt tímabeltið með því að breyta Það er mikilvægt að þú stillir rétt tímabelti fyrir fyrirtækisskráin þín (sem stjórnandi).

sem eru túlkuð fyrir valið tímabelti (fyrir OSSM **mun** geyma dagsetningar/tíma í gagnagrunninum td innritun, brottför, dagsetningar millifærslu).

Flestar færslur í gagnagrunninum eru sjálfkrafa tími Universal Time (UTC), áður Greenwich stimplað. Tímastimpillinn er í Samræmd Meðaltími (GMT).

Fyrir skýrslur sem eru byggðar á tímastimpli skrárinnar, OSSM breytir **leitarskilyrðunum** úr UTC í tímabeltið þitt.

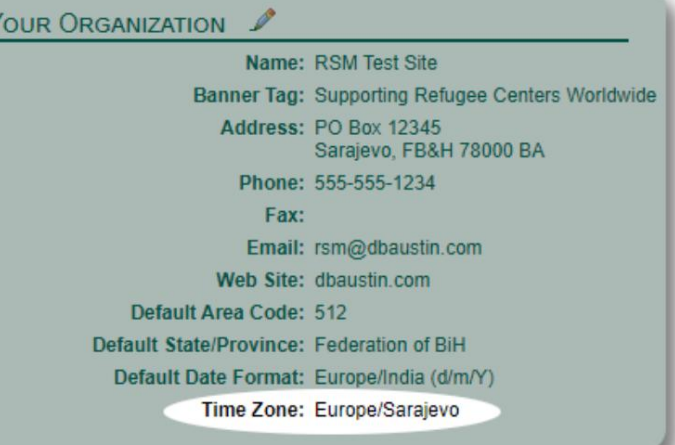

## **Lokaorð**

Þakka þér fyrir þrotlausa viðleitni þína til að hjálpa viðkvæmustu fólki heimsins!

Við viljum að þú náir árangri. Ef þú hefur athugasemdir eða ábendingar, vinsamlegast láttu okkur vita á ossm@dbaustin.com

Ef þú lendir í villu getum við skoðað það. Vinsamlegast sendu okkur skjáskot af villunni.

Gakktu úr skugga um að innihalda

vefslóðina (vistfangastikan - auðkennd á sýnishorninu). Vefslóðin hjálpar okkur að bera kennsl á kóðastaðsetninguna sem olli villunni.

Bestu óskir!

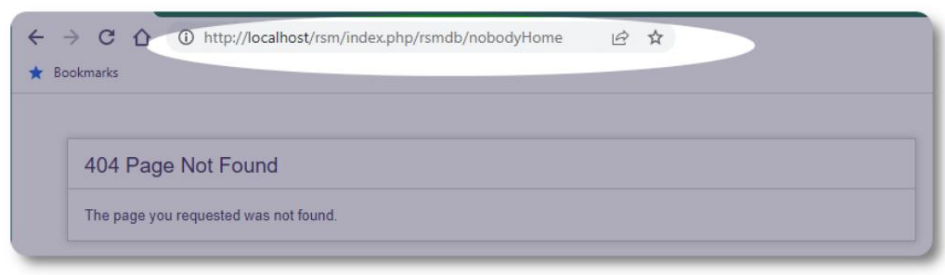